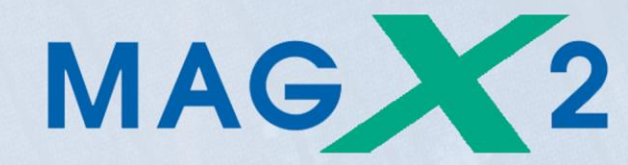

# **Manual**

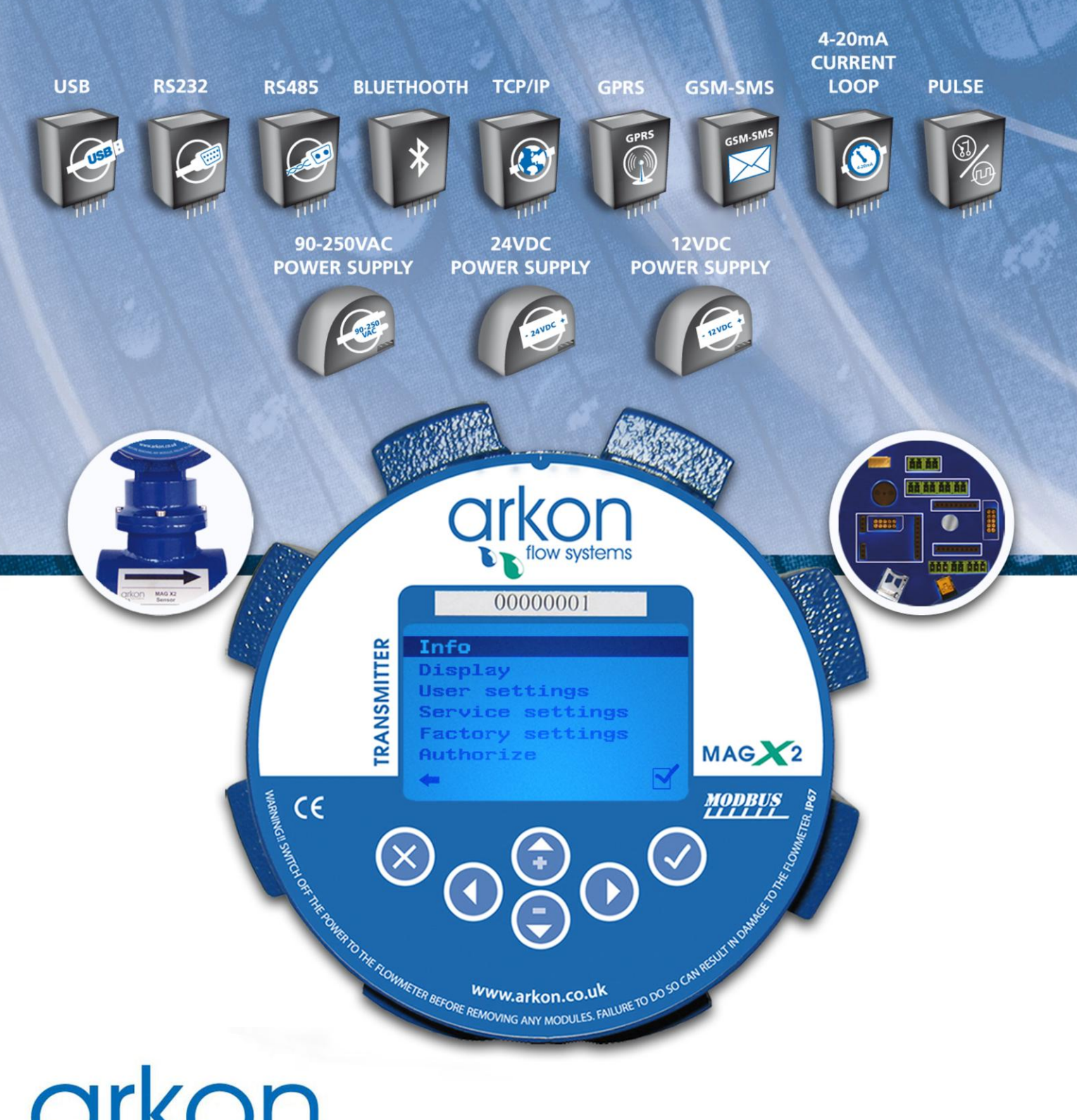

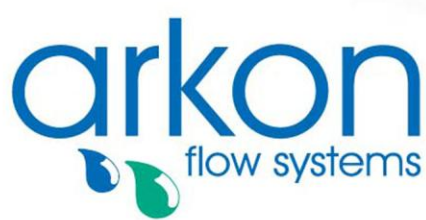

**Arkon Flow Systems** Přízova 1-3, 602 00 Brno, República Checa Tel. +420 543 214 822, Tel./Fax +420 543 215 249 Ofertas/Información general: office@arkon.co.uk Marketing/Catálogos: marketing@arkon.co.uk Soporte técnico: support@arkon.co.uk<br>www.arkon.co.uk

## **Lista de Contenidos**

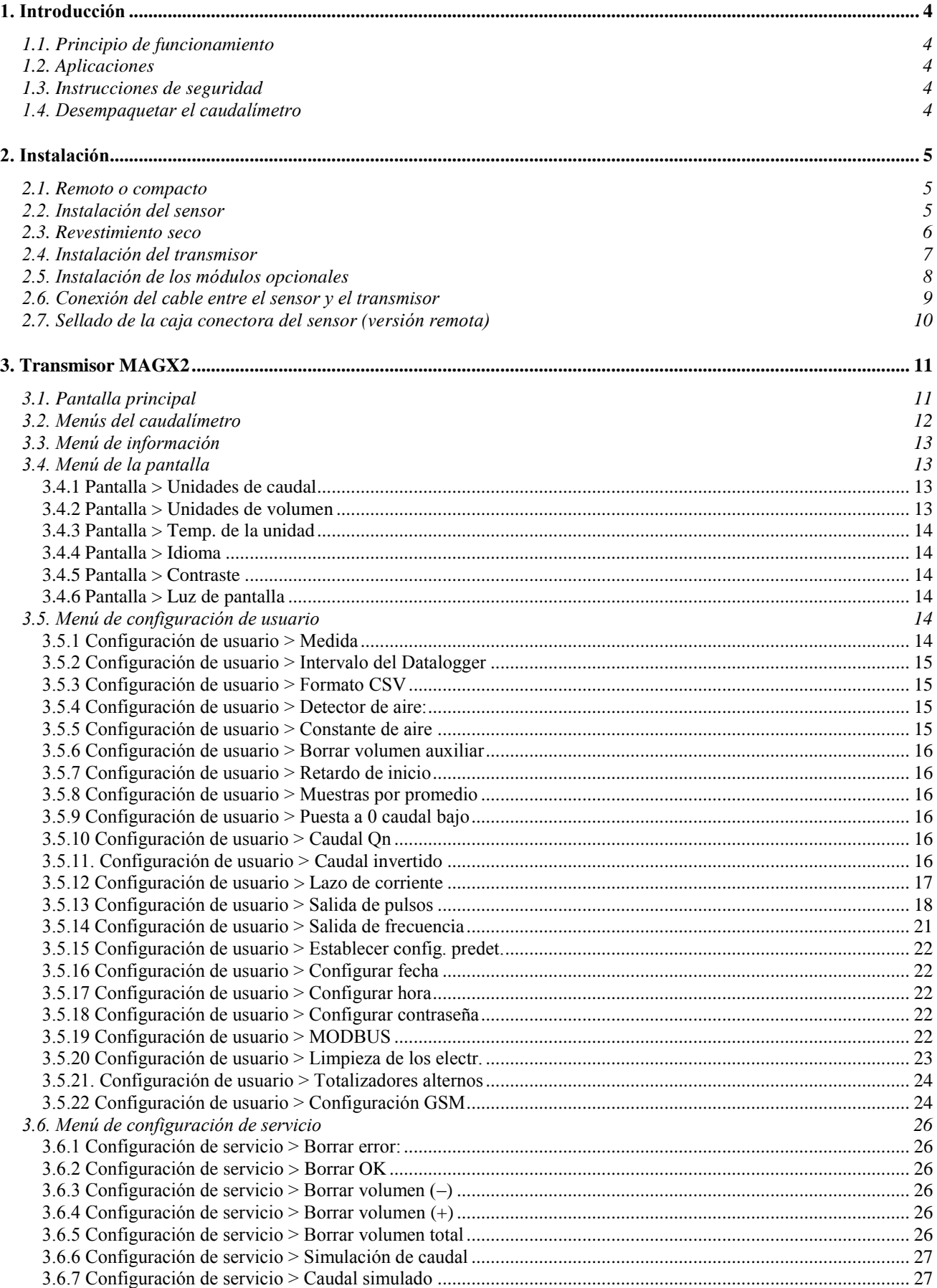

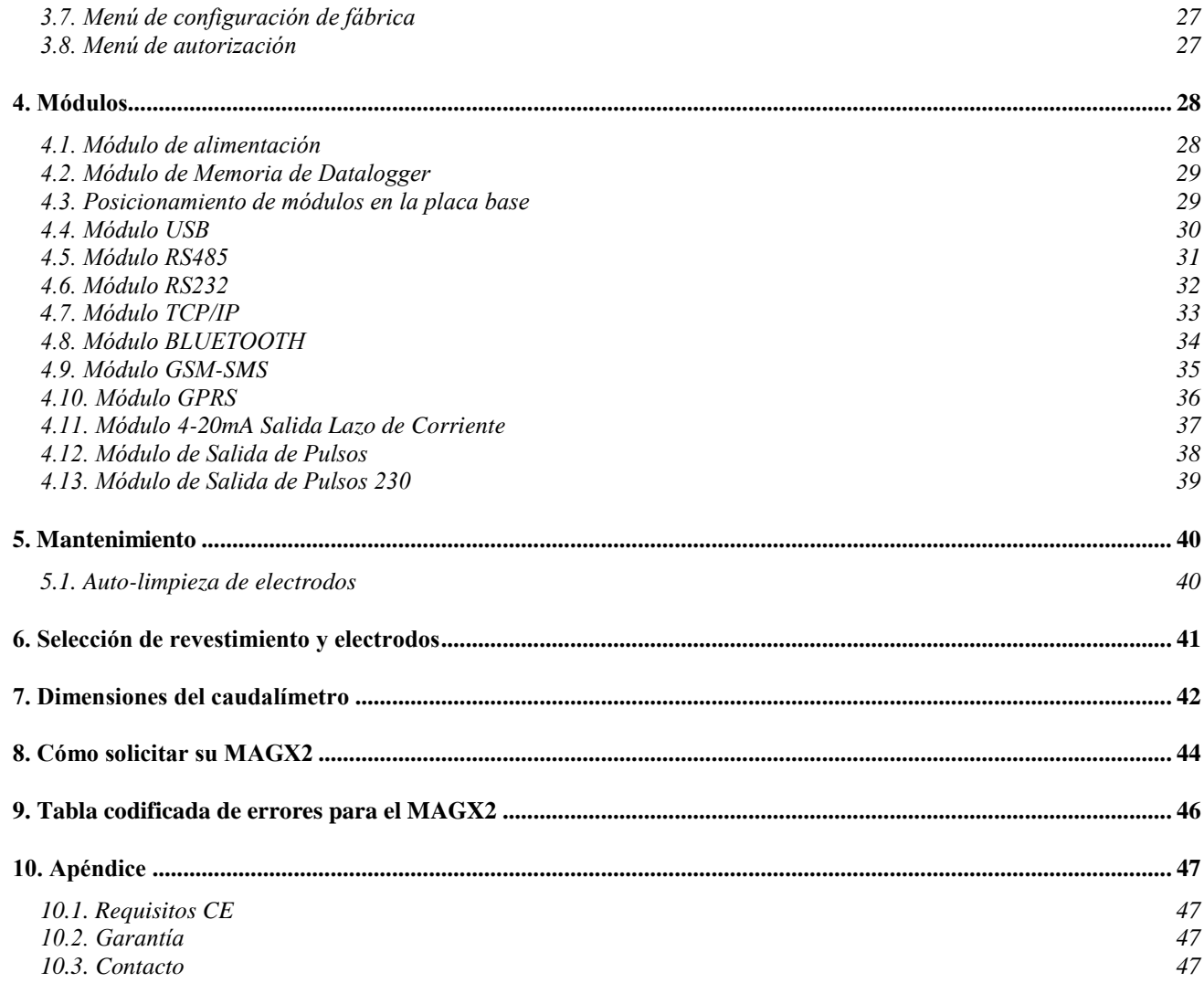

## <span id="page-4-0"></span>**1. Introducción**

#### <span id="page-4-1"></span>**1.1. Principio de funcionamiento**

La medición se basa en el principio de la Ley de Faraday sobre la inducción electromagnética, por la que un cuerpo eléctricamente conductivo que se mueve en un campo magnético induce un voltaje.

El líquido fluye en la tubería en la dirección del campo magnético. Si este líquido tiene un mínimo de conductividad eléctrica, induce un voltaje que es detectado por dos electrodos localizados en un ángulo de 90 grados entre el campo magnético y la dirección del caudal.

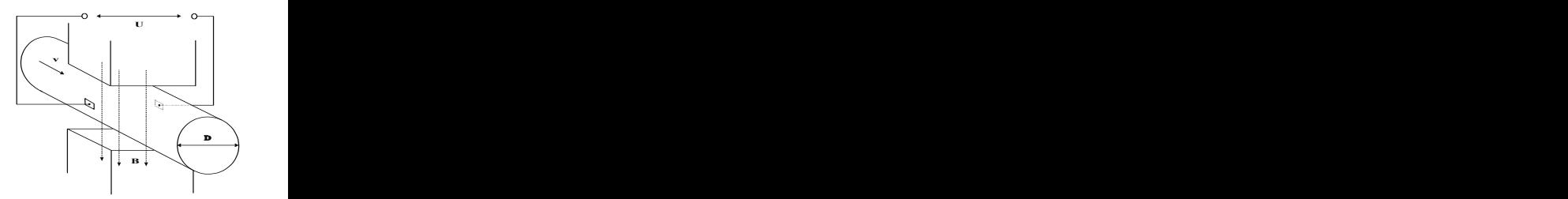

## <span id="page-4-2"></span>**1.2. Aplicaciones**

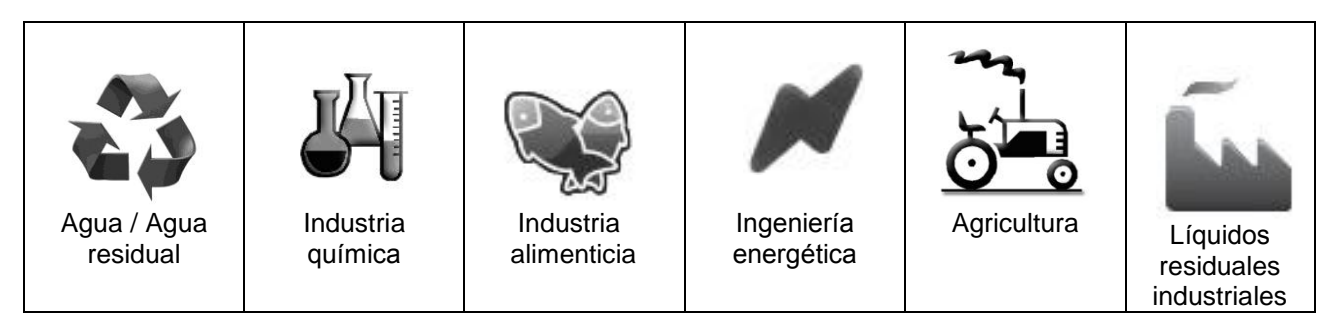

### <span id="page-4-3"></span>**1.3. Instrucciones de seguridad**

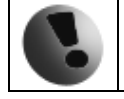

Por favor, lea este manual cuidadosamente antes de usar el caudalímetro.

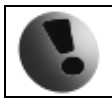

Conserve este manual para futuras referencias. Arkon Flow Systems, s.r.o no se hará responsable de ningún daño causado por el uso inadecuado del caudalímetro o sus accesorios.

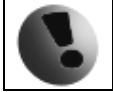

Si el caudalímetro se utiliza de un modo diferente al especificado, la protección eléctrica puede verse afectada.

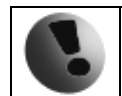

El caudalímetro MAGX2 no está certificado para ser usado en áreas con peligro de explosión.

#### <span id="page-4-4"></span>**1.4. Desempaquetar el caudalímetro**

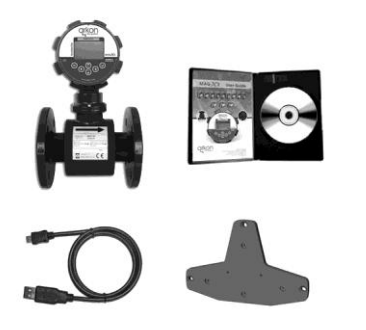

 Cuando desempaquete el caudalímetro de su paquete, asegúrese que el producto no ha sufrido daño alguno durante el transporte.

 Compruebe que el paquete incluye los siguientes elementos, en caso contrario contacte con el vendedor:

- o Caudalímetro
- o Cables
- o CD ROM + Manual
- o Kit de montaje (solo para versiones remotas)
- o Módulos opcionales de salida analógica o de comunicación digital y tarjeta de memoria micro SD (solo aquellos que fueran ordenados)

## <span id="page-5-0"></span>**2. Instalación**

#### <span id="page-5-1"></span>**2.1. Remoto o compacto**

Existen dos versiones del caudalímetro MAGX2: Compacta (con IP67) o Remota. La versión compacta tiene el transmisor conectado directamente al sensor. Esta versión no requiere ningún montaje o instalación extra del transmisor.

La versión remota tiene el transmisor separado del sensor. El transmisor se conecta al sensor mediante un cable (ver apartado [2.6\)](#page-9-0). La conexión del cable con el sensor está protegida por una caja de conexiones, la cual puede ser sellada (ver apartado [2.7\)](#page-10-0) ofreciendo protección IP68 para el sensor

La entrada del cable en el transmisor es a través de una junta M16x1.5.

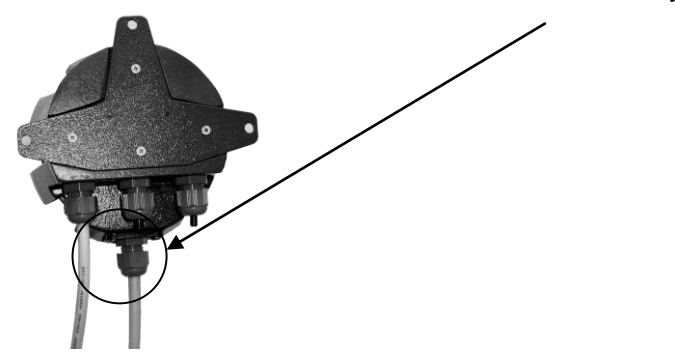

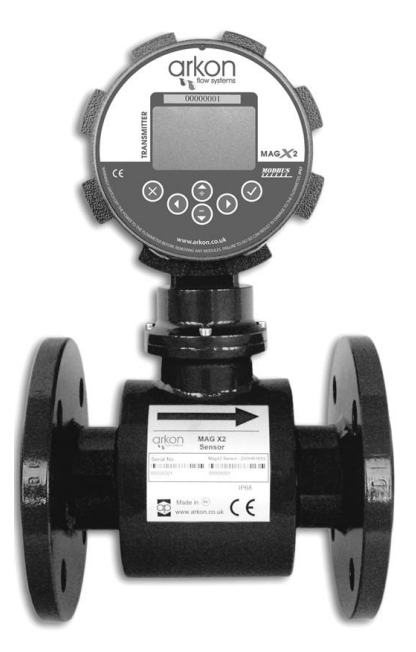

El cable usado para la conexión entre el sensor y el transmisor para la versión remota es de tipo UNITRONIC® LiYCY (TP) 0035 830, 2x2x0.5

El MAGX2 está equipado con una modulo electrónico (el modulo de comunicación del sensor al transmisor) localizado en el interior del "cuello" del sensor. Este modulo transforma la señal analógica en digital antes de enviarla al transmisor, a diferencia de los caudalímetros convencionales que utilizan una señal analógica. Esto permite mayores distancias para versiones remotas que los caudalímetros convencionales; siendo posibles longitudes de hasta 500 metros.

#### <span id="page-5-2"></span>**2.2. Instalación del sensor**

Las dimensiones del sensor se pueden encontrar en el apartado [7](#page-42-0)

Una adecuada instalación del sensor es necesaria para que el caudalímetro funcione correctamente. Los requisitos mínimos para la instalación del sensor que deberá respetar en todo momento son:

**Requisitos** Instalación del sensor

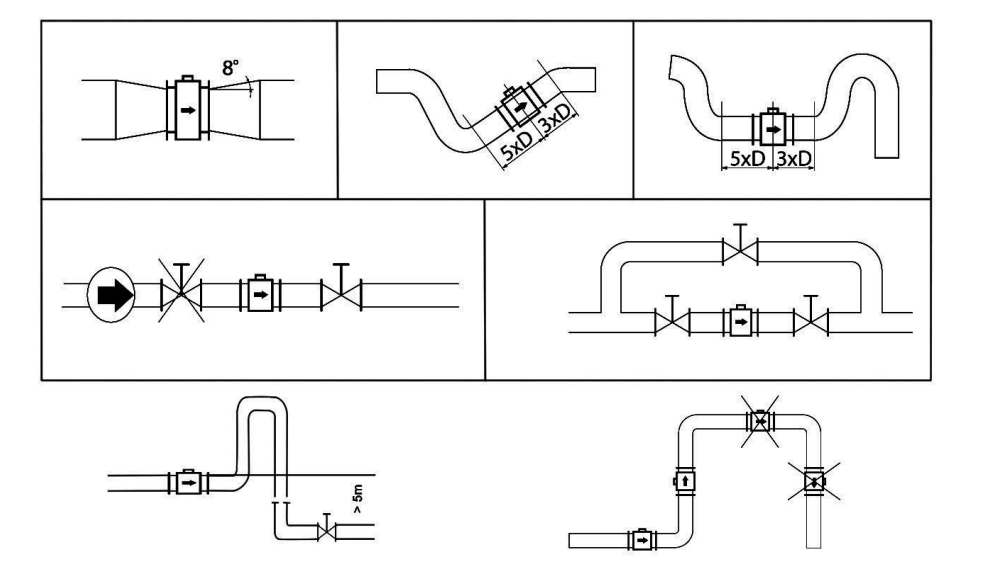

El sensor del MAGX2 incluye dos electrodos de toma de tierra. Estos electrodos son suficientes para instalaciones con tuberías y tanques de metal. Sin embargo, para instalaciones con tuberías y tanques de plástico, es absolutamente necesaria la utilización de anillos de toma de tierra que aseguren que la máxima resistencia del sensor a la tierra sea <1 ohm.

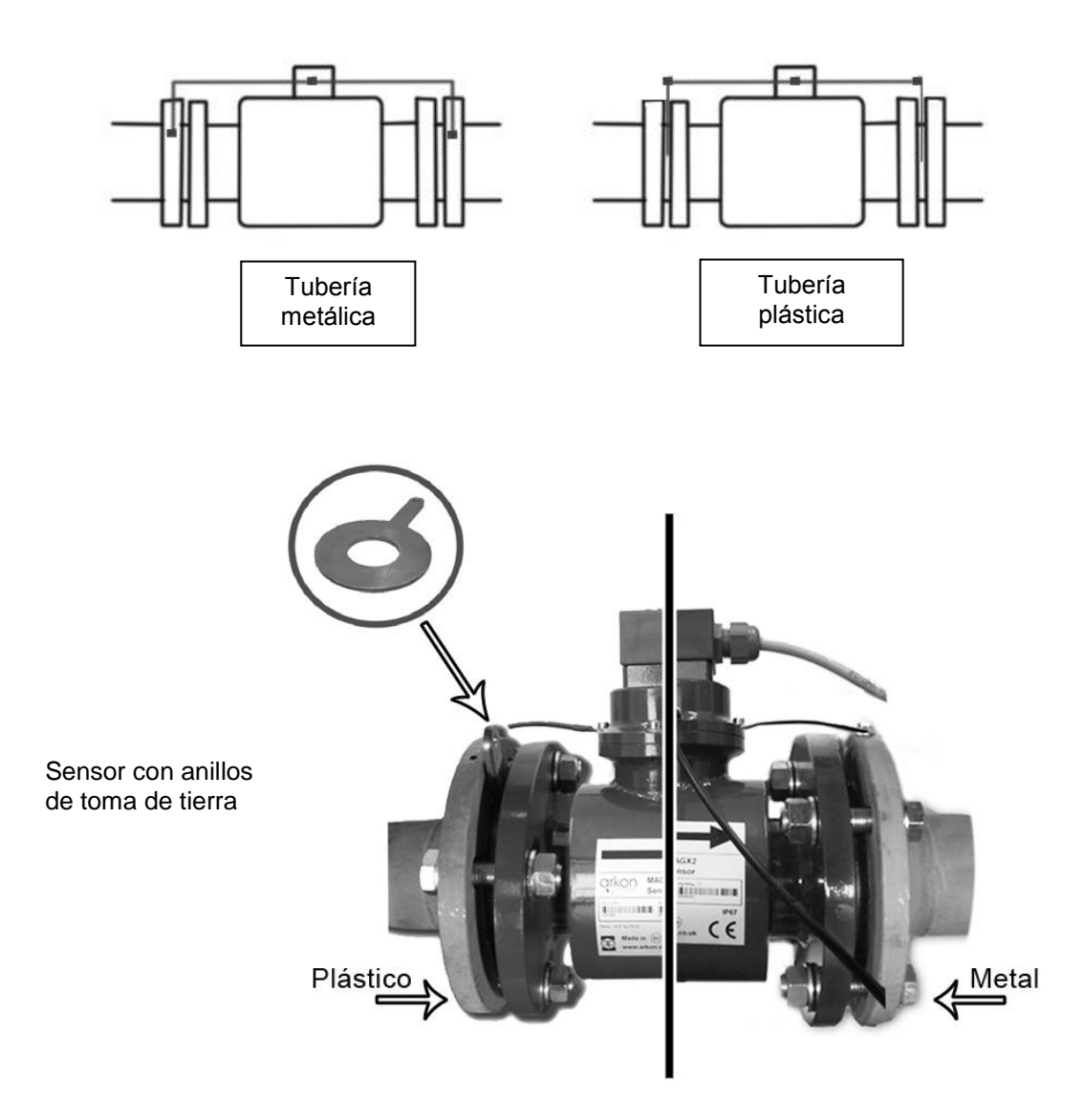

#### <span id="page-6-0"></span>**2.3. Revestimiento seco**

Los caudalímetros con revestimiento de goma dura pueden mostrar lecturas incorrectas durante los primeros 2-3 días después de la instalación. Esto se debe a que el revestimiento se seca, lo que produce pequeños cambios en su forma y tamaño. Estos cambios, en efecto, afectan a la precisión de la lectura ya que los caudalímetros se calibran con el revestimiento mojado para reproducir las condiciones en las que van a trabajar. Simplemente manteniendo mojado el revestimiento, este problema se resolverá en 2-3 días al adoptar el revestimiento la forma mojada como cuando fue calibrado(no se requiere ninguna otra acción).

#### <span id="page-7-0"></span>**2.4. Instalación del transmisor**

En la versión compacta, el transmisor no necesitará ninguna acción adicional y se entrega preparado para su uso.

En la versión remota, deberá seguir los siguientes pasos para su instalación.

Montar el transmisor en la pared, panel, o carril DIN.

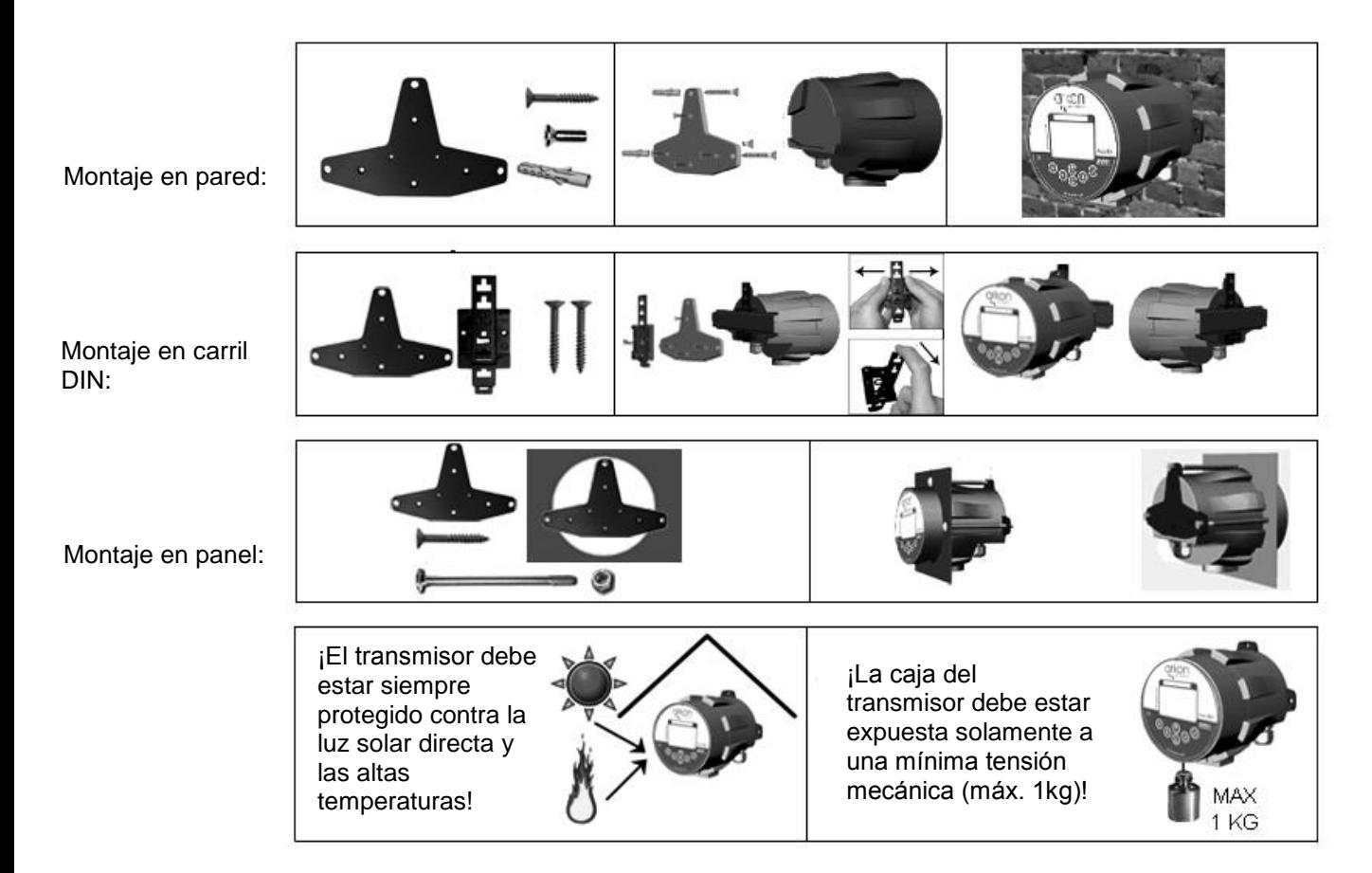

 Conectar el transmisor al cable de señal del sensor. Para ello, primero abrir la caja del transmisor desmontando las dos partes del mismo con la "llave de metal" provista con el medidor

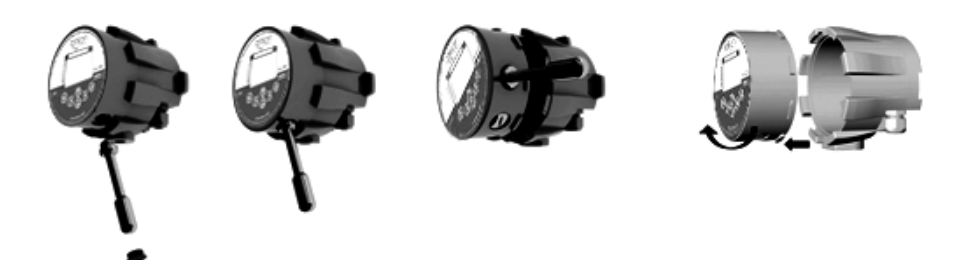

Una vez abierto el transmisor, introducir el cable de señal a través de la junta situada en la parte inferior de la caja del transmisor (ver apartado [2.1\)](#page-5-1). Conectar el conector que esta al final del cable de señal a la placa base del transmisor.

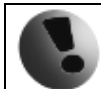

La instalación eléctrica solo debe ser realizada por una persona cualificada. Se deben respetar las regulaciones de seguridad estándar para instalaciones eléctricas peligrosas.

Conectar el transmisor a la red de alimentación.

El MAGX2 no incluye el cable de alimentación. El cliente debe proveer su propio cable de alimentación (90- 250VAC, 24VDC o 12VDC, dependiendo de la fuente de alimentación utilizada por el caudalímetro). Antes de la conexión a la red de alimentación, el cable debe estar conectado correctamente al transmisor.

Introducir el extremo del cable a través de una de las juntas situadas en la parte inferior del transmisor (preferiblemente la primera a la izquierda mirando la caja del transmisor desde la parte trasera) Se recomienda un cable circular o conductor redondo (crosscut) de 3x1mm.

Después de conectar el cable de alimentación, cerrar el transmisor y conectar el cable a la red de alimentación para encender el caudalímetro (tenga en cuenta que el caudalímetro no incluye un botón de encendido/apagado.

Configurar el transmisor para su uso.

Ahora el caudalímetro está listo para su uso o para su proceder a los ajustes. Por ejemplo;

- Configurar la unidad de medida del caudal mostrado, por ejemplo: m3/hr.

- Configurar la unidad de volumen mostrada, por ejemplo m3. Tenga en cuenta que para todos los contadores de volumen se usará la misma unidad.

#### <span id="page-8-0"></span>**2.5. Instalación de los módulos opcionales**

#### **¡Recuerde que el caudalímetro debe estar apagado al manipular los módulos o podría resultar dañado!**

 $\bullet$  - Compruebe siempre que el modulo que vaya a instalar no tenga ningún conector doblado o roto. Conéctelo en la ranura correcta de la placa base del MAGX2.

 $\bullet$  - ¡Siempre asegúrese de conectar el modulo en la ranura correspondiente de la placa base! El nombre que está escrito en el modulo tiene que coincidir con el nombre escrito al lado a la ranura. **¡Conectar el modulo en una ranura incorrecta puede causar daños al módulo y a la placa base, y esto se puede evitar mediante una instalación cuidadosa de los módulos!**

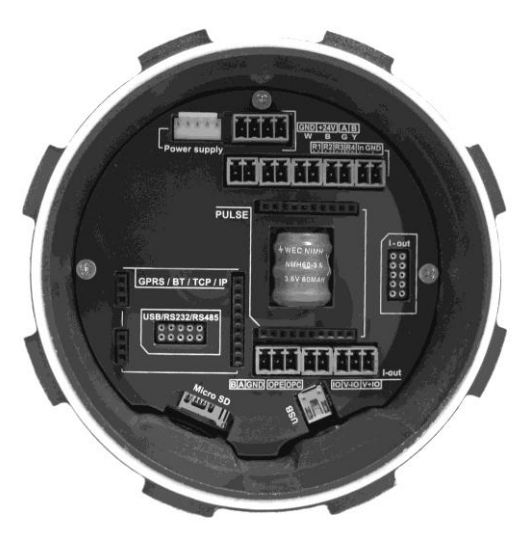

 **-** Compruebe que coloca el modulo en la posición correcta. ¡Tiene gran importancia cómo posiciona el módulo para su colocación en la ranura! La línea blanca alrededor de la ranura en la placa base indica la correcta posición para su colocación. La esquina biselada debe ser su punto de referencia (observe la imagen inferior).

- Ahora puede conectar el modulo en su ranura:

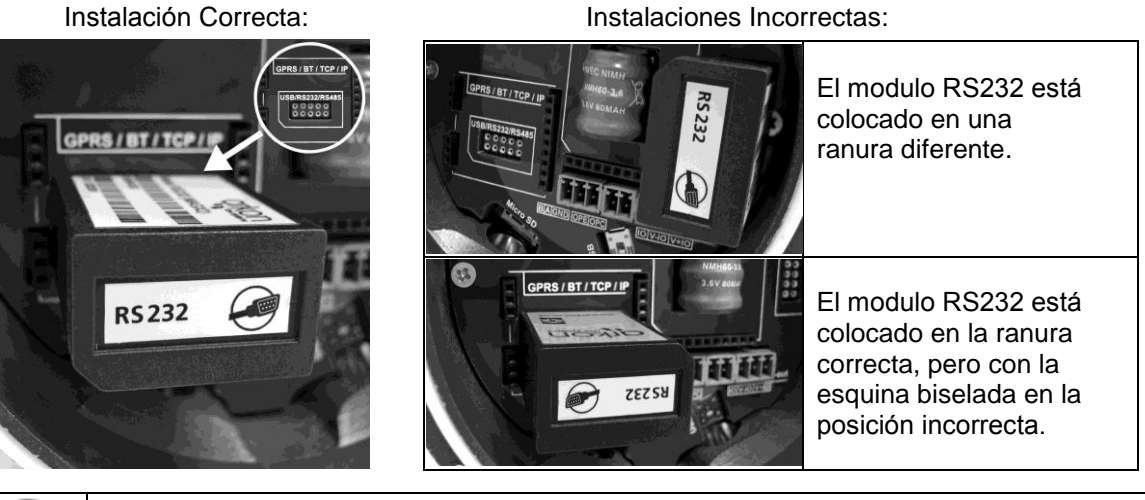

La conexión o desconexión de cualquier modulo se debe realizar con el caudalímetro apagado.

#### <span id="page-9-0"></span>**2.6. Conexión del cable entre el sensor y el transmisor**

El siguiente diagrama muestra las conexiones de los cables entre el sensor y el transmisor. **¡Recuerde que una incorrecta conexión de los cables podría causar un daño permanente al caudalímetro!**

**Módulo de comunicación del sensor versión 7.1**

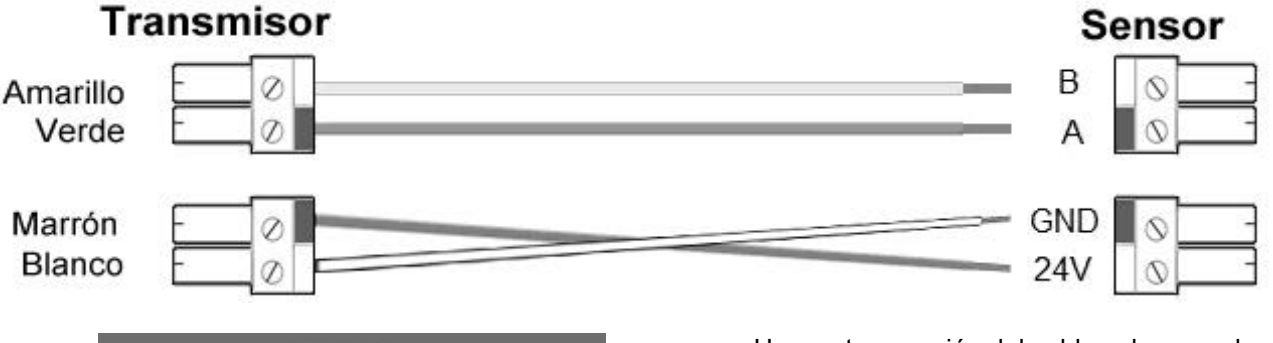

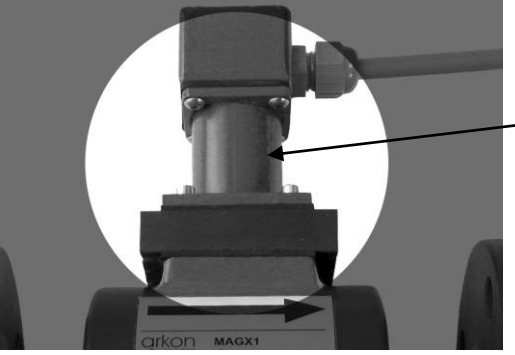

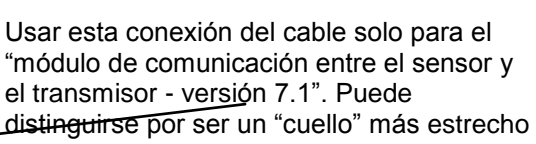

**Módulo de comunicación del sensor versión 8.0**

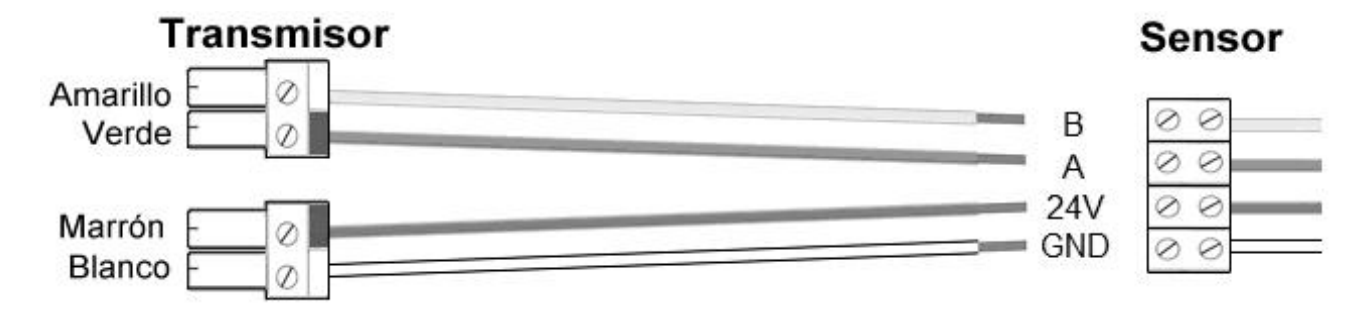

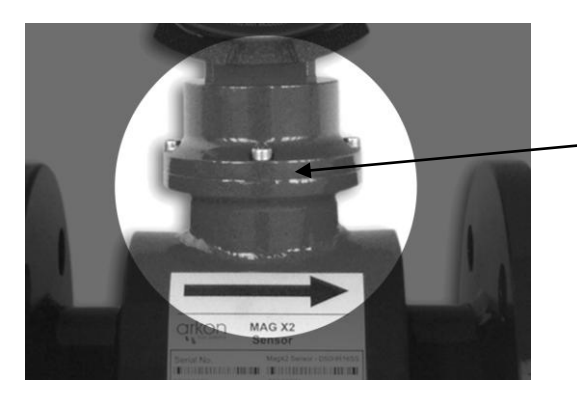

Usar esta conexión del cable solo para el "módulo de comunicación entre el sensor y el transmisor – versión 8.0". El "cuello" es más ancho con forma de anillo en el centro.

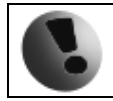

**"Tenga en cuenta que en otras versiones del transmisor puede encontrar una conexión diferente: un conector de 4 clavijas en lugar de dos conectores 2 clavijas como en la imagen."**

## <span id="page-10-0"></span>**2.7. Sellado de la caja conectora del sensor (versión remota)**

Para garantizar la protección IP68 del sensor, es necesario sellar la caja conectora del sensor apropiadamente. La manera adecuada para hacerlo se describe a continuación:

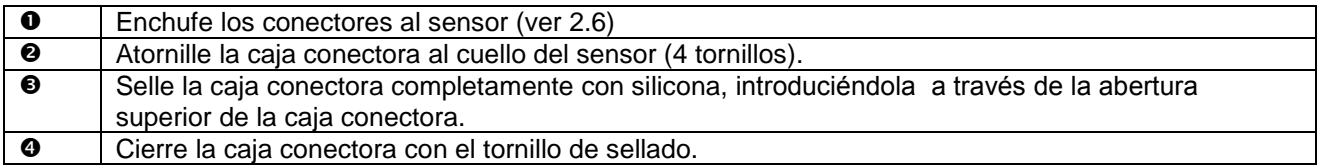

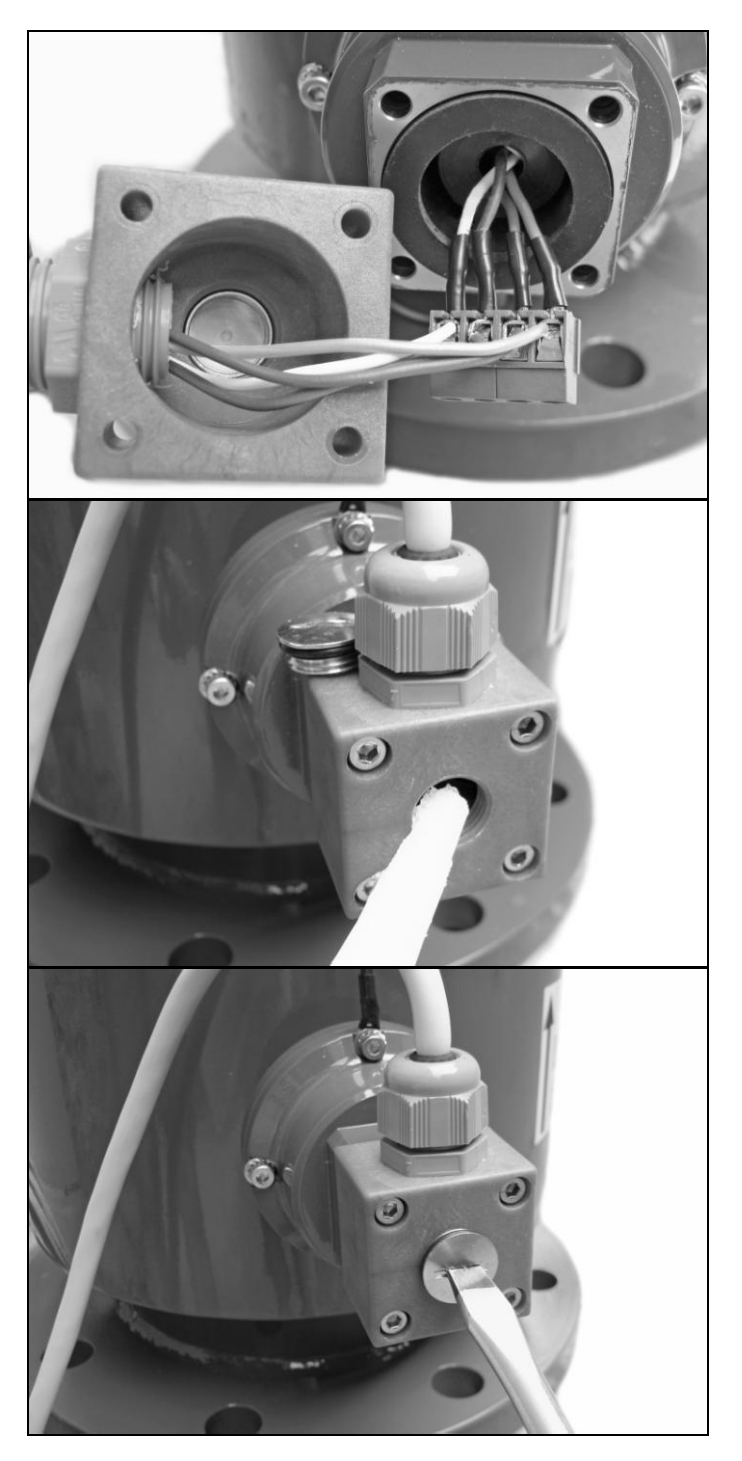

## <span id="page-11-0"></span>**3. Transmisor MAGX2**

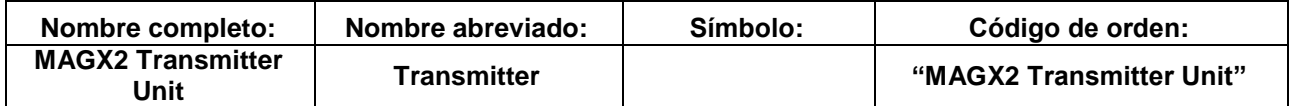

El transmisor MAGX2 es el elemento principal del caudalímetro. Consiste en la placa base del MAGX2, la pantalla gráfica, los botones táctiles y la carcasa.

Usando los botones táctiles, se puede acceder a los diferentes menús de lectura de datos, configuración e instalación del caudalímetro.

**Los siguientes símbolos se usan en este manual y en la pantalla del caudalímetro.** 

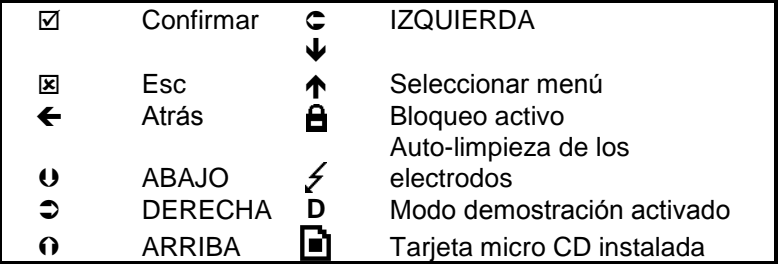

Los botones táctiles funcionan bajo el principio de **capacidad eléctrica**, por lo que cualquier material conductivo que se acerque a los botones hará que estos se activen. Incluso el agua puede hacerlo, por ello se recomienda encarecidamente usar el bloqueo de los botones para aquellas aplicaciones donde pueda detectarse la presencia de agua. Los botones necesitan unos 30 segundos desde que se enciende el caudalímetro para auto-calibrarse. Durante este tiempo el funcionamiento de los botones puede ser inestable.

El transmisor MAGX2 incluye una función para bloquear los botones. Usted puede bloquear los botones táctiles manteniendo presionado simultáneamente *Esc* y *Confirmar* por más de 1 segundo. Cuando se bloqueen los botones aparecerá el símbolo de bloqueo activo en la

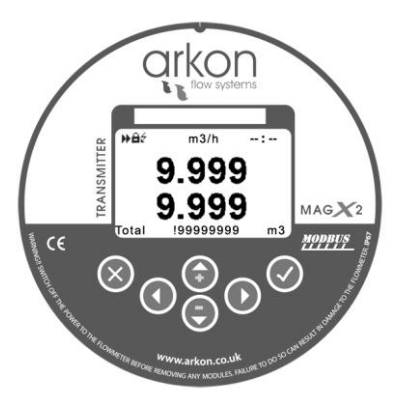

pantalla. Mientras los botones estén bloqueados, tocarlos no producirá ninguna acción. Para desbloquear los botones vuelva a presionar *Esc* y *Confirmar* simultáneamente por más de un segundo.

Cuando el caudalímetro está realizando la limpieza de electrodos, aparecerá un símbolo luminoso en la pantalla.

Cuando usted inicie el caudalímetro verá automáticamente la pantalla principal del menú.

Si el transmisor se desconecta de la fuente de alimentación más de 3 meses, la configuración de las salidas podría perderse.

#### <span id="page-11-1"></span>**3.1. Pantalla principal**

En la pantalla principal del MAGX2 podemos ver dos lecturas. La línea superior es siempre la lectura del caudal. En la línea inferior podemos seleccionar cualquiera de los cuatro totalizadores o la lectura de la temperatura. Se puede cambiar de uno a otro usando las teclas de *ARRIBA* y *ABAJO*

#### **Totalizadores disponibles**

#### **Volumen Total (Total)**

Es el contador de volumen total; la suma de todos los caudales del historial para un caudalímetro en particular. Pare poner a cero este totalizador es necesaria la contraseña de servicio. Este totalizador no tiene en cuenta la dirección del caudal: suma el caudal positivo y el caudal negativo).

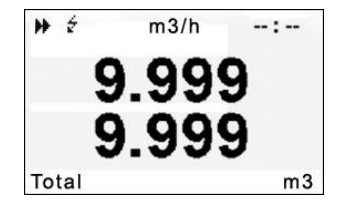

#### **Volumen Positivo (Total+)**

Este totalizador solo contabiliza el caudal positivo que es el que fluye en la dirección principal del caudalímetro (indicada por medio de una flecha en el tubo del sensor). En el caso que el caudal sea 0 o fluya en la dirección opuesta (negativo), el volumen positivo no aumentara ni disminuirá.

#### **Volumen Negativo (Total-)**

Este totalizador solo contabiliza el caudal negativo que es el que fluye en la dirección contraria a la principal del caudalímetro (contraria por tanto a la flecha del tubo del sensor. En el caso que el caudal sea 0 o fluya en la dirección opuesta (positiva), el volumen negativo no aumentara ni disminuirá.

#### **Volumen Auxiliar (Aux)**

Este es un segundo contador de volumen total. Funciona igual que el contador de Volumen Total (sumando el caudal que pase en cualquier dirección), aunque con la diferencia que este contador si se puede reiniciar a cero en cualquier momento usando solo la contraseña de usuario.

#### **Temperatura (Temp)**

Esta opción permite leer la temperatura del medio medido (medida en la temperatura de los electrodos).

Puede desplazarse a través de estas 5 pantallas presionando los botones ARRIBA y ABAJO en el transmisor.

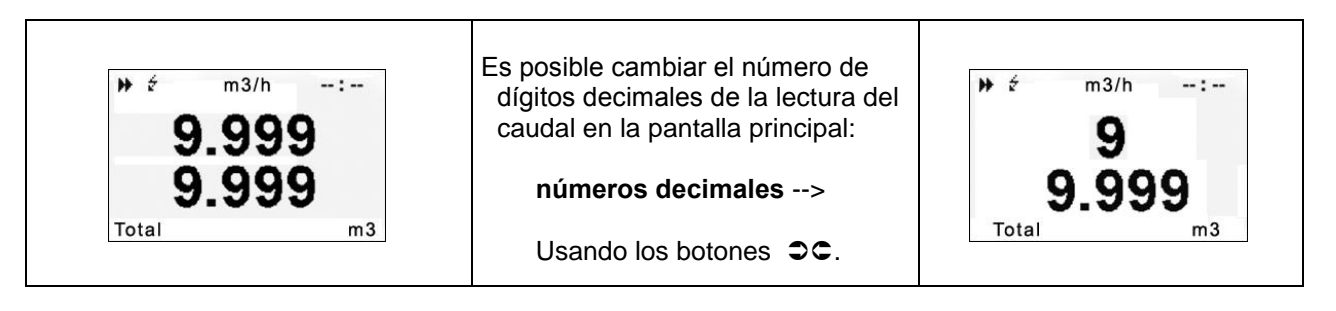

Si el valor del contador de volumen es superior a los 4.000.000 m3, el valor del volumen se muestra sólo en m3. Si el valor del contador de volumen es superior a los 999.999.999 m3, éste se volverá a situar en el 0.

#### <span id="page-12-0"></span>**3.2. Menús del caudalímetro**

Pulsando el botón *Confirmar* se accede al menú principal. Desde aquí, puede elegir cualquiera de los submenús disponibles mostrados en la imagen de la derecha.

Puede desplazarse con  $\theta \theta$  y seleccionar a que menú acceder con  $\boxtimes$ .

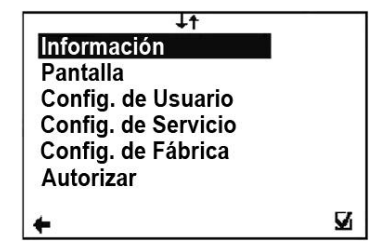

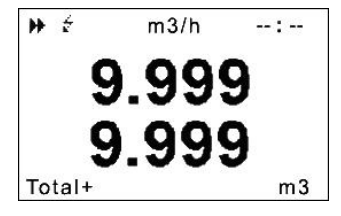

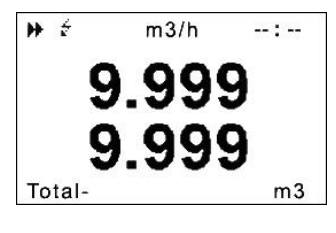

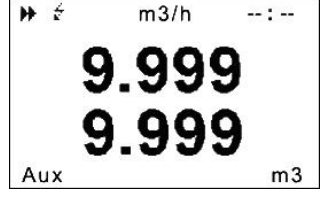

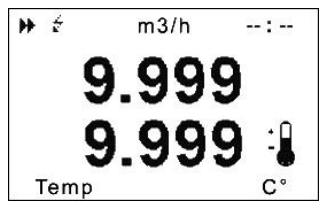

#### <span id="page-13-0"></span>**3.3. Menú de información**

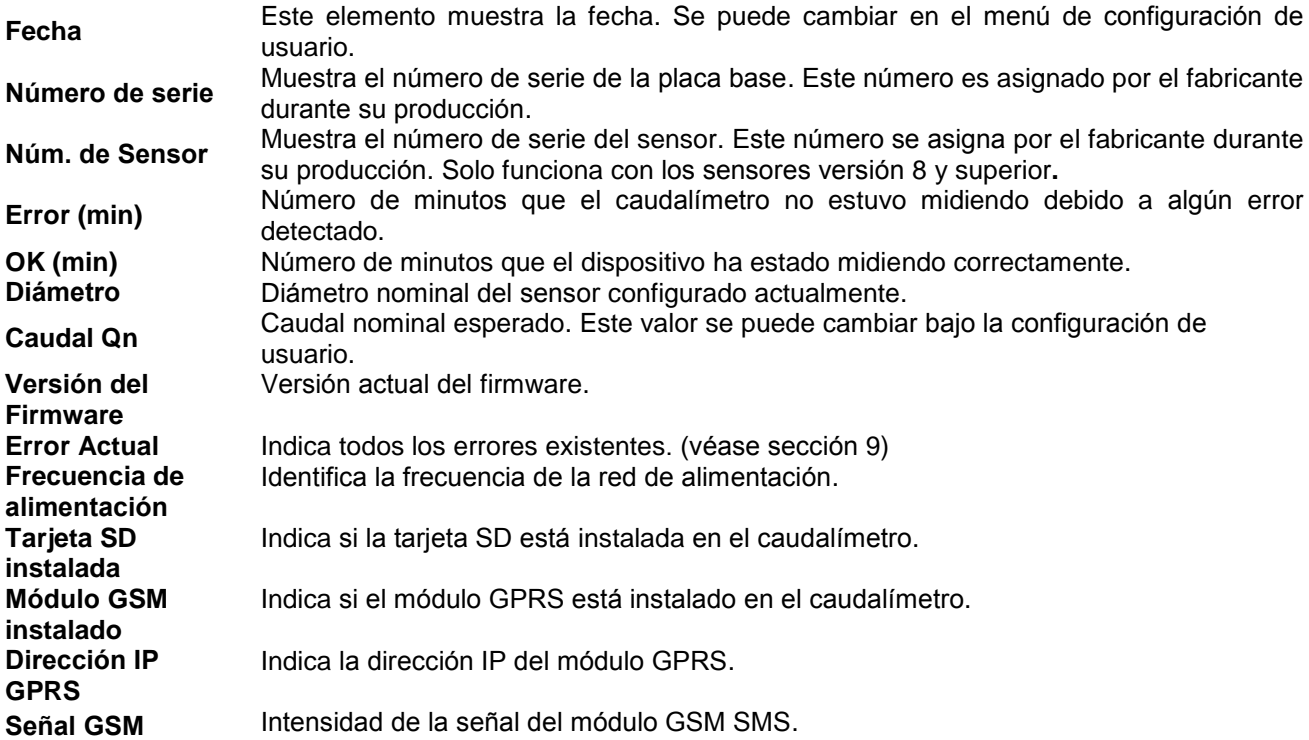

#### <span id="page-13-1"></span>**3.4. Menú de la pantalla**

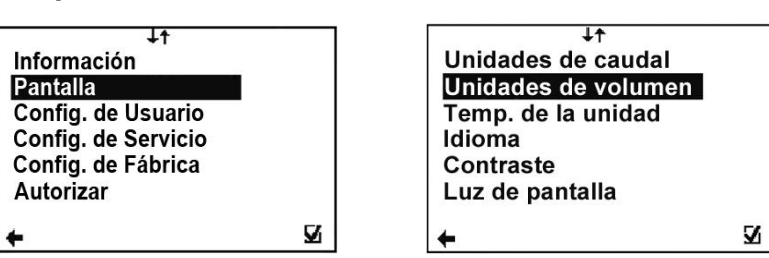

#### <span id="page-13-2"></span>**3.4.1 Pantalla > Unidades de caudal**

Configuración de la unidad de medida para el caudal

- real.<br>UKG / min **UKG / min** Galones imperiales (británicos) por minuto Galones americanos por minuto
- **m3 / h** Metros cúbicos por hora<br> **I** / **min** Litros por minuto
- **l/min** Litros por minuto<br>**l/s** litros por sequed
- Litros por segundo

Unidades de Caudal O UKG/min  $O$  USG/min  $O$  m3/h  $O$  *l/min*  $O$   $Vs$ N  $\leftarrow$ 

(Seleccionar elemento 00 Confirmar  $\boxtimes$ , Seleccionar identificación  $\odot$  Volver  $\leftarrow$ )

#### <span id="page-13-3"></span>**3.4.2 Pantalla > Unidades de volumen**

Configuración de la unidad de medida para los

totalizadores.<br>**UKG** Gald

- **UKG** Galones imperiales<br>**USG** Galones americano
- **USG** Galones americanos
- **m3** Metros cúbicos
- **l** Litros

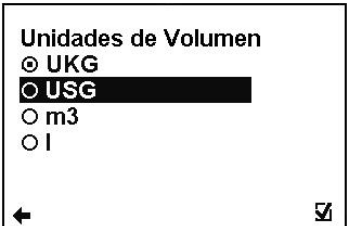

(Seleccionar elemento  $\mathbf{0} \mathbf{0}$  Confirmar  $\mathbb{Z}$ , Seleccionar identificación  $\odot$  Volver  $\blacktriangleleft$ )

#### <span id="page-14-0"></span>**3.4.3 Pantalla > Temp. de la unidad**

Configuración de la unidad de medida para la

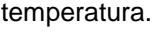

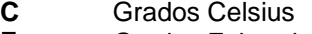

**F** Grados Fahrenheit

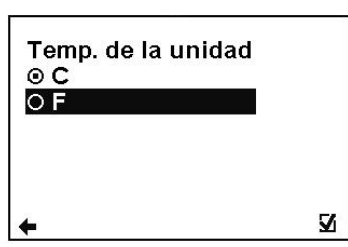

(Seleccionar elemento  $\mathbf{0} \mathbf{0}$  Confirmar  $\mathbb{Z}$ , Seleccionar identificación  $\odot$  Volver  $\blacktriangleleft$ )

#### <span id="page-14-1"></span>**3.4.4 Pantalla > Idioma**

Configuración del idioma para el menú del caudalímetro

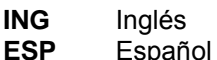

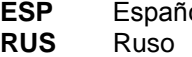

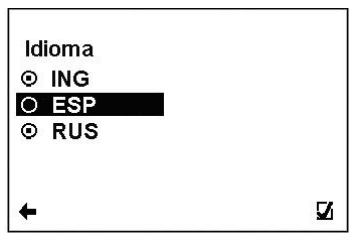

Luz de pantalla **© 10 segundos**<br>○ Siempre encendida

 $\leftarrow$ 

 $\overline{\mathbf{z}}$ 

(Seleccionar elemento  $\mathbf{U}\mathbf{O}$  Confirmar  $\mathbb{Z}$ , Seleccionar identificación  $\odot$  Volver  $\blacktriangleleft$ )

#### <span id="page-14-2"></span>**3.4.5 Pantalla > Contraste**

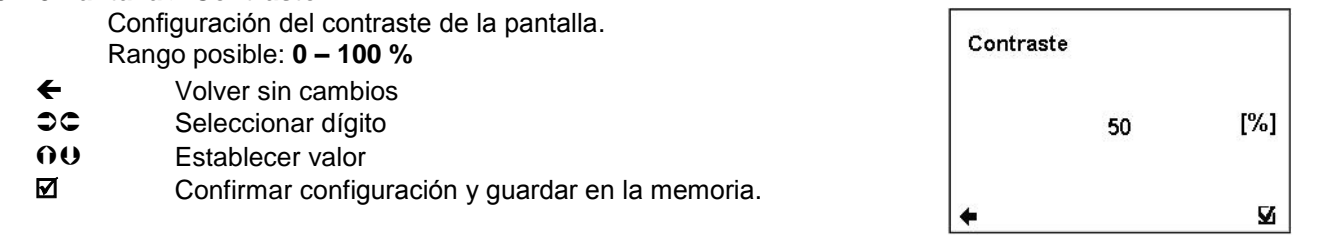

#### <span id="page-14-3"></span>**3.4.6 Pantalla > Luz de pantalla**

Configuración de la luz de la pantalla del caudalímetro.

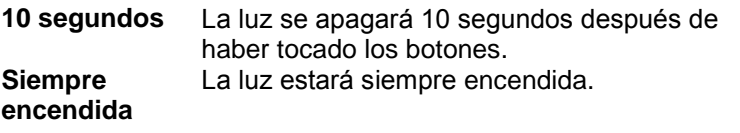

(item selection  $\mathbf{0} \mathbf{0}$  confirm  $\mathbb{Z}$ , selection identification  $\odot$  back  $\blacktriangleleft$ )

#### <span id="page-14-4"></span>**3.5. Menú de configuración de usuario**

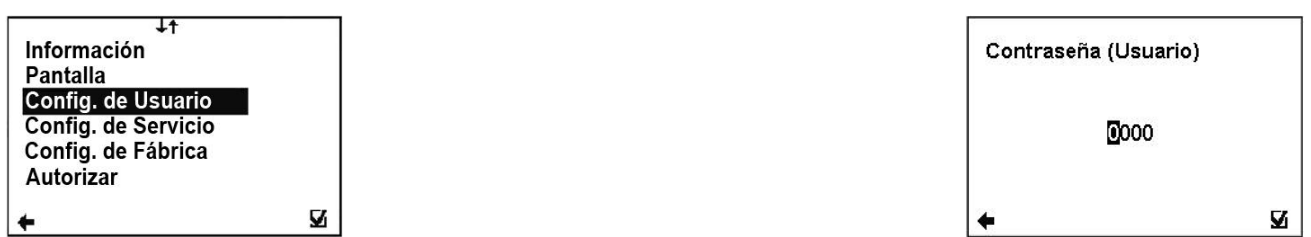

Para acceder al menú de configuración de usuario, se necesita la contraseña de usuario. La configuración de usuario por defecto es 1111. Véase la sección [3.5](#page-14-4) para la configuración de la contraseña de usuario.

#### <span id="page-14-5"></span>**3.5.1 Configuración de usuario > Medida**

Esta opción permite seleccionar que la medición de caudal esté activada o desactivada.

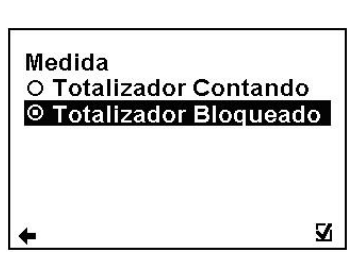

**Totalizador**  El caudalímetro está midiendo, los totalizadores **Contando** están activos.

**Totalizador**  El caudalímetro está midiendo pero la cantidad **bloqueado** medida no tiene ningún efecto en los totalizadores.

(Seleccionar elemento  $\mathbf{U} \mathbf{O}$  Confirmar  $\mathbb{Z}$ , Seleccionar identificación  $\odot$  Volver  $\blacktriangleleft$ )

#### <span id="page-15-0"></span>**3.5.2 Configuración de usuario > Intervalo del Datalogger**

Esta opción permite seleccionar con qué frecuencia los totalizadores serán guardados en la tarjeta de memoria SD OFF No se guardan datos ( no es necesaria una

tarjeta SD) 1 minuto 5 minutos 10 minutos 15 minutos 30 minutos 1 hora 2 horas 6 horas 12 horas 24 horas Intervalo de tiempo en que los totalizadores serán guardados (se necesita una tarjeta SD instalada).

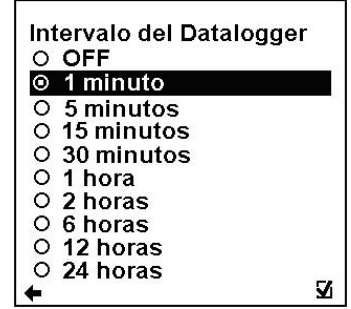

(Seleccionar elemento  $\mathbf{0} \mathbf{0}$  Confirmar  $\mathbb{Z}$ , Seleccionar identificación  $\odot$  Volver  $\blacktriangleleft$ )

Aunque mientras que el caudalímetro muestra el error de "Tarjeta SD no insertada" o "No se puede abrir el archivo en la tarjeta SD" el usuario instale una tarjeta SD, el estatus de error no desaparecerá inmediatamente sino que se mantendrá hasta que se cumpla el intervalo fijado y el caudalímetro intente guardar los totalizadores en la tarjeta SD. Por eso se recomienda reconfigurar el intervalo del datalogger o reiniciar el caudalímetro cada vez que se inserte la tarjeta SD.

#### <span id="page-15-1"></span>**3.5.3 Configuración de usuario > Formato CSV**

Esta opción permite seleccionar el tipo de separación entre los datos del datalogger. Coma (,) Seleccionar coma como separación<br>Punto y coma (;) Seleccionar punto y coma como Seleccionar punto y coma como

separación

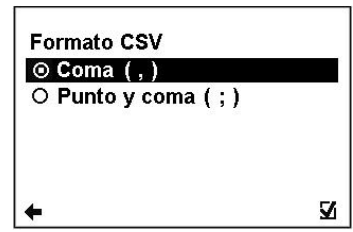

(Seleccionar elemento  $\mathbf{0} \mathbf{0}$  Confirmar  $\mathbb{Z}$ , Seleccionar identificación  $\odot$  Volver  $\blacktriangle$ )

#### <span id="page-15-2"></span>**3.5.4 Configuración de usuario > Detector de aire:**

Esta opción permite seleccionar que la detección de tubería vacía (detector de aire) esté activada o desactivada. ON El detector está activado<br>OFF El detector está desactiva El detector está desactivado

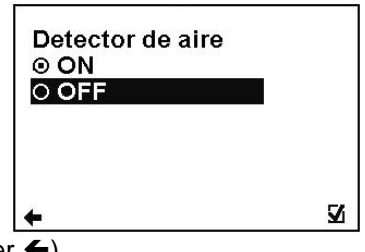

(Seleccionar elemento  $\mathbf{O} \mathbf{O}$  Confirmar  $\mathbb{Z}$ , Seleccionar identificación  $\odot$  Volver  $\blacktriangle$ )

#### <span id="page-15-3"></span>**3.5.5 Configuración de usuario > Constante de aire**

Valor constante para determinar el límite de detección de tubería vacía. Solo es recomendable cambiar el valor predeterminado en aplicaciones en las que sepamos con seguridad que la detección de tubería vacía está funcionando incorrectamente. En eso casos consulte con su distribuidor o con el servicio técnico de Arkon Flow Systems. Rango posible: **0.000 – 0.999**

- 
- ← Volver sin cambios<br> **C** Seleccionar dígito Seleccionar dígito
- Establecer valor

**Ø** Confirmar configuración y guardar en la memoria.

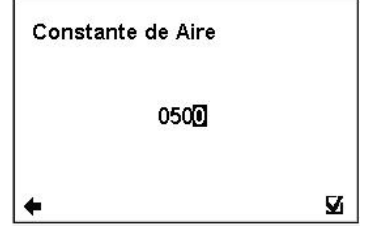

<span id="page-16-2"></span><span id="page-16-1"></span><span id="page-16-0"></span>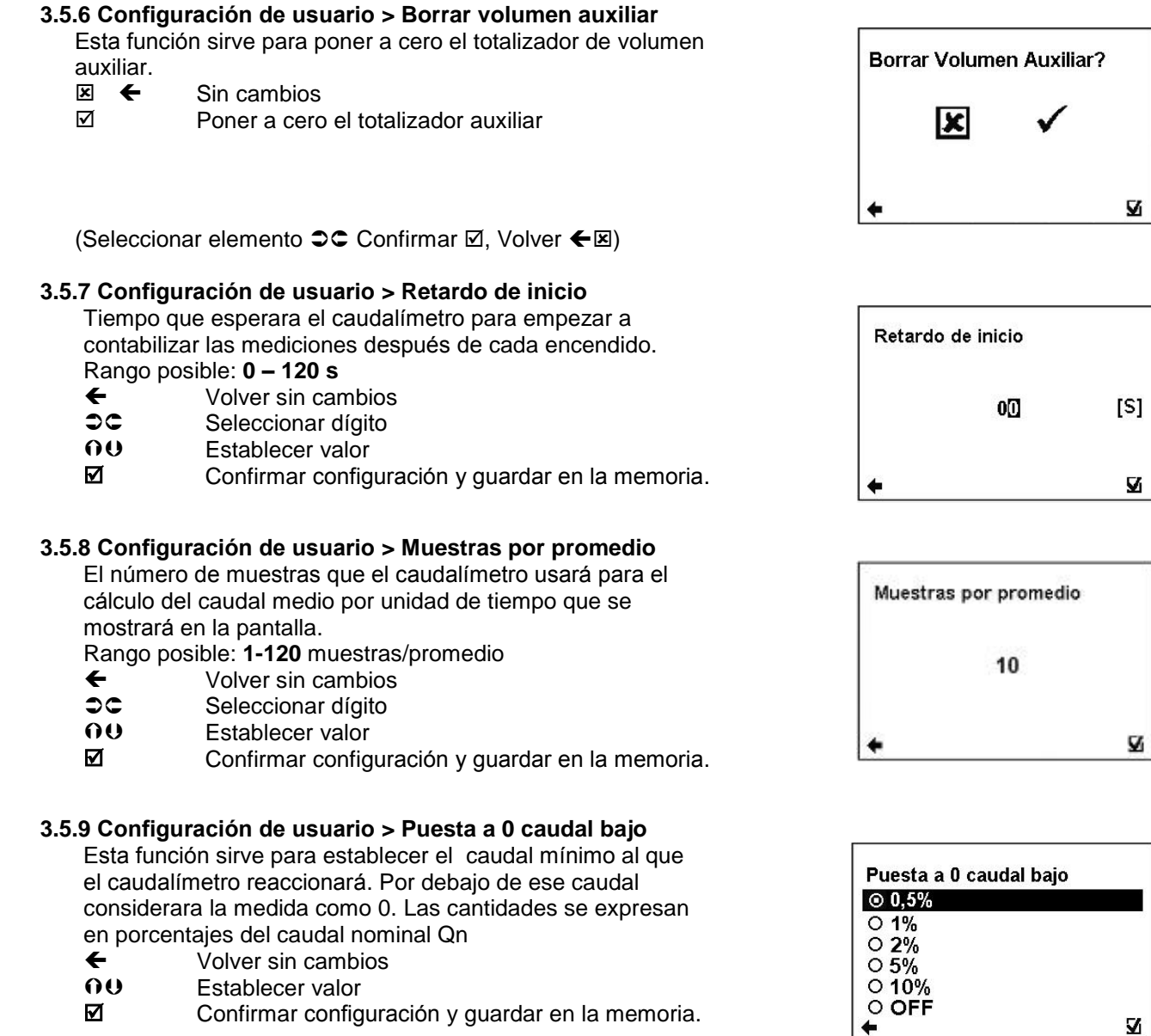

<span id="page-16-3"></span>(Seleccionar elemento  $\mathbf{0} \mathbf{0}$  Confirmar  $\mathbb Z$  Seleccionar identificación  $\odot$  Volver  $\blacktriangleleft$ )

#### <span id="page-16-4"></span>**3.5.10 Configuración de usuario > Caudal Qn**

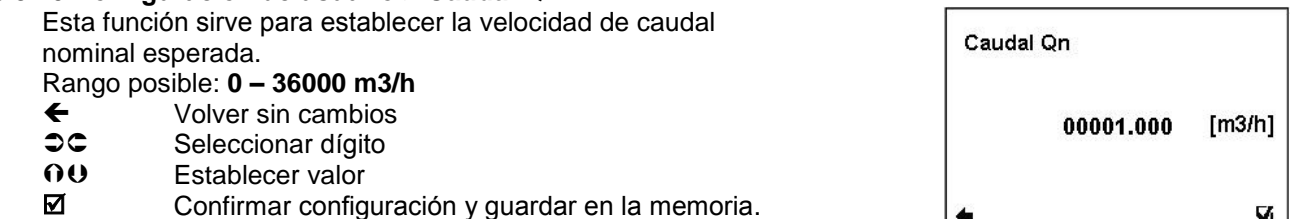

.

#### <span id="page-16-5"></span>**3.5.11. Configuración de usuario > Caudal invertido**

Esta función sirve seleccionar la dirección del caudal.

- E<br>
Volver sin cambios<br>
O U Seleccionar opción
- OU Seleccionar opción<br>**Ø** Confirmar configura
- Confirmar configuración y guardar en la memoria.

(Seleccionar elemento  $\mathbf{0} \mathbf{0}$  Confirmar  $\mathbf{\mathbb{Z}}$  Seleccionar identificación  $\bullet$  Volver  $\leftarrow$ )

 $\mathbf{z}$  $\left| \right.$ 

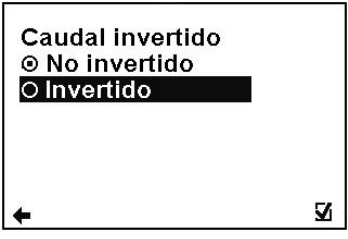

#### <span id="page-17-0"></span>**3.5.12 Configuración de usuario > Lazo de corriente**

- ← Volver sin cambios
- OU Seleccionar elemento
- Confirmar configuración y guardar en la memoria.

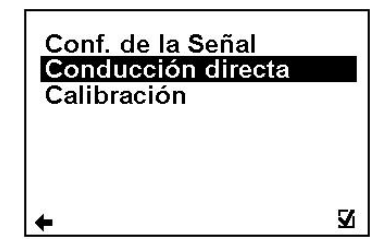

Ŋ

#### **Configuración de usuario > Lazo de corriente > Conf. de la señal** Esta función sirve para seleccionar qué señal debe emitir el módulo de salida.

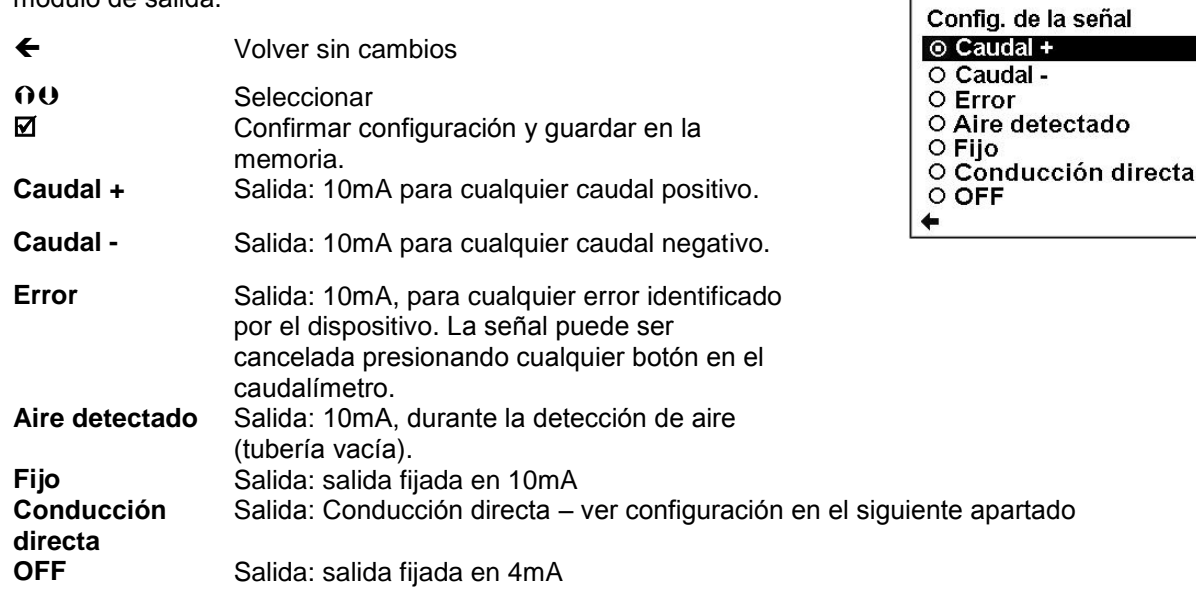

#### **Configuración de usuario > Lazo de corriente > Conducción directa (proporcional)**

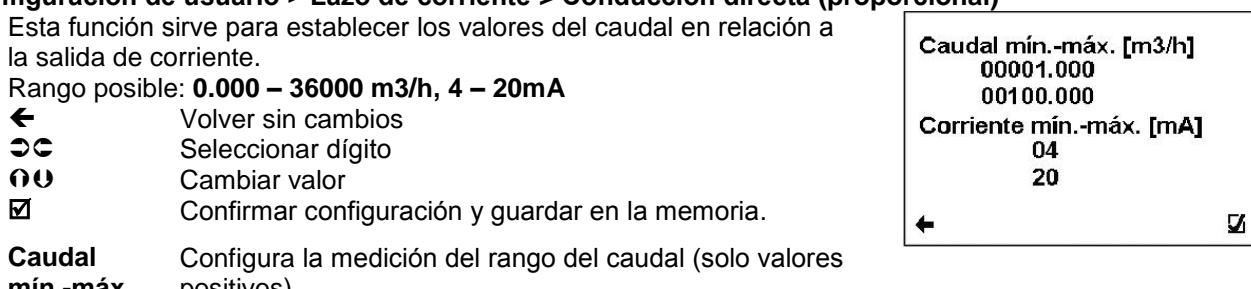

**mín.-máx** positivos) **Corriente mín.-máx** Configura el rango de la salida de corriente, correspondiente al rango de caudal actual donde las el caudal mínimo y máximo configurado se va a corresponder con la corriente mínima y máxima seleccionada.

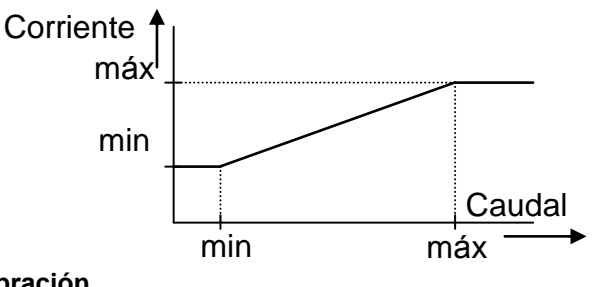

#### **Configuración de usuario > Lazo de corriente > Calibración** Esta función sirve para modificar la señal de la salida de lazo de corriente. Rango posible: **4 – 20mA, 0.5000 – 1.5000**  $\leftarrow$  Volver sin cambios<br> $\infty$  Seleccionar dígito

- **CC** Seleccionar dígito<br> **OO** Cambiar valor Cambiar valor
- Confirmar configuración y guardar en la memoria.

**Puntos de calib. 1,2** Configurar los puntos de calibración 1, 2. El primer punto debe ser menor que el segundo punto. **Const. de calib. 1,2** Configurar los constantes de calibración para el primer y segundo punto de calibración.

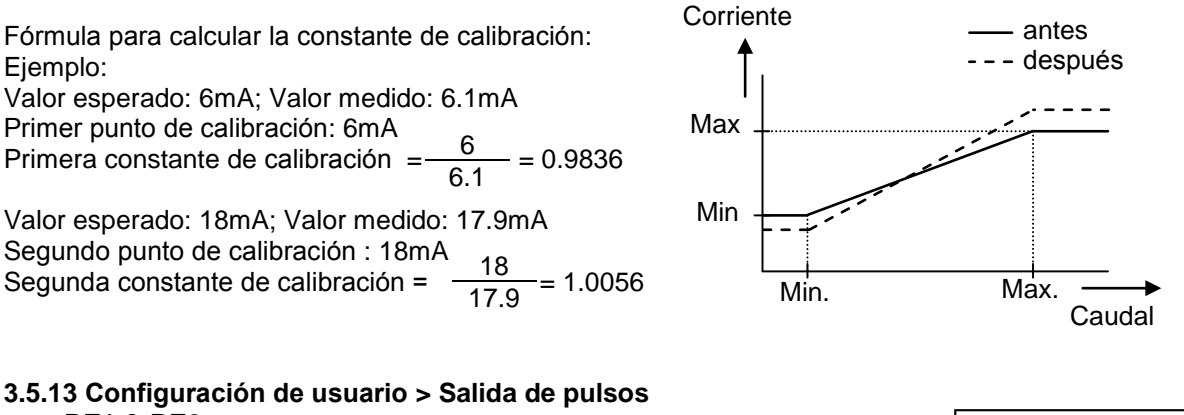

<span id="page-18-0"></span>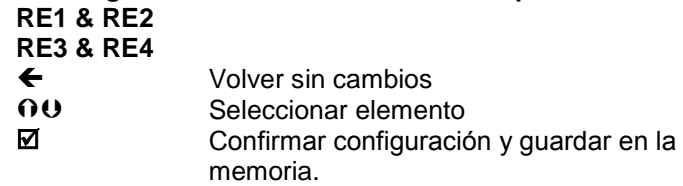

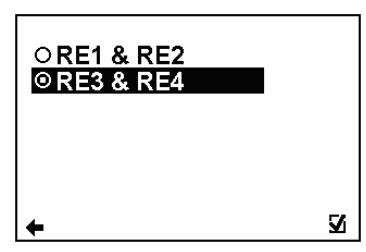

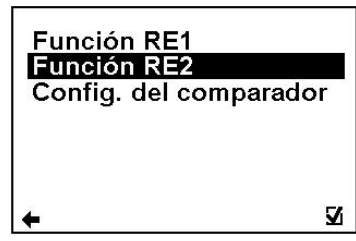

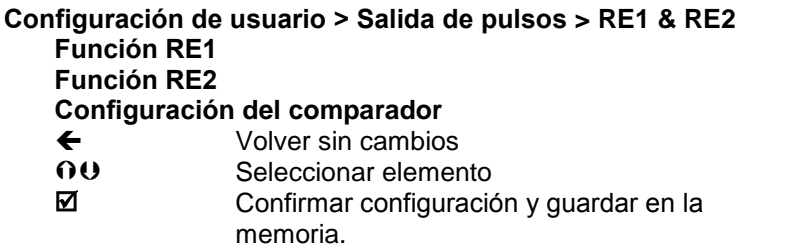

#### **Configuración de usuario > Salida de pulsos > Función RE1 & RE2 > RE1 (igual para RE2)**

Esta función sirve para seleccionar qué señal debe emitir el módulo de salida. Los relés son independientes entre sí.

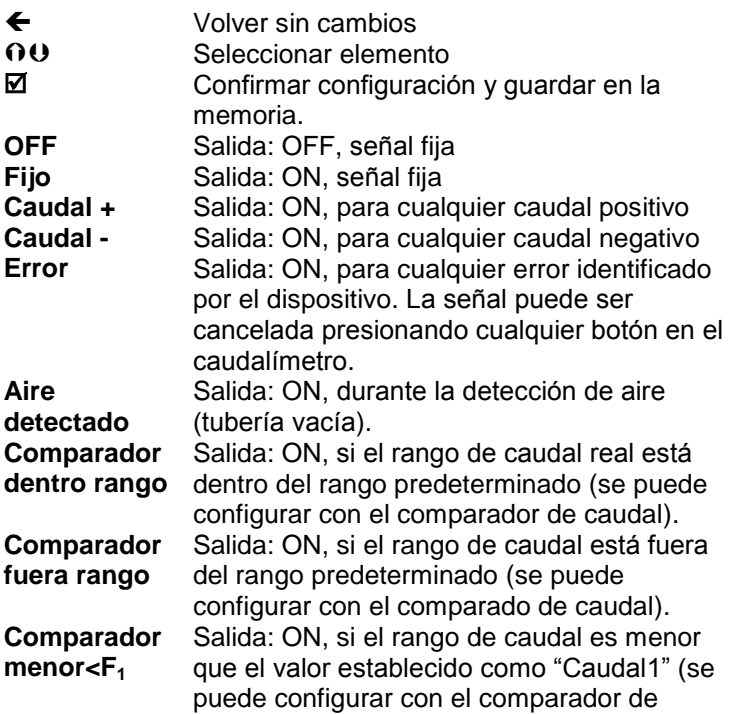

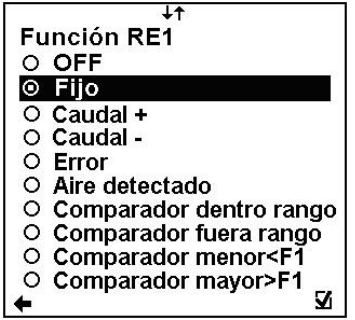

caudal).

**Comparador**  mayor>F<sub>1</sub> Salida: ON, si el rango de caudal es mayor que el valor establecido como "Caudal1" (se puede configurar con el comparador de caudal).

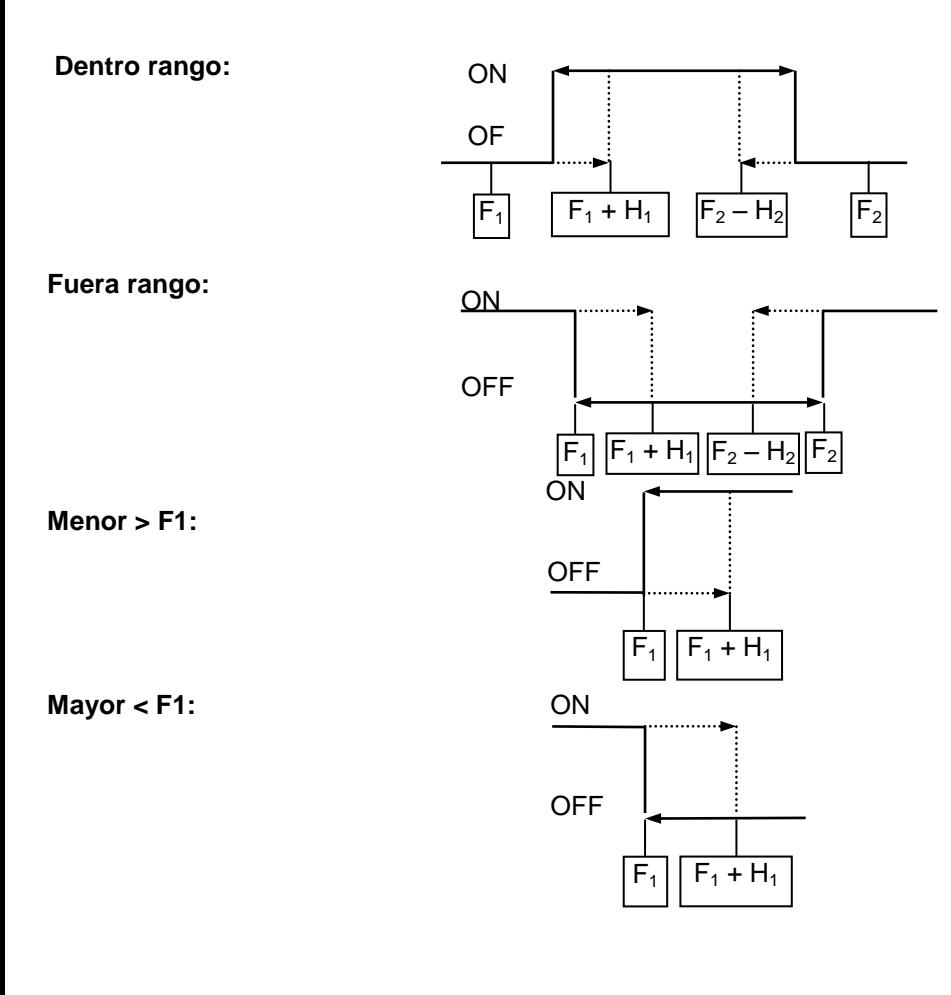

#### **Configuración de usuario > Salida de pulsos > RE1 & RE2 > Config. del comparador** Rango posible: **0.000 – 36000 m3/h, 0.000 – 36000 m3/h**

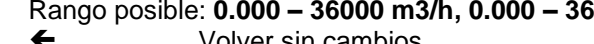

- ← Volver sin cambios<br>C Seleccionar díqito
- **C** Seleccionar dígito<br> **OU** Cambiar valor Cambiar valor
- 
- $\boxtimes$  Confirmar configuración y guardar en la memoria.<br>Caudal 1, 2 Esta función sirve para configurar el rango de Esta función sirve para configurar el rango de
	- caudal para la modalidad comparador. Caudal 1 < Caudal 2.
- **Histéresis** Configuración de histéresis para la modalidad comparador.

#### **Configuración de usuario > Salida de pulsos > RE3 & RE4**

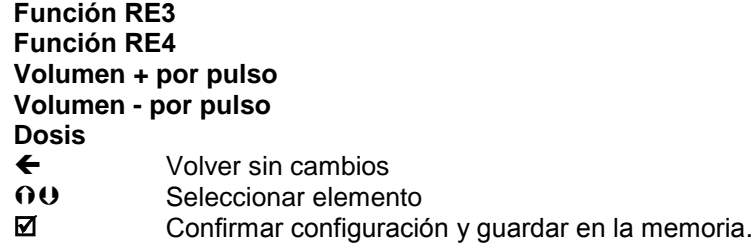

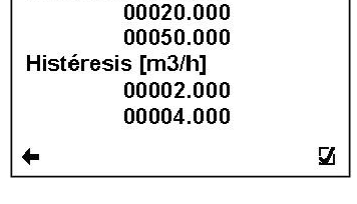

Caudal 1, 2 [m3/h]

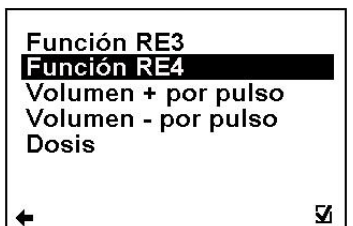

#### **Configuración de usuario > Salida de pulsos > RE3 & RE4 > Función RE3 (igual para RE4)**

Esta función sirve para seleccionar qué señal debe emitir el módulo de salida. Los relés son independientes entre sí.

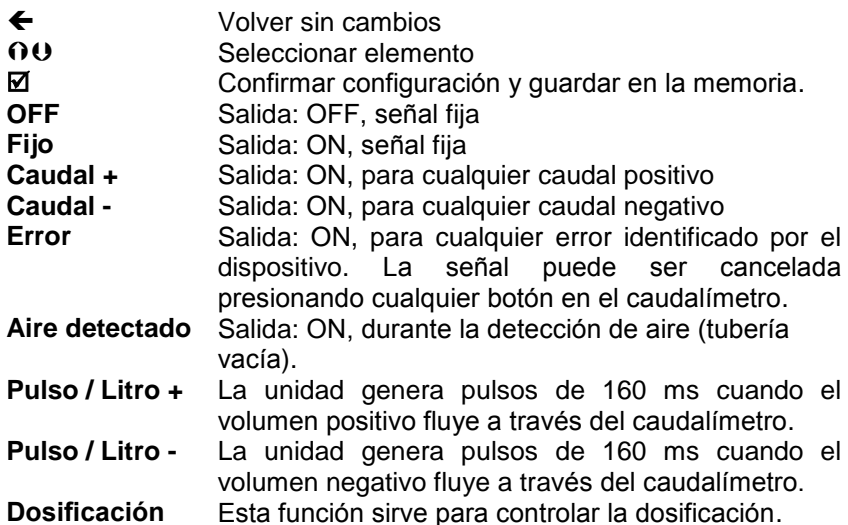

#### **Configuración de usuario > Salida de pulsos > Volumen + por pulso**

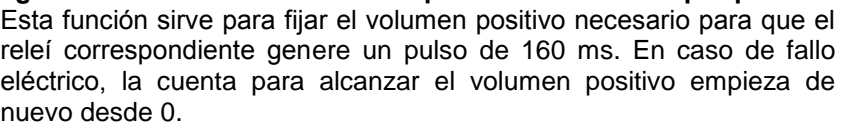

Rango posible: **0 – 99999 l**

#### **(Tenga en cuenta que los relés utilizados son mecánicos y por lo tanto su vida es de alrededor de 1.000.000 de pulsos)**

- ← Volver sin cambios<br> **C** Seleccionar dígito
- Seleccionar dígito
- OU Cambiar valor<br>M Confirmar cont

Confirmar configuración y guardar en la memoria.

#### **Configuración de usuario > Pulse Output > Volumen – por pulso**

Esta función sirve para fijar el volumen negativo necesario para que el releí correspondiente genere un pulso de 160 ms. En caso de fallo eléctrico, la cuenta para alcanzar el volumen positivo empieza de nuevo desde 0.

#### Rango posible: **0 – 99999 l**

- ← Volver sin cambios
- **C** Seleccionar dígito
- **OU** Cambiar valor
- Confirmar configuración y guardar en la memoria.

#### **Configuración de usuario > Salida de pulsos > Dosis**

Esta función sirve para controlar la dosificación. Las dosis se activan a través de un pulso de entrada. En ese momento el relé (RE3 y/o RE4) se abre. Después de alcanzar el volumen requerido, el relé (RE3 y/o RE4) se cierra.

Rango posible: **0 – 99999 l**

- $\leftarrow$  Volver sin cambios<br>  $\supset \subset$  Seleccionar dígito
- Seleccionar dígito
- **OU** Cambiar valor
- Confirmar configuración y guardar en la memoria.

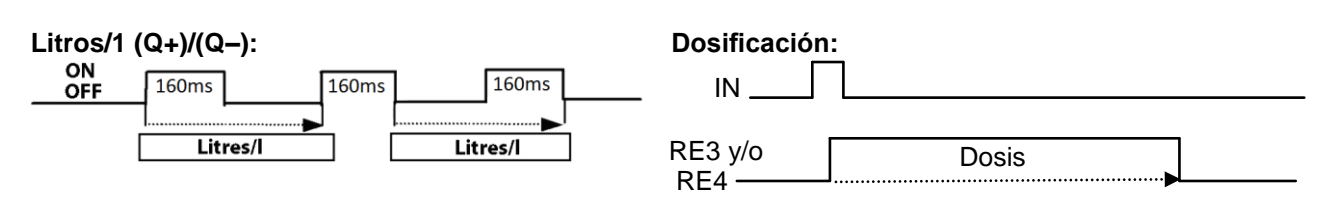

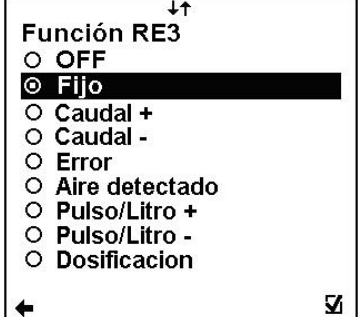

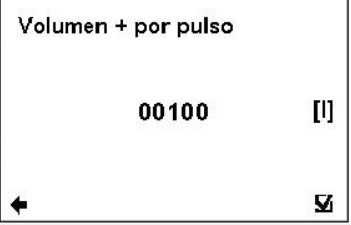

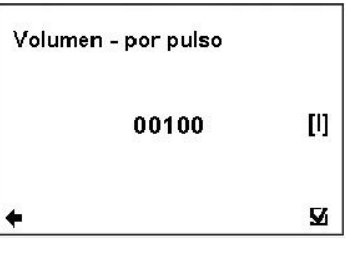

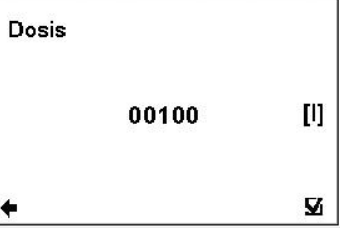

<span id="page-21-0"></span>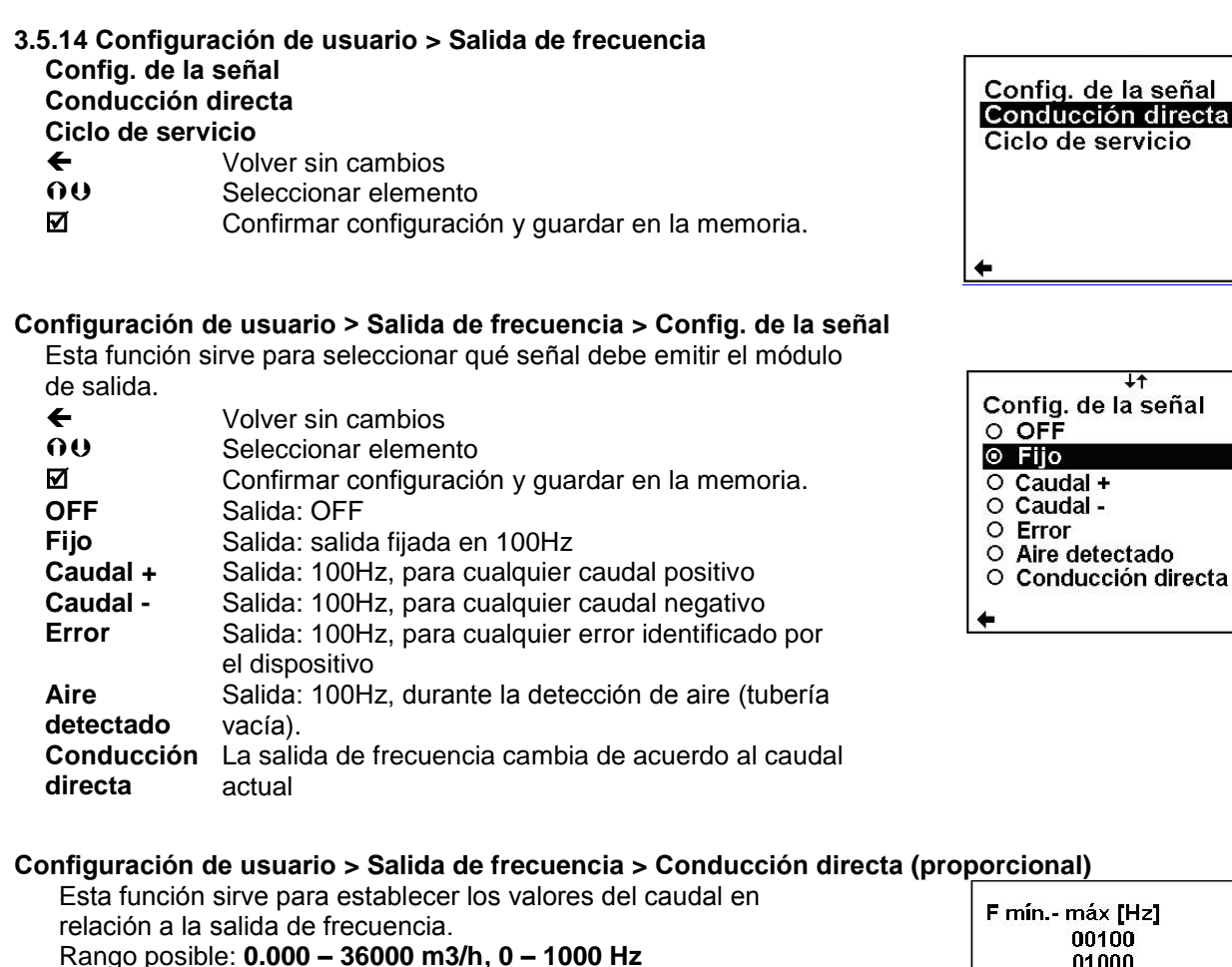

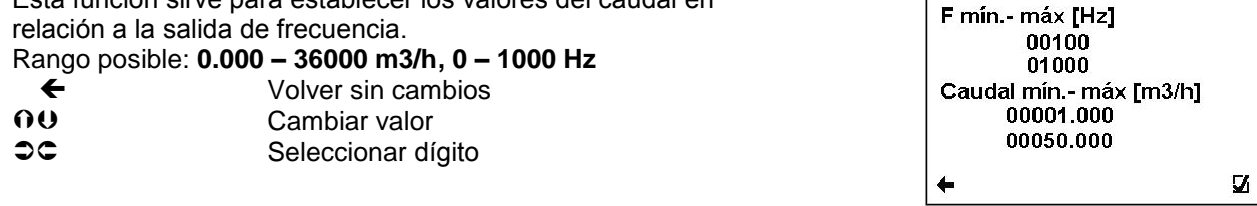

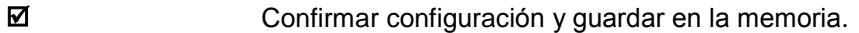

**Caudal mín. -** Configurar el rango de caudal para el modulo de salida de frecuencia.

**F mín. – máx.** Configurar el rango de la frecuencia de salida para el rango de caudal previamente seleccionado

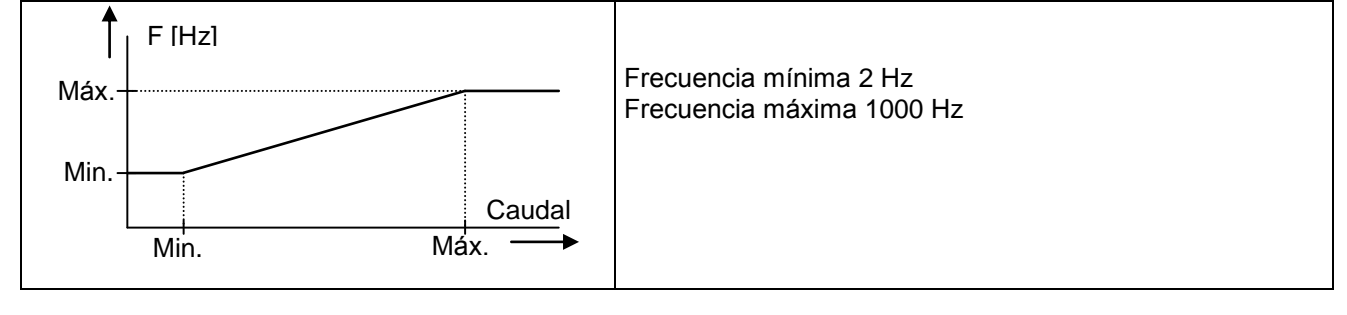

#### **Configuración de usuario > Salida de frecuencia > Ciclo de servicio**

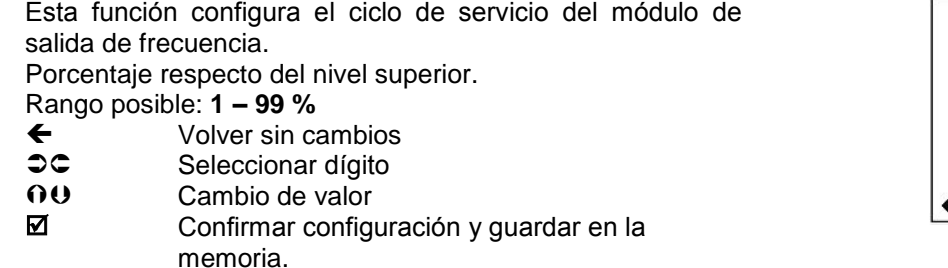

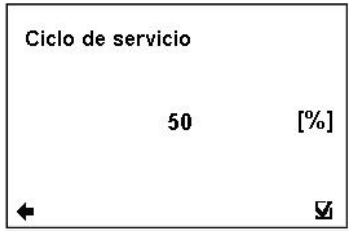

 $\mathbf{z}$ 

 $\overline{\mathbf{z}}$ 

**máx.**

<span id="page-22-2"></span><span id="page-22-1"></span><span id="page-22-0"></span>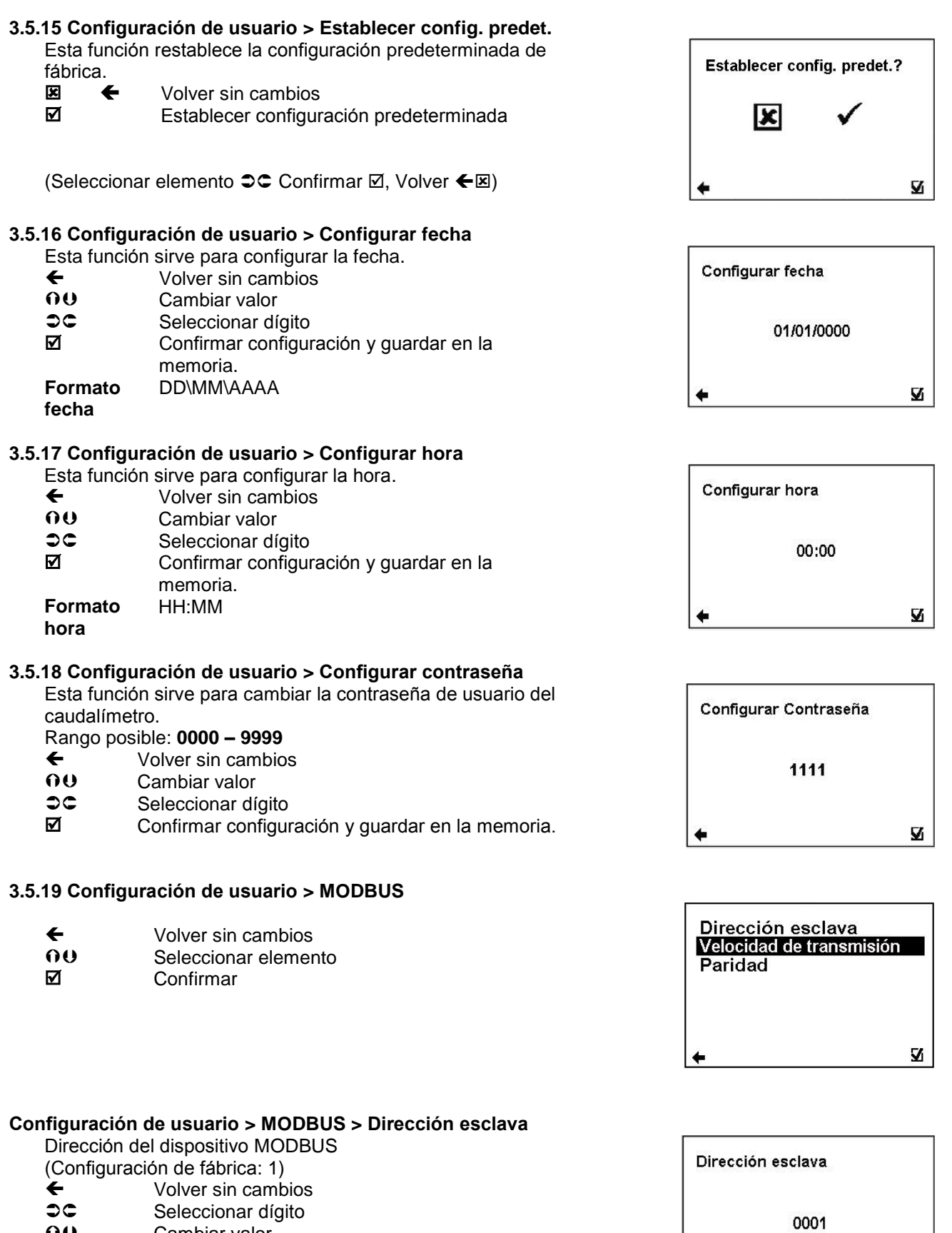

<span id="page-22-4"></span><span id="page-22-3"></span>**OU** Cambiar valor Confirmar configuración y guardar en la memoria.

 $\ddot{}$ 

 $\overline{\mathbf{z}}$ 

#### **Configuración de usuario > MODBUS > Velocidad de transmisión**

Configurar la velocidad de transmisión

(Configuración de fábrica: 9600)

- $\overleftarrow{O}$  Volver sin cambios<br>  $\overrightarrow{O}$  Configurar valor
- Configurar valor
- Confirmar configuración y guardar en la memoria.

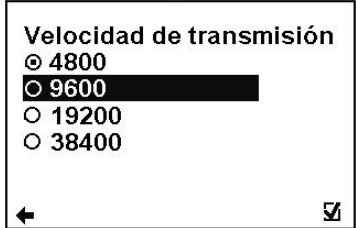

(Seleccionar elemento  $\mathbf{U} \mathbf{O}$  Confirmar  $\mathbb{Z}$  Seleccionar identificación  $\odot$  Volver  $\blacktriangleleft$ )

#### **Configuración de usuario > MODBUS > Paridad**

Configuración de los parámetros de transmisión

- (Configuración de fábrica: Par, 1 bit de parada)
- $\overleftarrow{\mathbf{O}}$  Volver sin cambios<br>  $\overrightarrow{\mathbf{O}}$  Configurar valor
- OU Configurar valor<br>**Ø** Confirmar confic
- Confirmar configuración y guardar en la memoria.

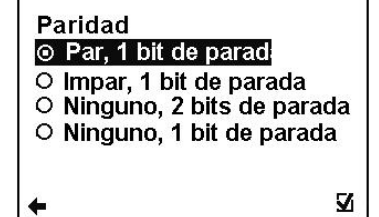

(Seleccionar elemento  $\mathbf{0} \mathbf{0}$  Confirmar  $\mathbb Z$  Seleccionar identificación  $\odot$  Volver  $\overline{\leftarrow}$ )

#### <span id="page-23-0"></span>**3.5.20 Configuración de usuario > Limpieza de los electr.**

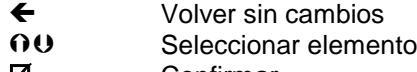

**☑** Confirmar

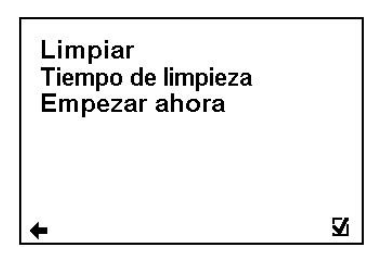

#### **Configuración de usuario > Limpieza de electr. > Limpiar**

Configurar la limpieza automática de los electrodos

- $\leftarrow$  Volver sin cambios<br>  $\Omega$  Configurar valor
- OU Configurar valor<br>M Confirmar confic
- Confirmar configuración y guardar en la memoria.

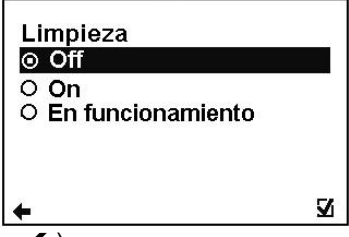

(Seleccionar elemento  $\mathbf{O} \mathbf{O}$  Confirmar  $\mathbb{Z}$  Seleccionar identificación  $\odot$  Volver  $\blacktriangleleft$ )

#### **Configuración de usuario > Limpieza de electr. > Tiempo de limpieza**

Configurar tiempo de limpieza para la limpieza automática de electrodos (Configuración de fábrica: 500) Rango posible: 1 – 9999 s

- 
- $\leftarrow$  Volver sin cambios<br> $\supset \subset$  Seleccionar números Seleccionar número de dígitos
- **OU** Cambiar valor
- Confirmar configuración y guardar en la memoria.

#### **Configuración de usuario > Limpieza de electr. > Empezar ahora**

- Empieza la limpieza automática de electrodos
- $\overline{\mathbf{z}}$   $\leftarrow$  Volver sin cambios<br>  $\overline{\mathbf{w}}$  Establecer configure
- Establecer configuración predeterminada

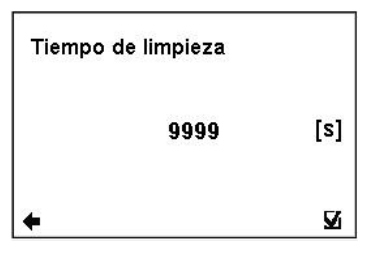

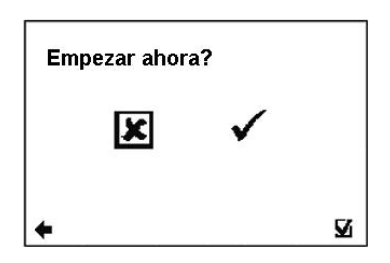

(Seleccionar elemento  $\Im$ C Confirmar  $\boxtimes$ , Volver  $\bigoplus$ )

<span id="page-24-1"></span><span id="page-24-0"></span>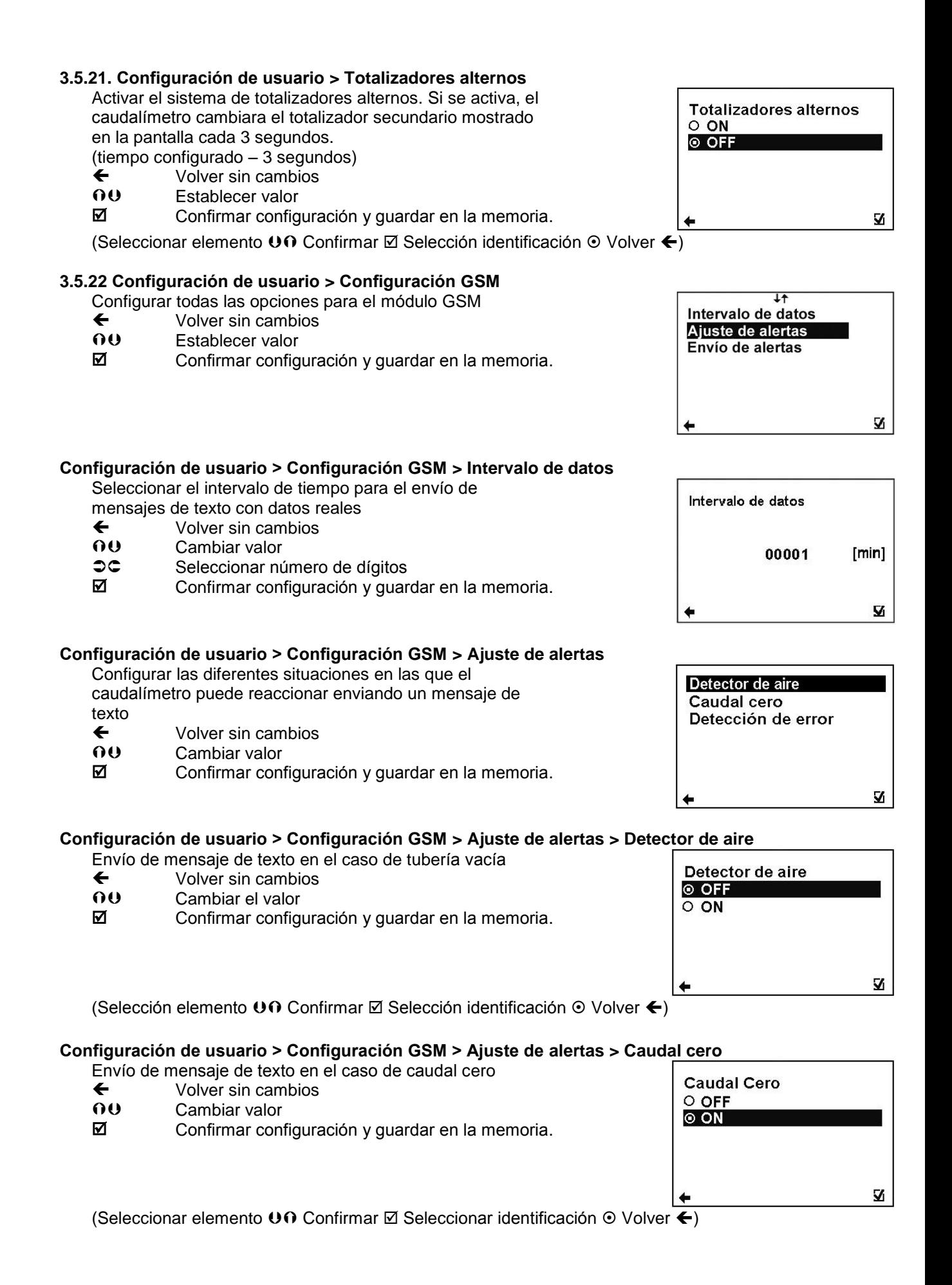

#### **Configuración de usuario > Configuración GSM > Ajuste de alertas > Detección de error**

Envío de mensaje de texto en el caso de error detectado<br>← Volver sin cambios

- E<br>
Volver sin cambios<br>
O U Cambiar valor
- Cambiar valor
- Confirmar configuración y guardar en la memoria.

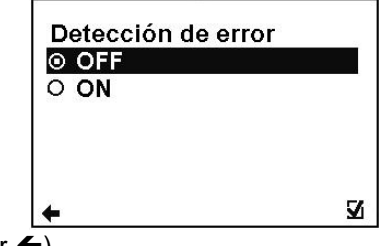

(Seleccionar elemento  $\mathbf{0} \mathbf{0}$  Confirmar  $\mathbb Z$  Selección identificación  $\odot$  Volver  $\overline{\leftarrow}$ )

#### **Configuración de usuario > Configuración GSM > Envío de alertas**

Seleccionar las opciones de envío para casa alerta

- E Volver sin cambios<br>
OU Cambiar valor
- Cambiar valor
- **Ø** Confirmar configuración y guardar en la memoria.

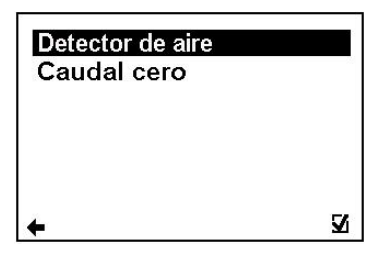

#### **Configuración de usuario > Configuración GSM > Envío de alertas > Detector de aire** Е

Seleccionar las opciones de envío para la alerta de Tubería

- vacía
- $\overline{\Theta}$  Volver sin cambios<br> $\overline{\Theta}$  Cambiar valor
- Cambiar valor
- Confirmar configuración y guardar en la memoria.

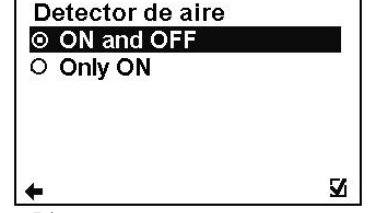

(Seleccionar elemento  $\mathbf{0} \mathbf{0}$  Confirmar  $\mathbb Z$  Seleccionar identificación  $\odot$  Volver  $\overline{\leftarrow}$ )

#### **Configuración de usuario > Configuración GSM > Envío de alertas > Caudal cero**

Seleccionar las opciones de envío para la alerta de Caudal

- Cero
- 
- $\leftarrow$  Volver sin cambios<br>  $\overline{00}$  Cambiar valor Cambiar valor
- Confirmar configuración y guardar en la memoria.

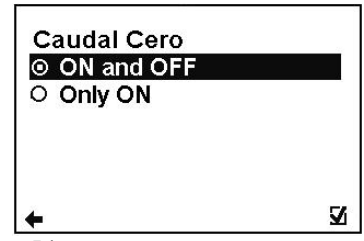

(Seleccionar elemento  $\mathbf{0} \mathbf{0}$  Confirmar  $\mathbf{\mathbb{Z}}$  Seleccionar identificación  $\odot$  Volver  $\blacktriangleleft$ )

#### <span id="page-26-0"></span>**3.6. Menú de configuración de servicio**

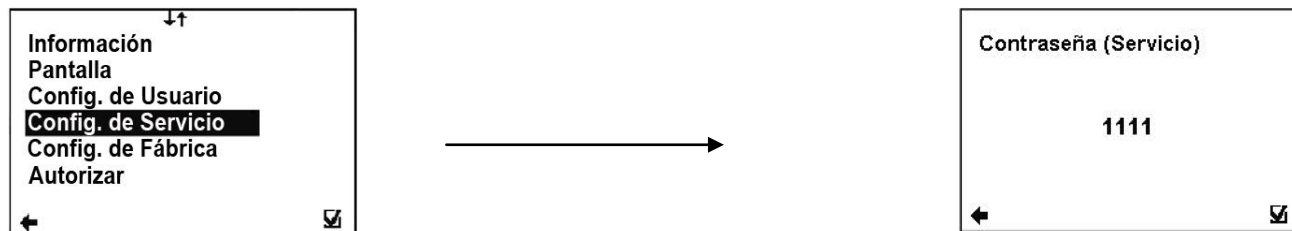

Para acceder a esta sección del menú, se necesita la contraseña de servicio.

#### <span id="page-26-1"></span>**3.6.1 Configuración de servicio > Borrar error:**

Esta opción sirve para poner a cero el totalizador de los minutos que el caudalímetro ha estado indicando error.  $\circ$  Seleccionar elemento

- $\n **Example 2**\n No cambiar  
\n Poner a cer$ 
	- Poner a cero el totalizador de los minutos en error

#### <span id="page-26-2"></span>**3.6.2 Configuración de servicio > Borrar OK**

Esta opción sirve para poner a cero el totalizador de los minutos de funcionamiento del caudalímetro.<br>
Seleccionar elemento

- $\begin{array}{ccc} \mathbf{SC} & \mathbf{Selectionar \ elemento} \\ \mathbb{Z} & \mathbb{N}o \ \text{cambiar} \end{array}$
- No cambiar
- $\boxtimes$  Poner a cero el totalizador de los minutos trabajando correctamente del caudalímetro

#### <span id="page-26-3"></span>**3.6.3 Configuración de servicio > Borrar volumen (–)**

Esta opción sirve para poner a cero el totalizador de caudales negativos.

- $\circ$  Seleccionar elemento
- M<br> **Ex** Confirmar<br>
Volver sin
- Volver sin cambios

#### <span id="page-26-4"></span>**3.6.4 Configuración de servicio > Borrar volumen (+)**

Esta opción sirve para poner a cero el totalizador de caudales positivos.<br> **C** 

- **Seleccionar elemento**<br>M Confirmar
- **☑** Confirmar<br><u>**x**</u> Volver sin
- Volver sin cambios

#### <span id="page-26-5"></span>**3.6.5 Configuración de servicio > Borrar volumen total**

Esta opción sirve para poner a cero el totalizador de caudal total.<br> $\bullet \bullet$ 

- Seleccionar elemento
- **☑** Confirmar<br><u>⊠</u> Volver sin
- Volver sin cambios

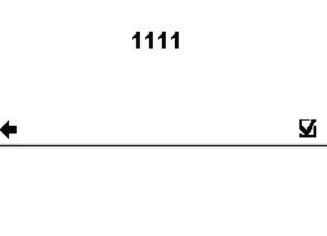

 $\overline{a}$ 

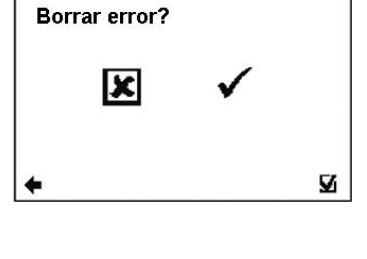

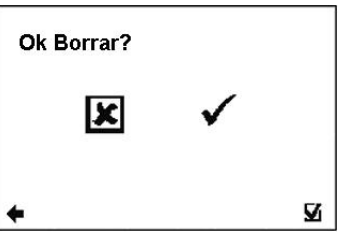

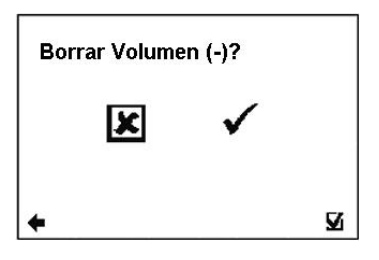

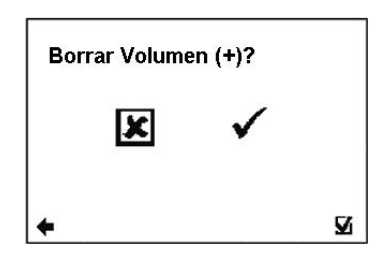

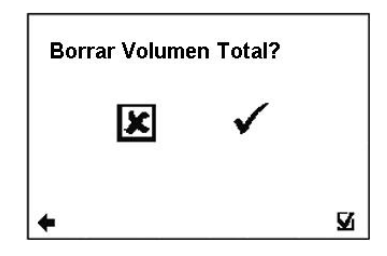

#### <span id="page-27-0"></span>**3.6.6 Configuración de servicio > Simulación de caudal**

Activar/desactivar la simulación de caudal

- **ON** La simulación de caudal está activada<br>**OFF** La simulación de caudal está desactiva
- La simulación de caudal está desactivada
- $\overline{O}$  Seleccionar elemento<br>  $\overline{O}$  Confirmar
- Confirmar

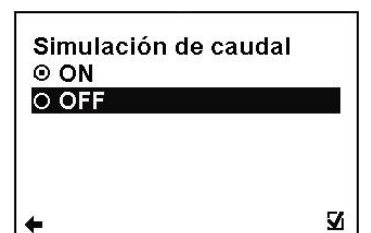

(Seleccionar elemento  $\mathbf{0} \mathbf{0}$  Confirmar  $\mathbb Z$  Seleccionar identificación  $\odot$  Volver  $\blacktriangleleft$ )

#### <span id="page-27-1"></span>**3.6.7 Configuración de servicio > Caudal simulado**

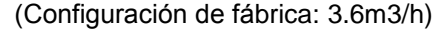

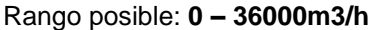

- $\leftarrow$  Volver sin cambios<br>  $\circ$  Seleccionar posició
- **CC** Seleccionar posición de los dígitos<br> **OU** Cambiar Cambiar
- Confirmar configuración y guardar en la memoria.

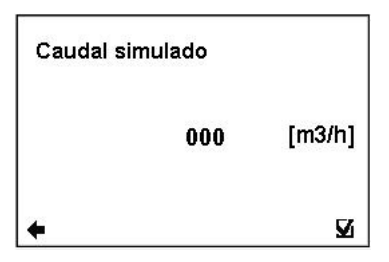

#### <span id="page-27-2"></span>**3.7. Menú de configuración de fábrica**

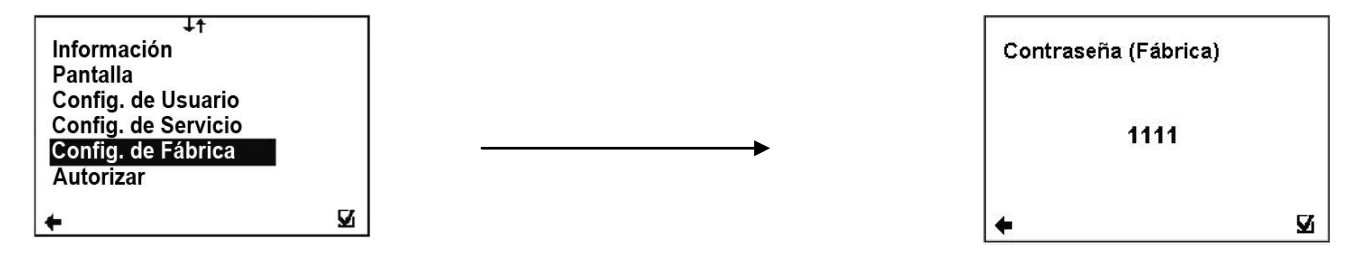

Para acceder a esta sección del menú, se necesita la contraseña de fábrica.

#### **Esta función es solo disponible para el personal de Arkon.**

#### <span id="page-27-3"></span>**3.8. Menú de autorización**

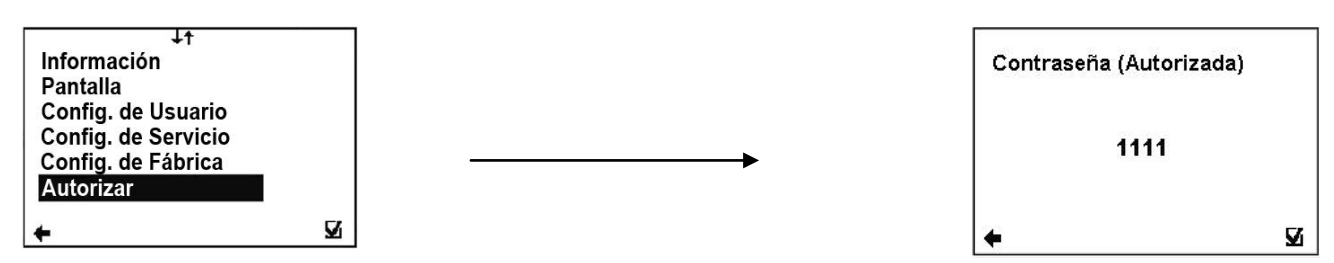

Para acceder a esta sección del menú, se necesita la contraseña de autorización.

#### **Esta función es solo disponible para el personal de Arkon.**

#### **Autorizar - Configurar contraseña**

En caso de olvidar su contraseña de usuario, esta opción le permite cambiarla. Para ello, deberá llamar a la oficina de ventas de Arkon y proporcionar el número de serie de la unidad. El número de autorización se proporciona en base al número de serie de la unidad<br>○○ Seleccionar elemento

- Seleccionar elemento
- M<br>EX Volver sin
	- Volver sin cambios Introducir un valor entre 0000 y 9999.

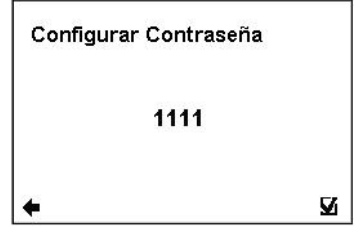

## <span id="page-28-0"></span>**4. Módulos**

#### <span id="page-28-1"></span>**4.1. Módulo de alimentación**

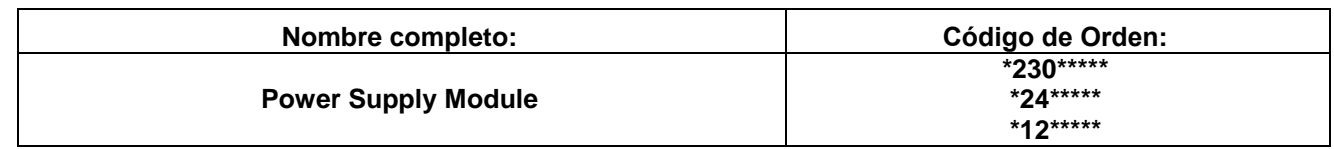

Este módulo es indispensable para la operación del caudalímetro, ya sea en redes de corriente alterna (90-250 VAC) como de corriente contínua (24 ó 12 VDC).

#### **APLICACIONES: TERMINAL DE CONEXIÓN:**

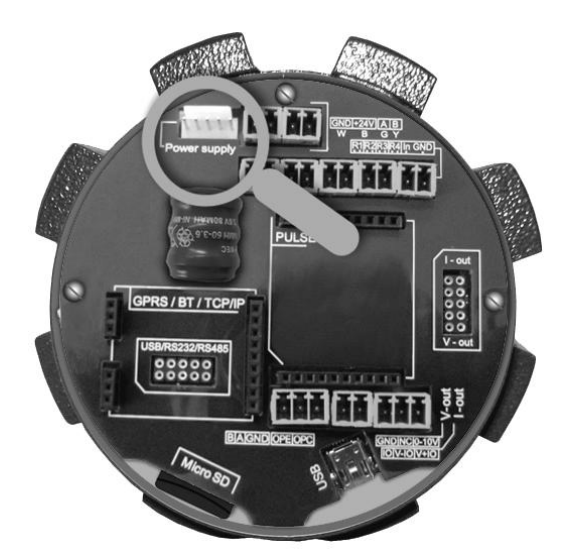

#### **ESPECIFICACIONES:**

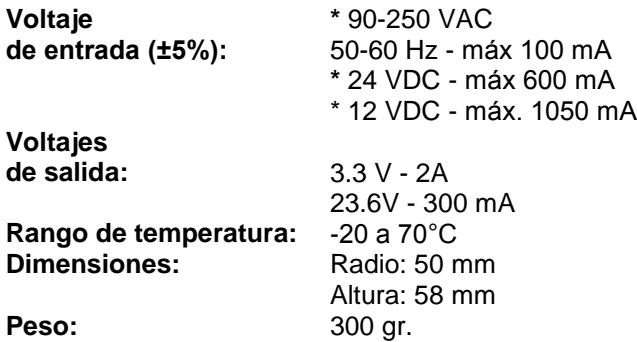

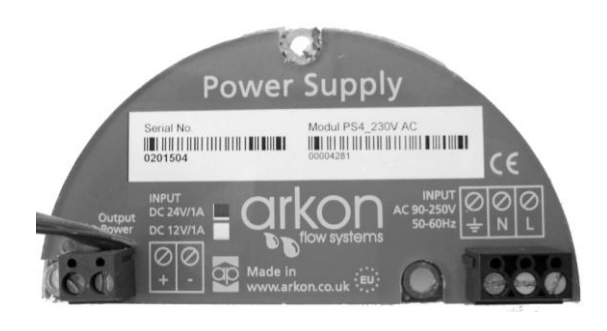

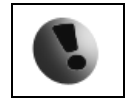

La conexión del caudalímetro debe hacerse con un interruptor o breaker por razones de seguridad. El dispositivo no cuenta con un interruptor propio. Es necesario desconectar completamente el caudalímetro de la red eléctrica para cualquier trabajo de mantenimiento.

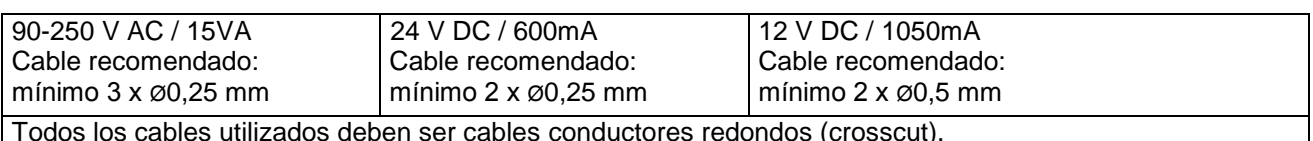

ores redondos (crosscut).

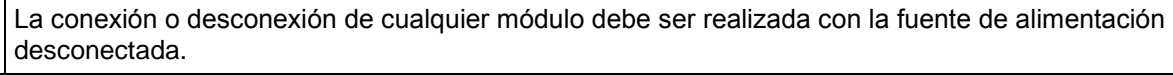

#### <span id="page-29-0"></span>**4.2. Módulo de Memoria de Datalogger**

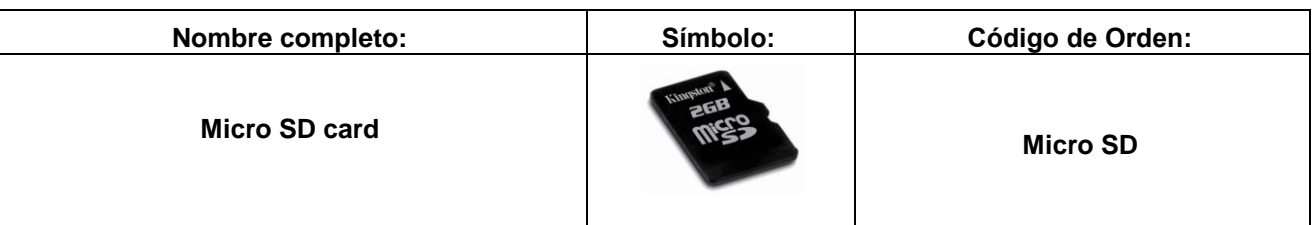

#### **UBICACIÓN DEL MÓDULO EN PLACA BASE:**

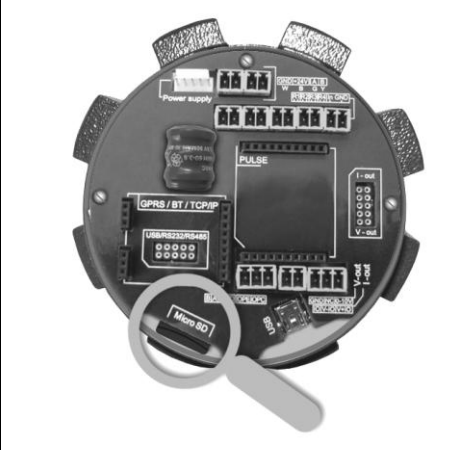

Dimensiones del módulo: 11 mm x 15 mm x 1 mm

Durabilidad: 10,000 ciclos de inserción/extracción

Peso: 0.4 gr.

Capacidad mínima: 32 MB

Los datos de histograma se almacenan en un archivo con formato \*.csv (comma separated value). Para leer los datos, simplemente inserte la tarjeta en su PC y abra el archivo usando cualquier programa de hoja de datos.

Los intervalos de almacenamiento se pueden fijar desde 1 minuto a 1 día.

Cada registro consiste en: fecha y hora, total+, total-, alarmas de error, alarmas de flujo.

Cuando aparezca el error "SD card not inserted" o "SD Open file" y el usuario inserte la tarjeta micro SD, el error no desaparecerá inmediatamente. Habrá que esperar al primer registro en la memoria para que el error desaparezca. Por eso tras insertar la tarjeta micro SD siempre se recomienda configurar el intervalo de almacenamiento de nuevo o reiniciar el caudalímetro.

#### <span id="page-29-1"></span>**4.3. Posicionamiento de módulos en la placa base**

La instalación de cada módulo en la tarjeta madre es sencilla gracias a un sistema de identificación individual. Sin embargo, se debe tener especial cuidado en instalarlos en la orientación correcta, siguiendo las indicaciones de las figuras impresas en la tarjeta. **¡Desconecte siempre la fuente de alimentación eléctrica!**

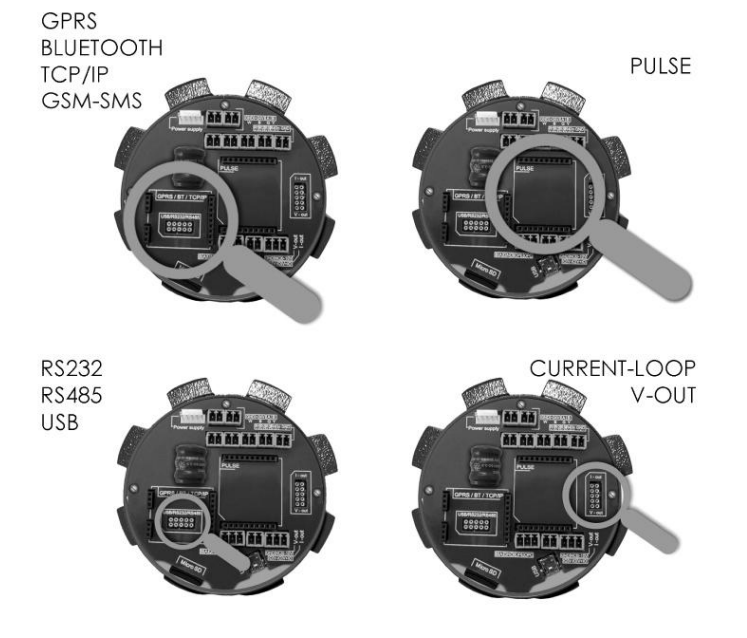

#### <span id="page-30-0"></span>**4.4. Módulo USB**

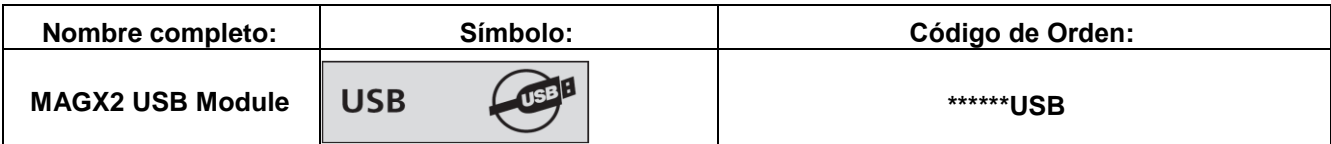

#### **APLICACIONES:**

PC y terminal. Cualquier sistema que requiera comunicación USB. USB 1.1 y USB 2.0 compatibles.

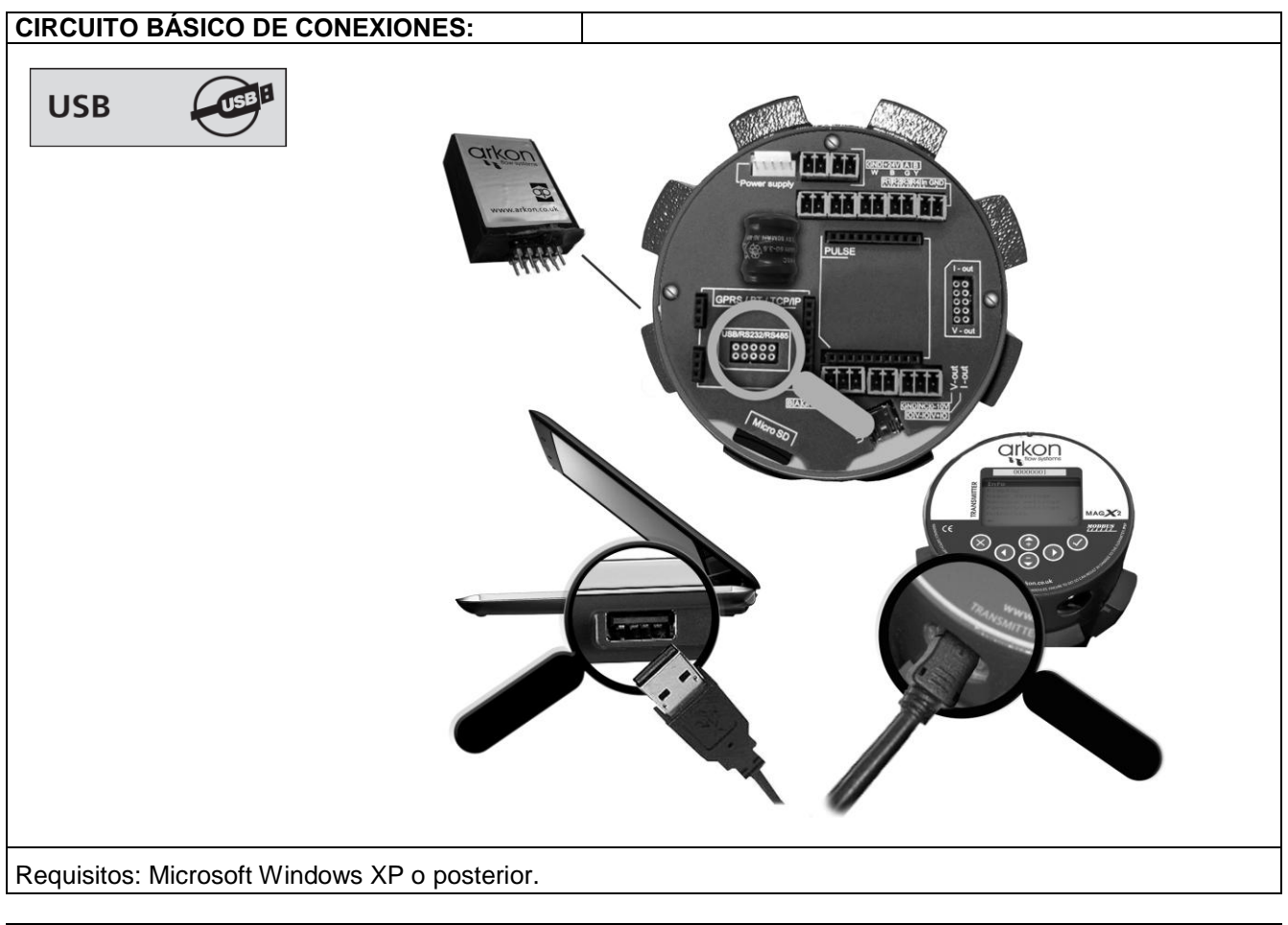

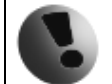

Los drivers se incluyen en el software de MAGX2.

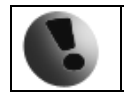

#### <span id="page-31-0"></span>**4.5. Módulo RS485**

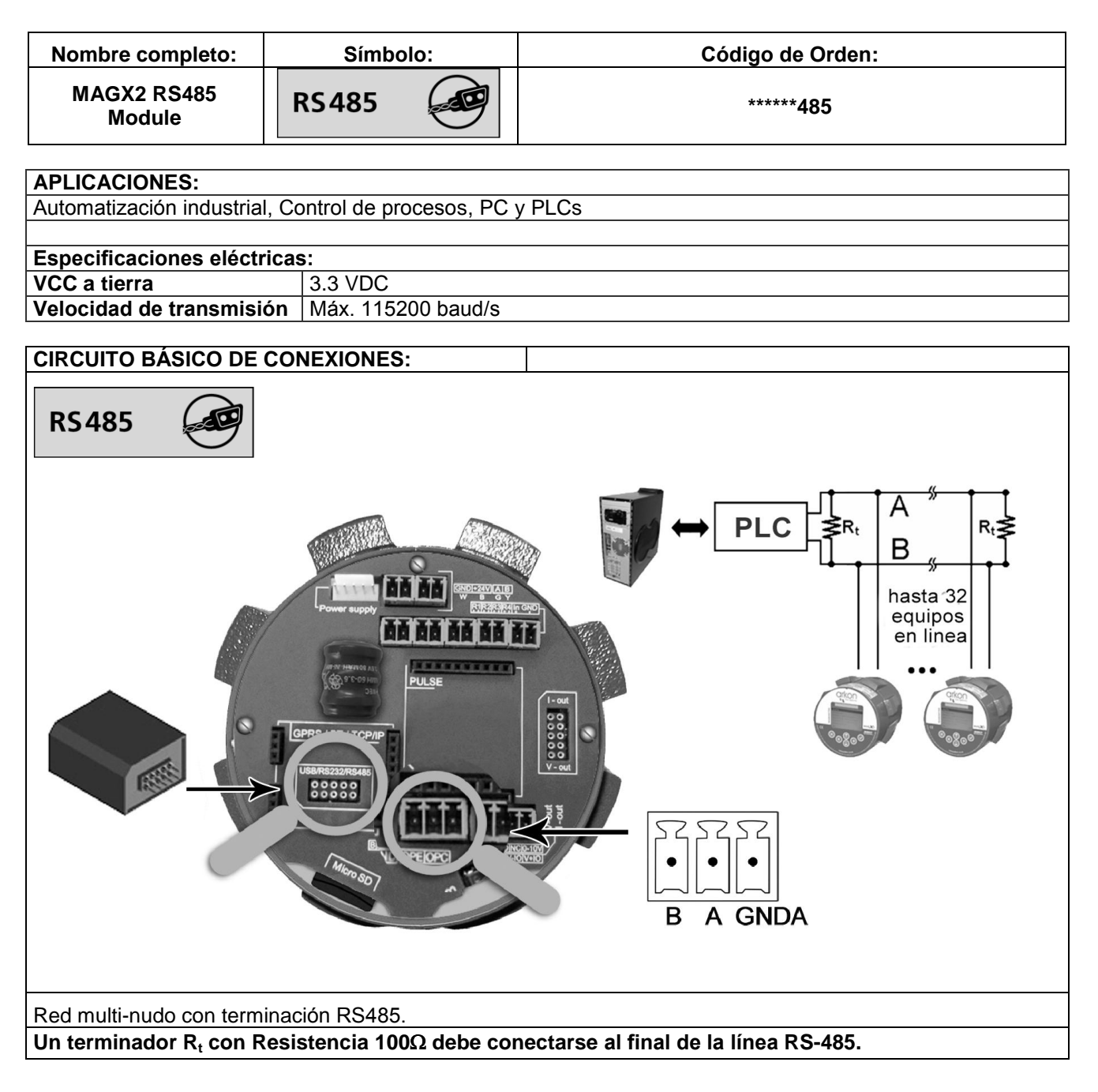

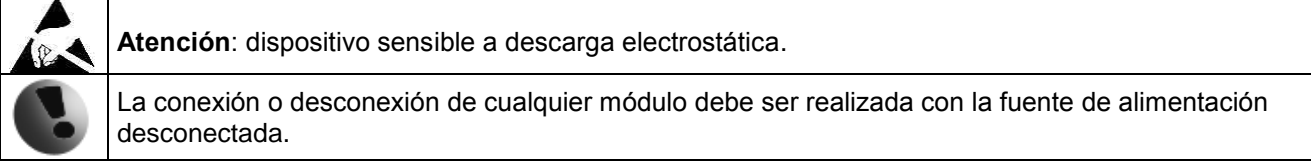

#### <span id="page-32-0"></span>**4.6. Módulo RS232**

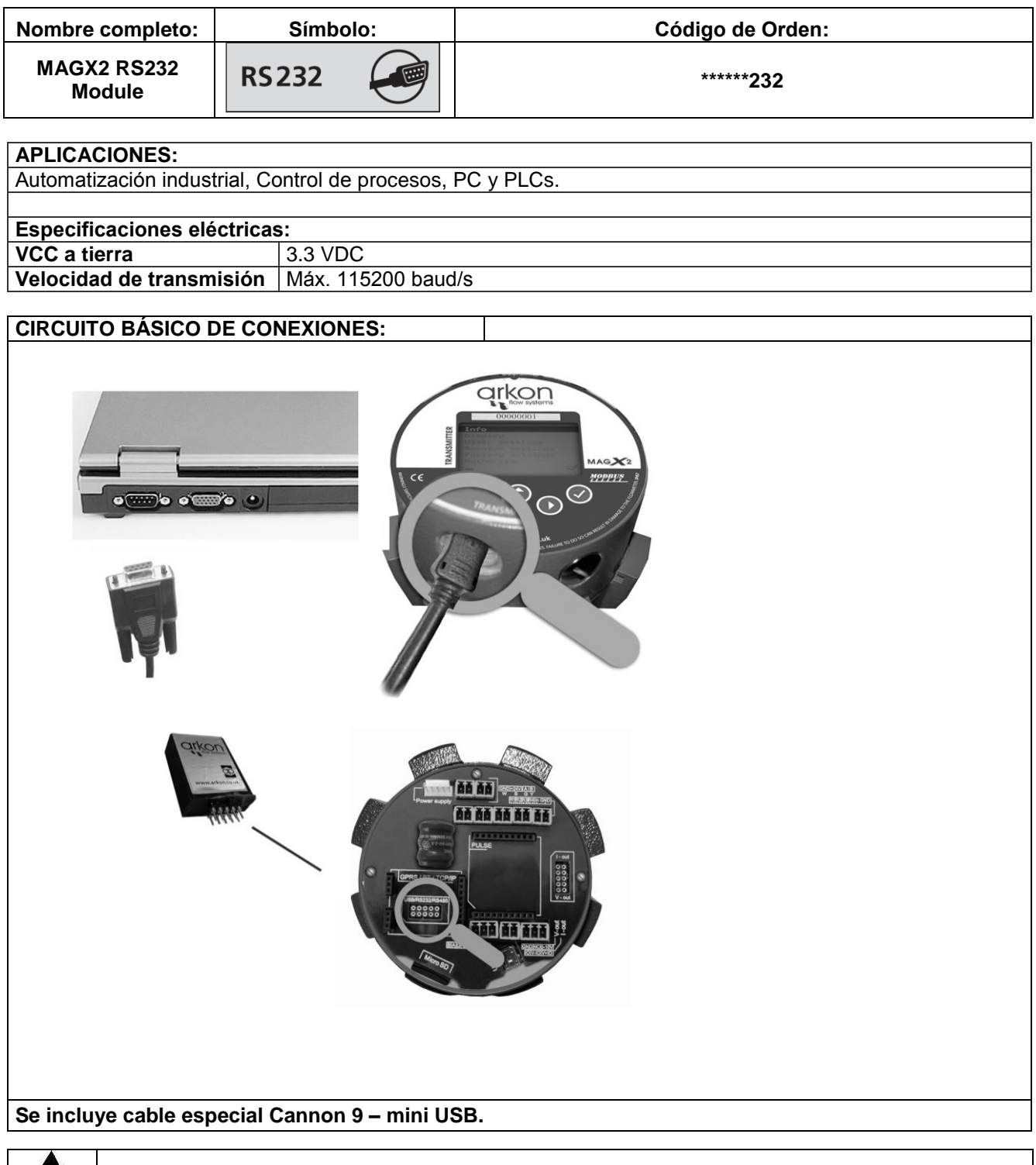

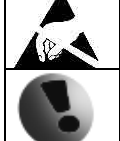

**Atención**: dispositivo sensible a descarga electrostática.

#### <span id="page-33-0"></span>**4.7. Módulo TCP/IP**

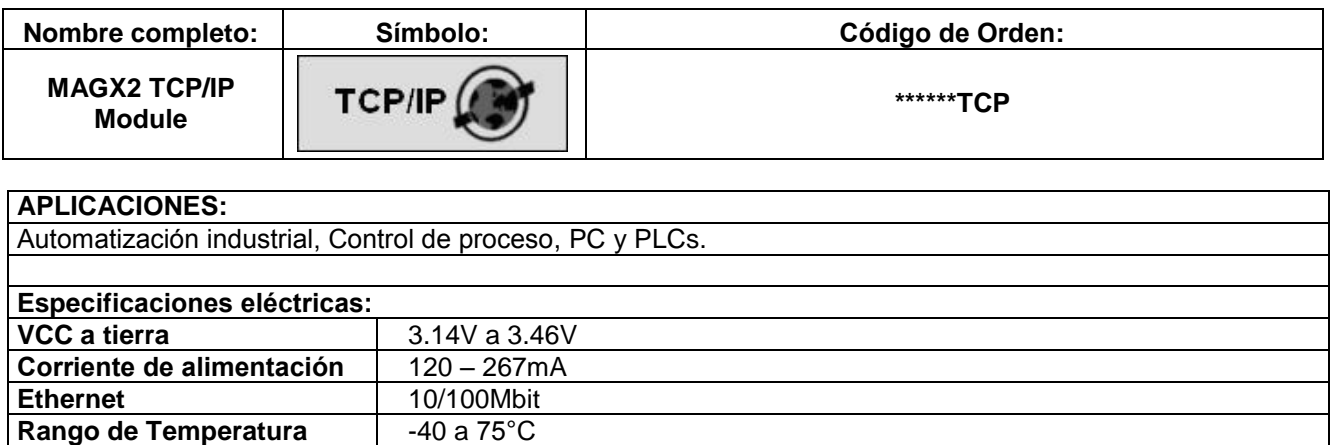

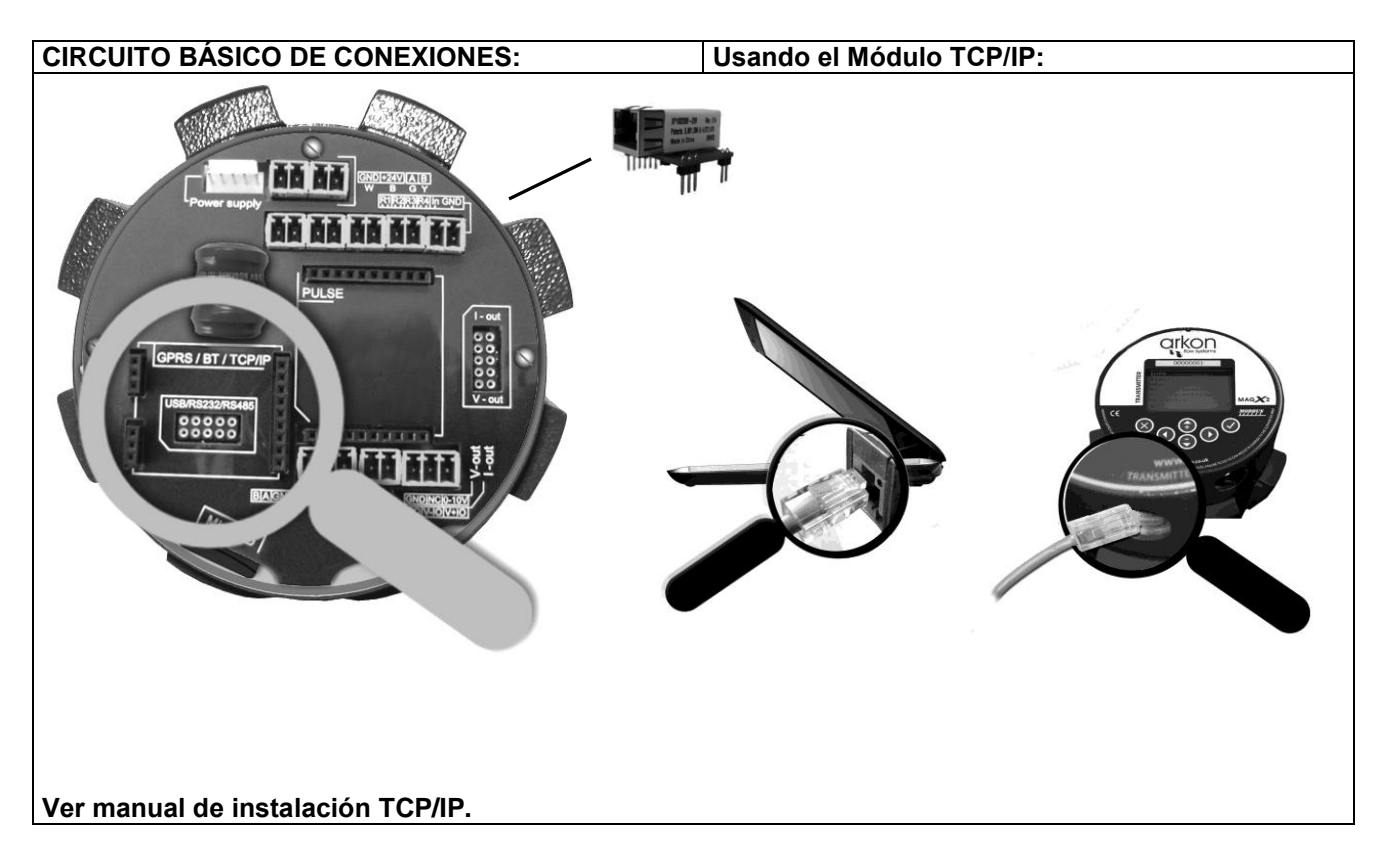

**Advertencia:** Una condición debe ser cumplida por el módulo TCP/IP para ser capaz de trabajar correctamente: la velocidad del protocolo de comunicación MODBUS debe ser ajustada a **19200Bd, Paridad ninguno, 1 bit de parada**. Si hay alguna diferencia de ajuste no se efectuará la comunicación. Podrá realizar el ajuste en la siguiente opción del menú del caudalímetro MAGX2: "Menú > Configuración de usuario > Modbus > Velocidad de transmisión" y "Menú > Configuración de usuario > Modbus > Paridad".

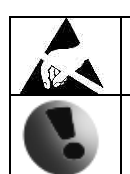

**Atención**: dispositivo sensible a descarga electrostática.

#### <span id="page-34-0"></span>**4.8. Módulo BLUETOOTH**

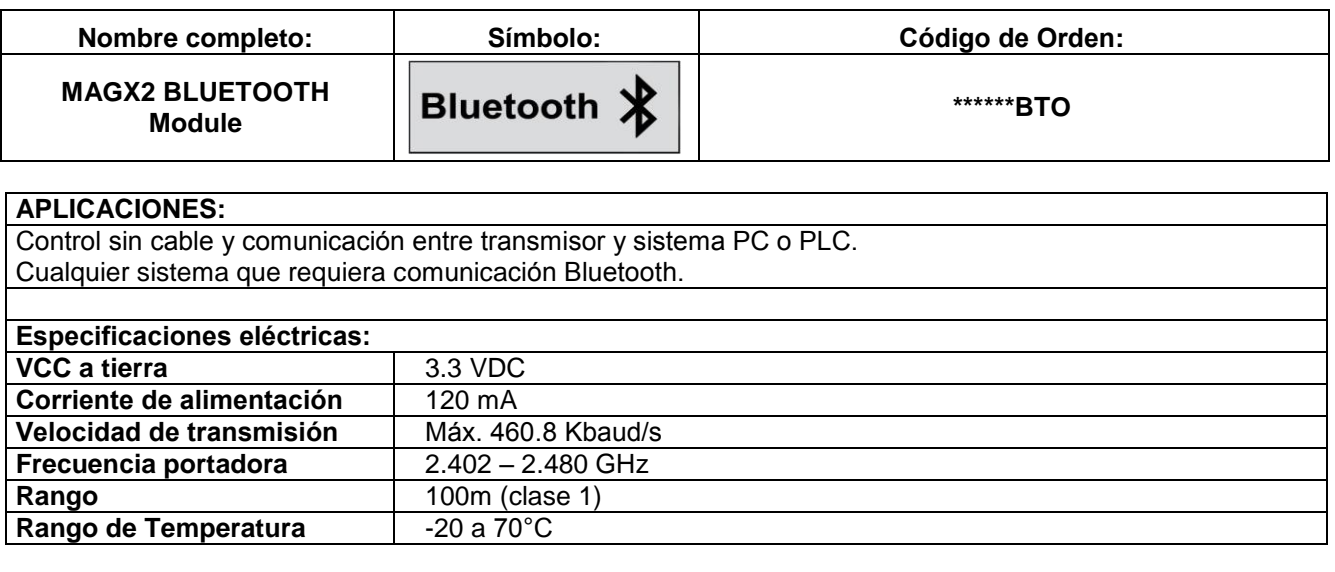

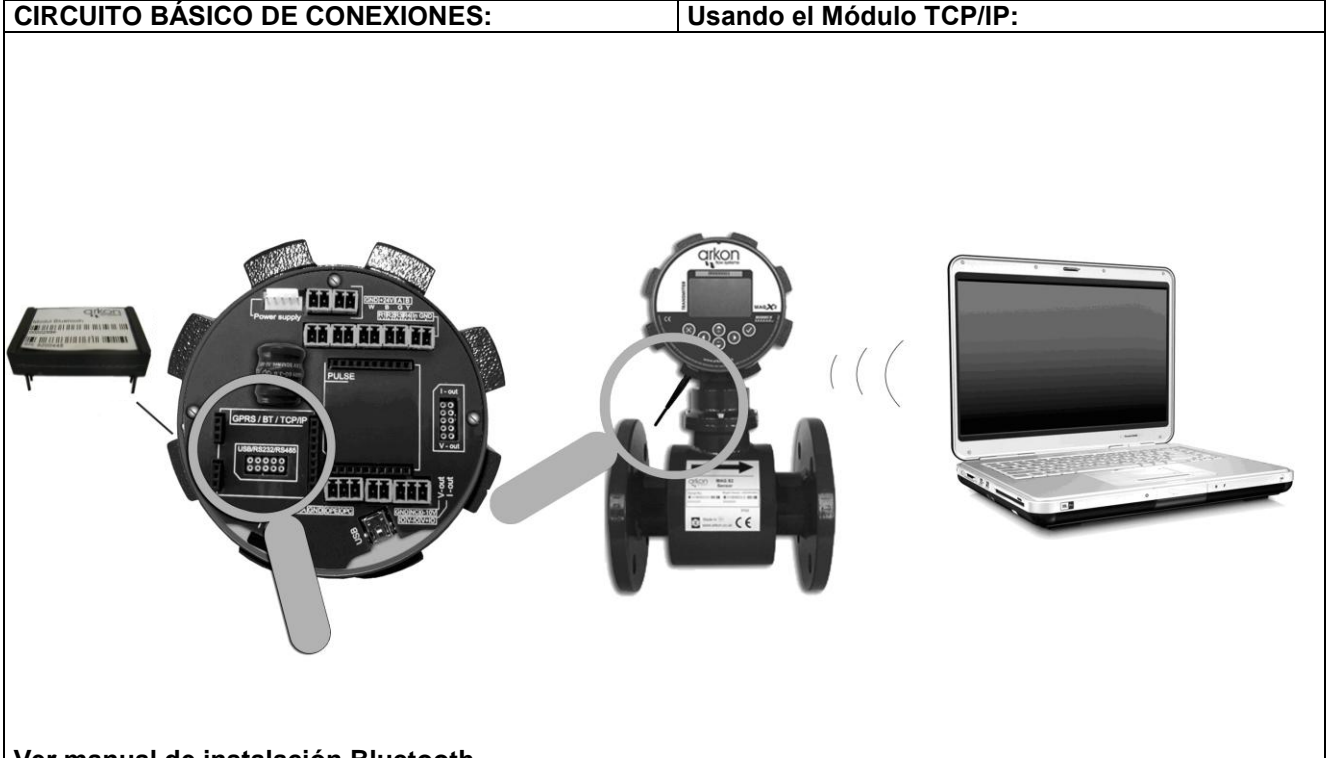

**Ver manual de instalación Bluetooth.**

**Advertencia:** Una condición debe ser cumplida por el módulo Bluetooth para ser capaz de trabajar correctamente: la velocidad del protocolo de comunicación MODBUS debe ser ajustada a **19200Bd, Paridad ninguno, 1 bit de parada**. Si hay alguna diferencia de ajuste no se efectuará la comunicación. Podrá realizar el ajuste en la siguiente opción del menú del caudalímetro MAGX2: "Menú > Configuración de usuario > Modbus > Velocidad de transmisión" y "Menú > Configuración de usuario > Modbus > Paridad".

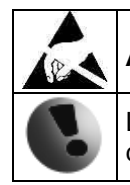

**Atención**: dispositivo sensible a descarga electrostática.

#### <span id="page-35-0"></span>**4.9. Módulo GSM-SMS**

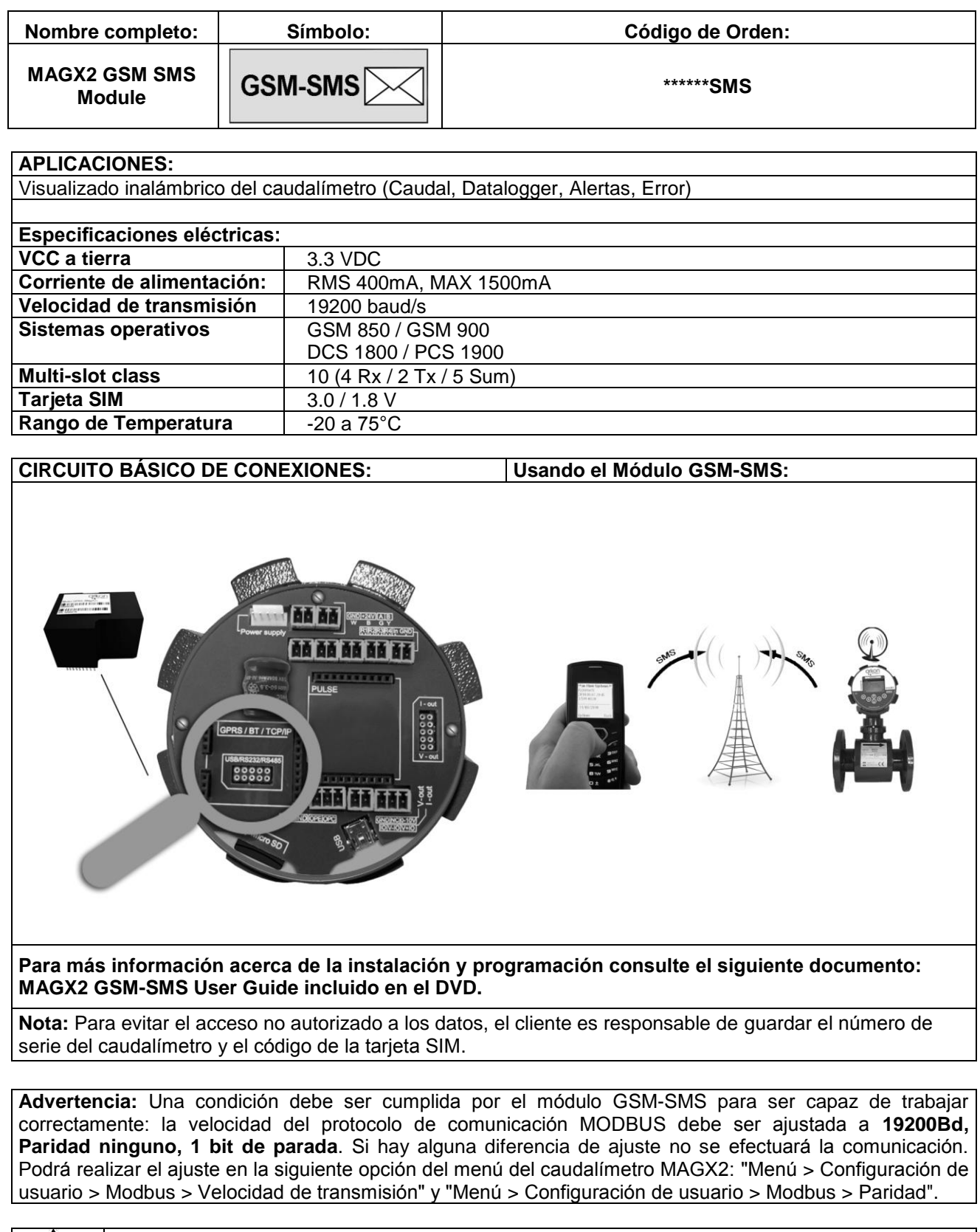

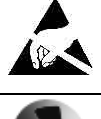

**Atención**: dispositivo sensible a descarga electrostática.

#### <span id="page-36-0"></span>**4.10. Módulo GPRS**

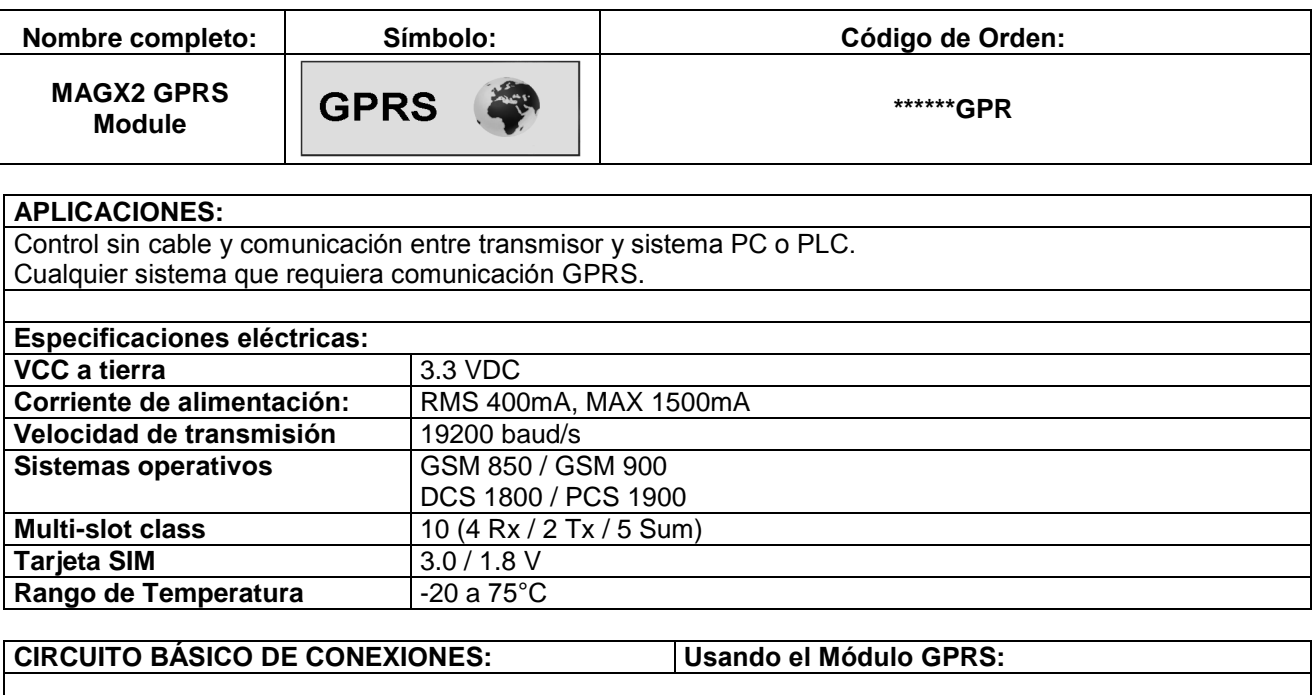

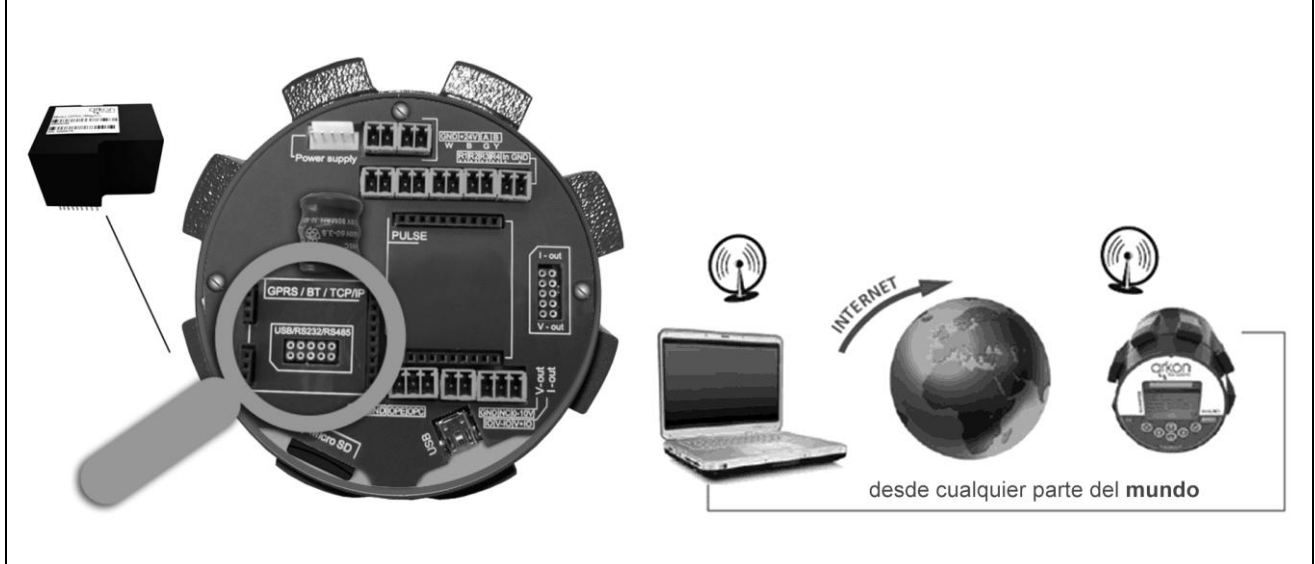

#### **Ver manual de instalación GPRS.**

**Advertencia:** Una condición debe ser cumplida por el módulo GPRS para ser capaz de trabajar correctamente: la velocidad del protocolo de comunicación MODBUS debe ser ajustada a **19200Bd, Paridad ninguno, 1 bit de parada**. Si hay alguna diferencia de ajuste no se efectuará la comunicación. Podrá realizar el ajuste en la siguiente opción del menú del caudalímetro MAGX2: "Menú > Configuración de usuario > Modbus > Velocidad de transmisión" y "Menú > Configuración de usuario > Modbus > Paridad".

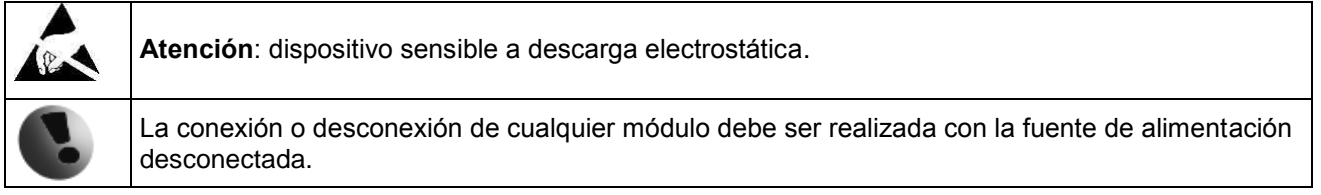

## <span id="page-37-0"></span>**4.11. Módulo 4-20mA Salida Lazo de Corriente**

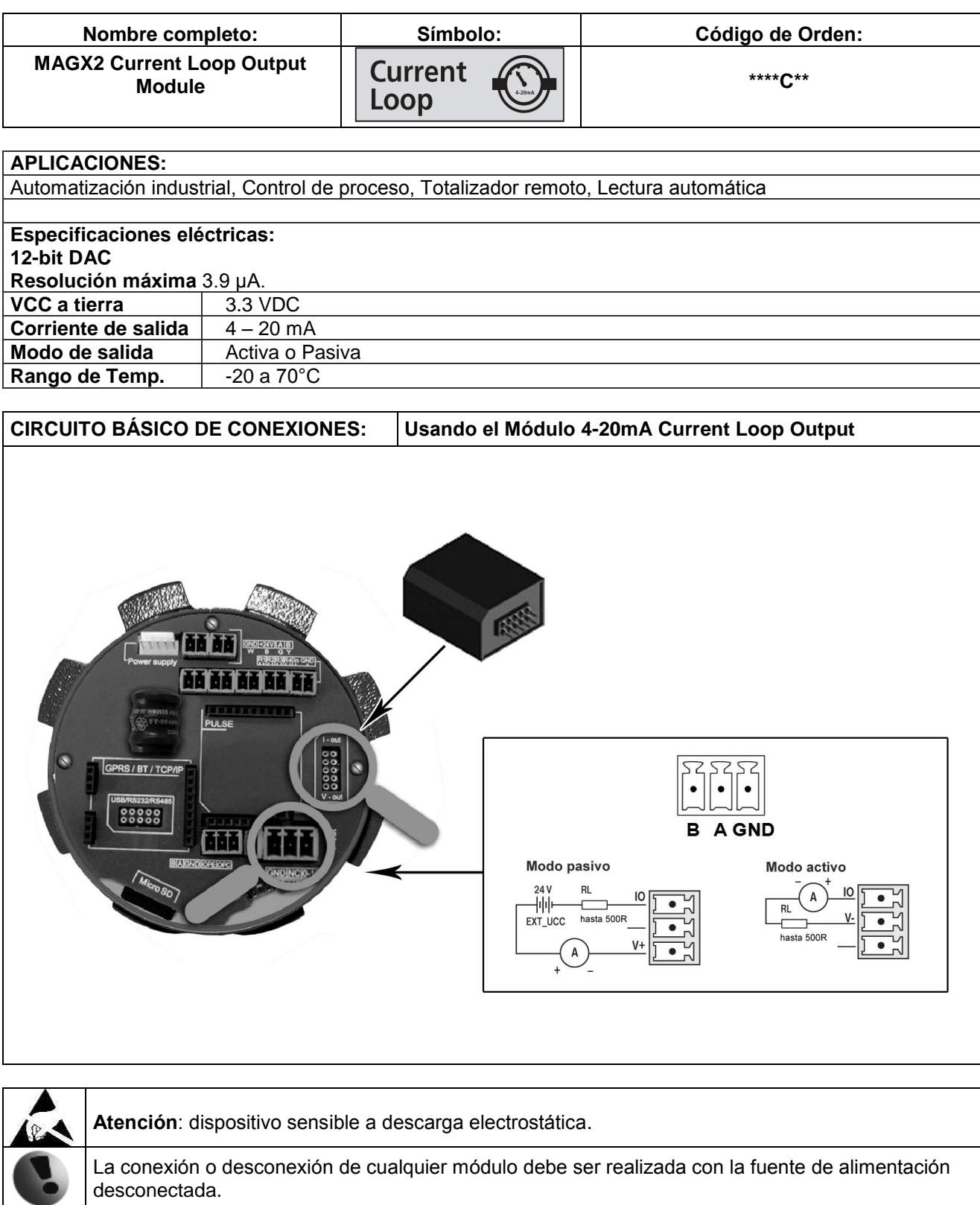

#### <span id="page-38-0"></span>**4.12. Módulo de Salida de Pulsos**

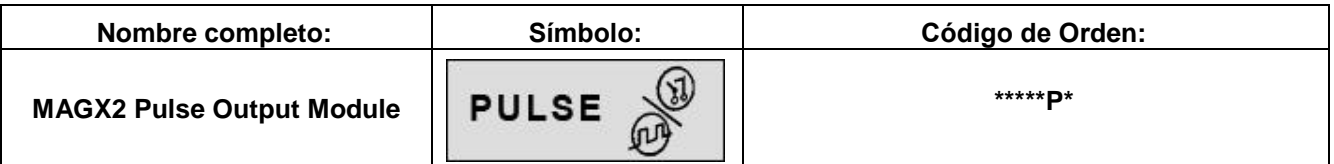

#### **APLICACIONES:**

Automatización industrial, Control de proceso, Totalizador remoto, Lectura automática

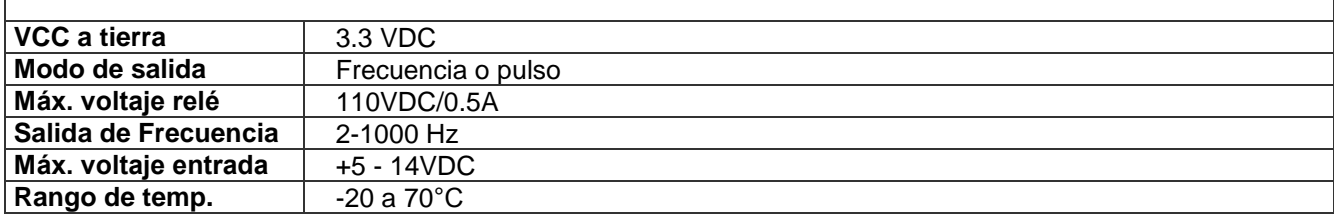

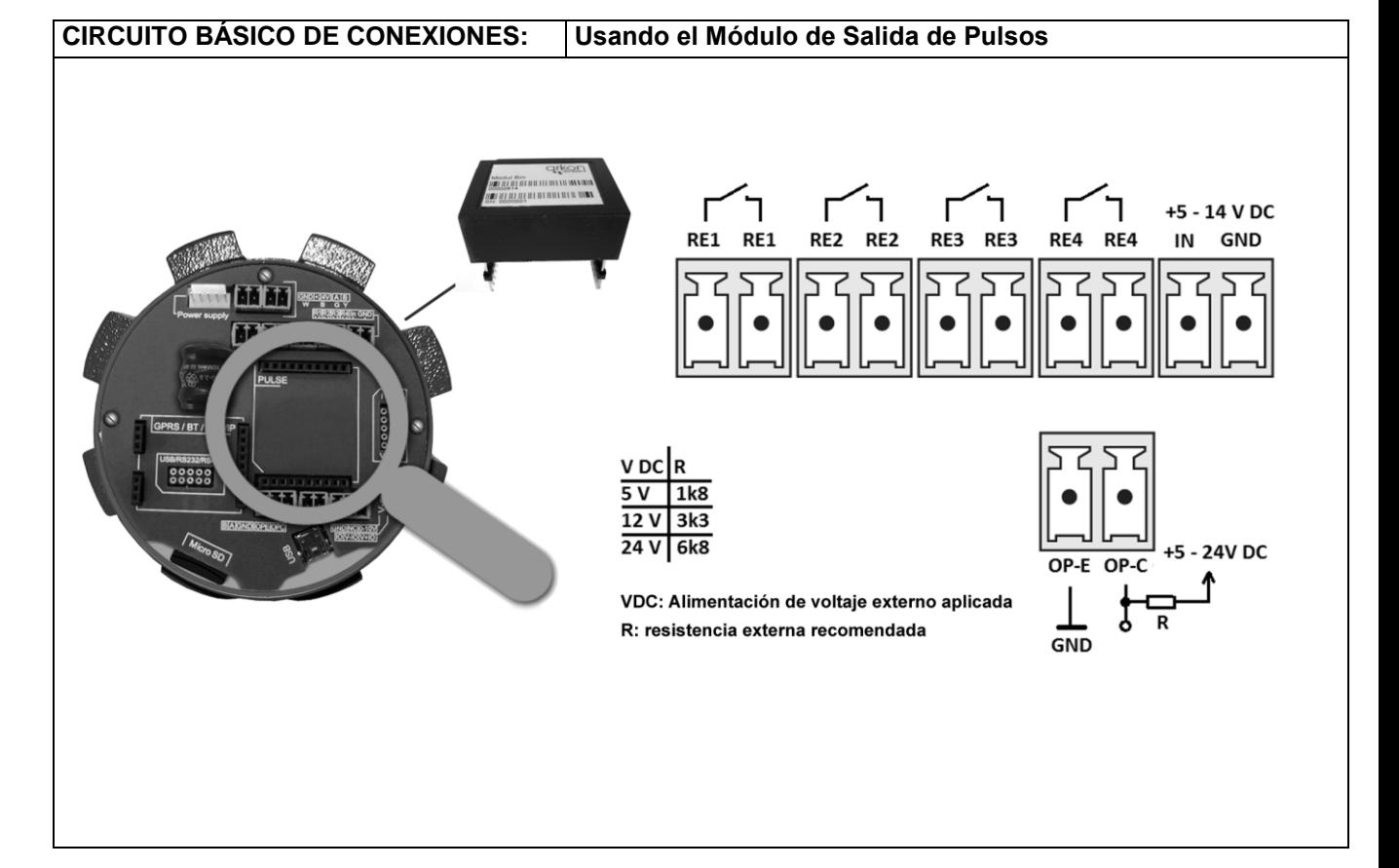

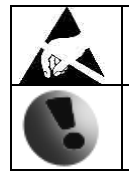

**Atención:** dispositivo sensible a descarga electrostática.

#### <span id="page-39-0"></span>**4.13. Módulo de Salida de Pulsos 230**

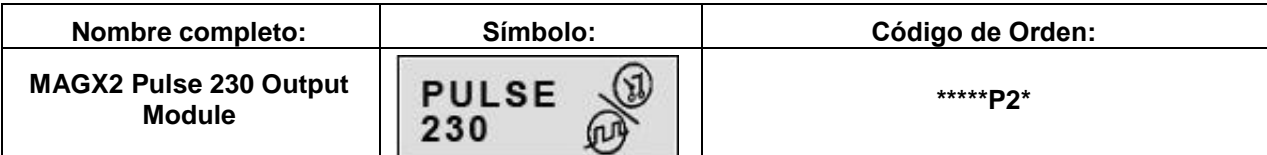

#### **APLICACIONES::**

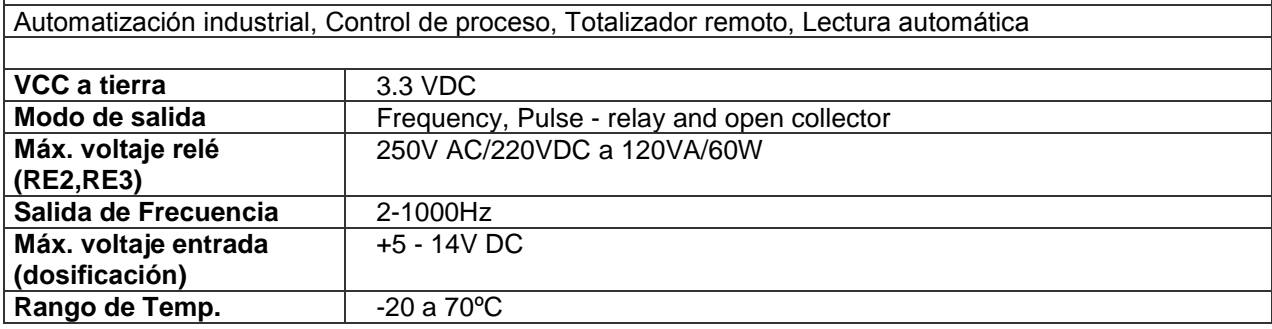

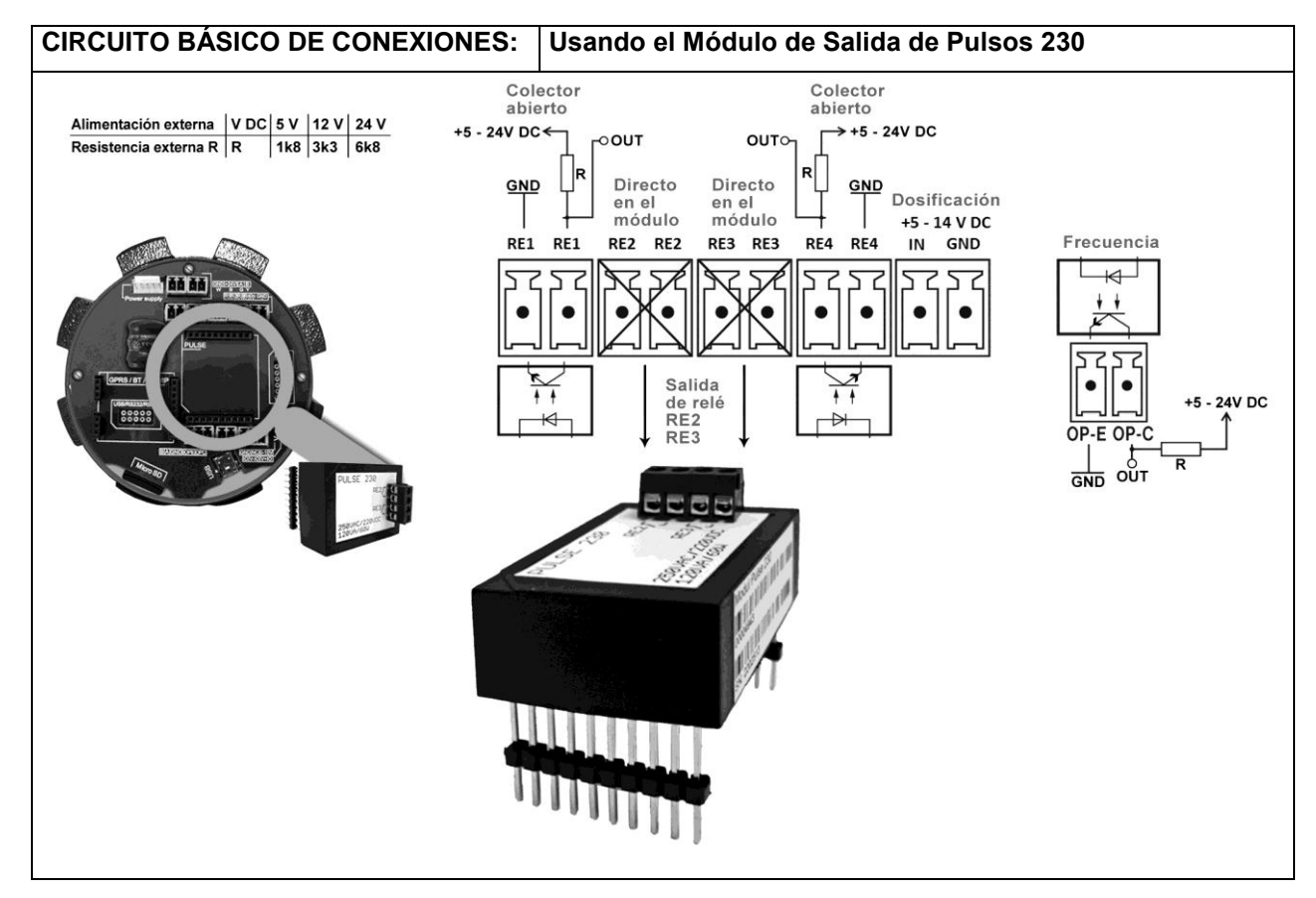

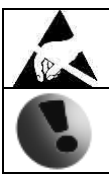

**Atención:** dispositivo sensible a descarga electrostática.

## <span id="page-40-0"></span>**5. Mantenimiento**

El caudalímetro MAGX2 no requiere un mantenimiento especial. De cualquier forma se recomienda la extracción del sensor de la tubería y la limpieza del revestimiento y los electrodos aproximadamente una vez al año (dependiendo del fluido que este midiendo). El método de limpieza consiste en la retirada mecánica de la suciedad y del material no conductivo (como la película de aceite) del revestimiento. Un revestimiento con gran suciedad puede causar mediciones imprecisas. Compruebe manualmente el estado del revestimiento.

#### <span id="page-40-1"></span>**5.1. Auto-limpieza de electrodos**

Si la limpieza manual no es posible, el MAGX2 tiene un método electrolítico para limpiar los electrodos.

Una ventaja de este método es su simplicidad. Sin embargo, sólo se puede aplicar para la contaminación que se puede extraer por electrólisis. (Baja contaminación y depósitos)

La limpieza funciona aplicando una descarga de voltaje de 24VAC a los electrodos. El usuario puede seleccionar el tiempo que dura esta la descarga desde 1 segundo a 9999 segundos. Para más información vaya a la sección [3.5.](#page-14-4)21.

## <span id="page-41-0"></span>**6. Selección de revestimiento y electrodos**

La selección de los materiales del revestimiento y los electrodos es un factor muy importante al elegir su caudalímetro. Las siguientes tablas le proporcionaran una idea general de la compatibilidad de los materiales. Si no está seguro de la idoneidad del material del revestimiento y los electrodos para un medio en particular, por favor póngase en contacto con el Departamento de Ventas de Arkon. Por favor tenga en cuenta que Arkon es un fabricante de caudalímetros, no una empresa química. Arkon puede recomendar los materiales a utilizar, pero nunca garantizarlos. La decisión final corresponde al cliente.

#### **Selección de revestimiento:**

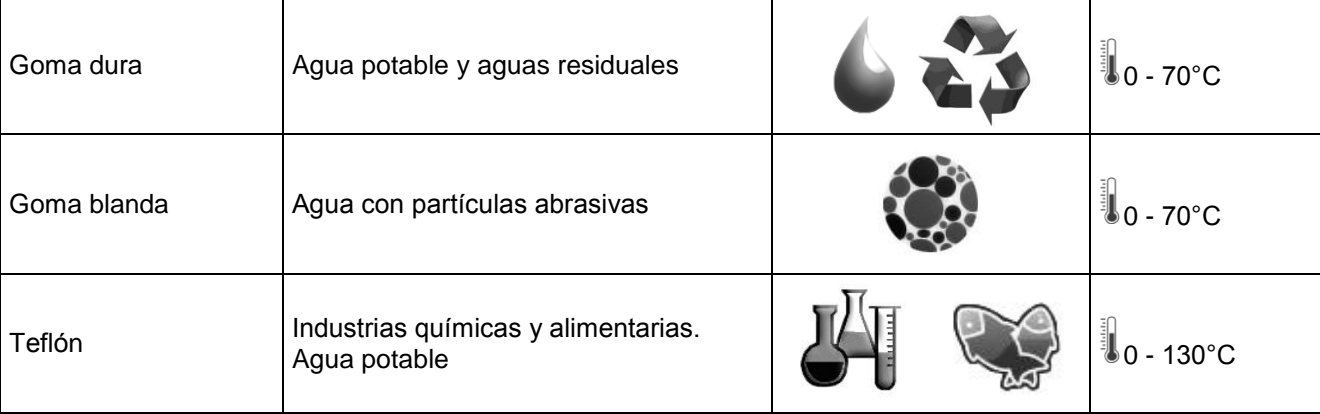

#### **Selección de los electrodos:**

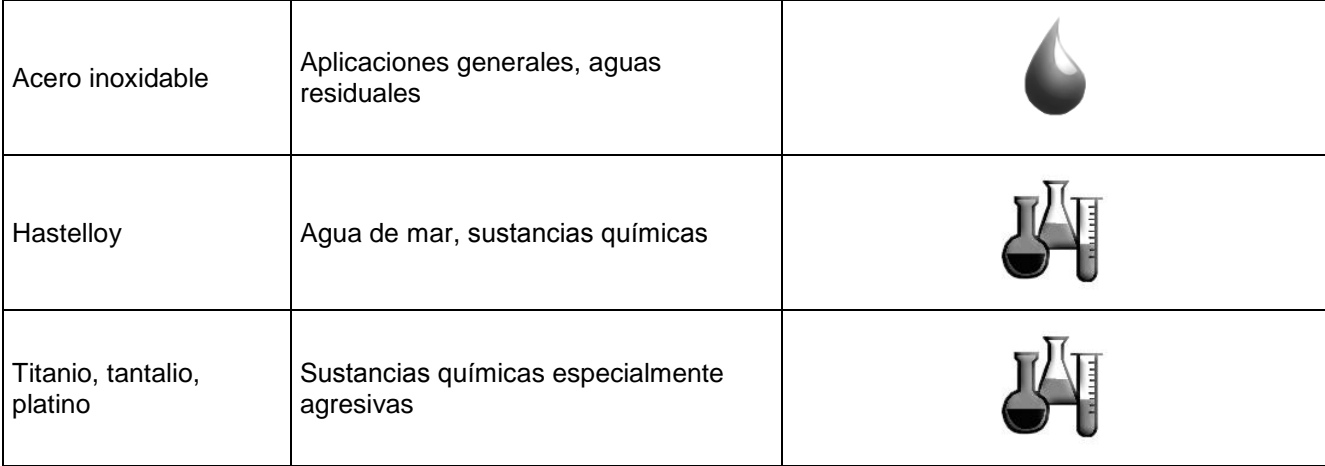

## <span id="page-42-0"></span>**7. Dimensiones del caudalímetro**

#### **Versión compacta**

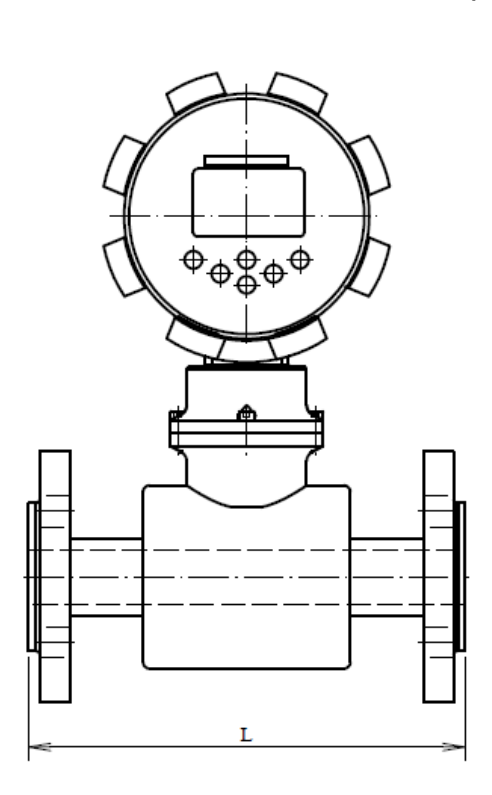

 $\overline{a}$ 

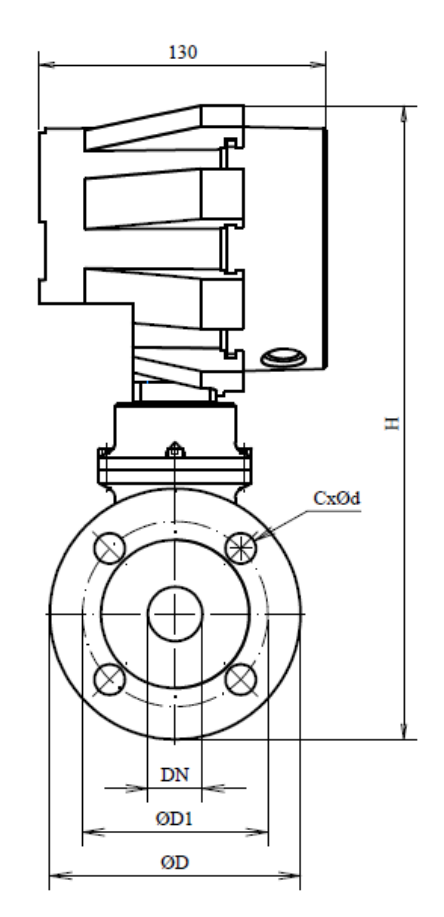

#### **Versión remota**

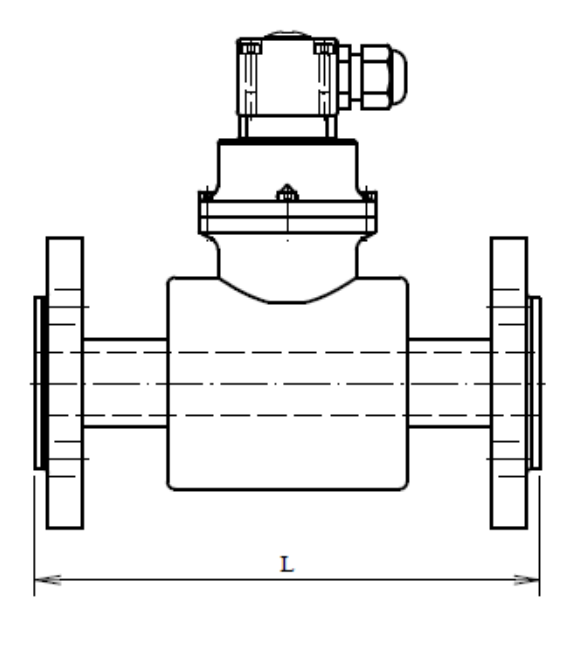

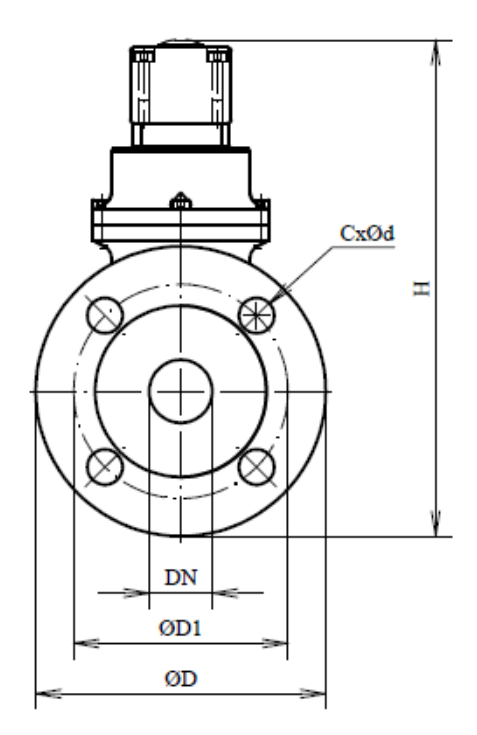

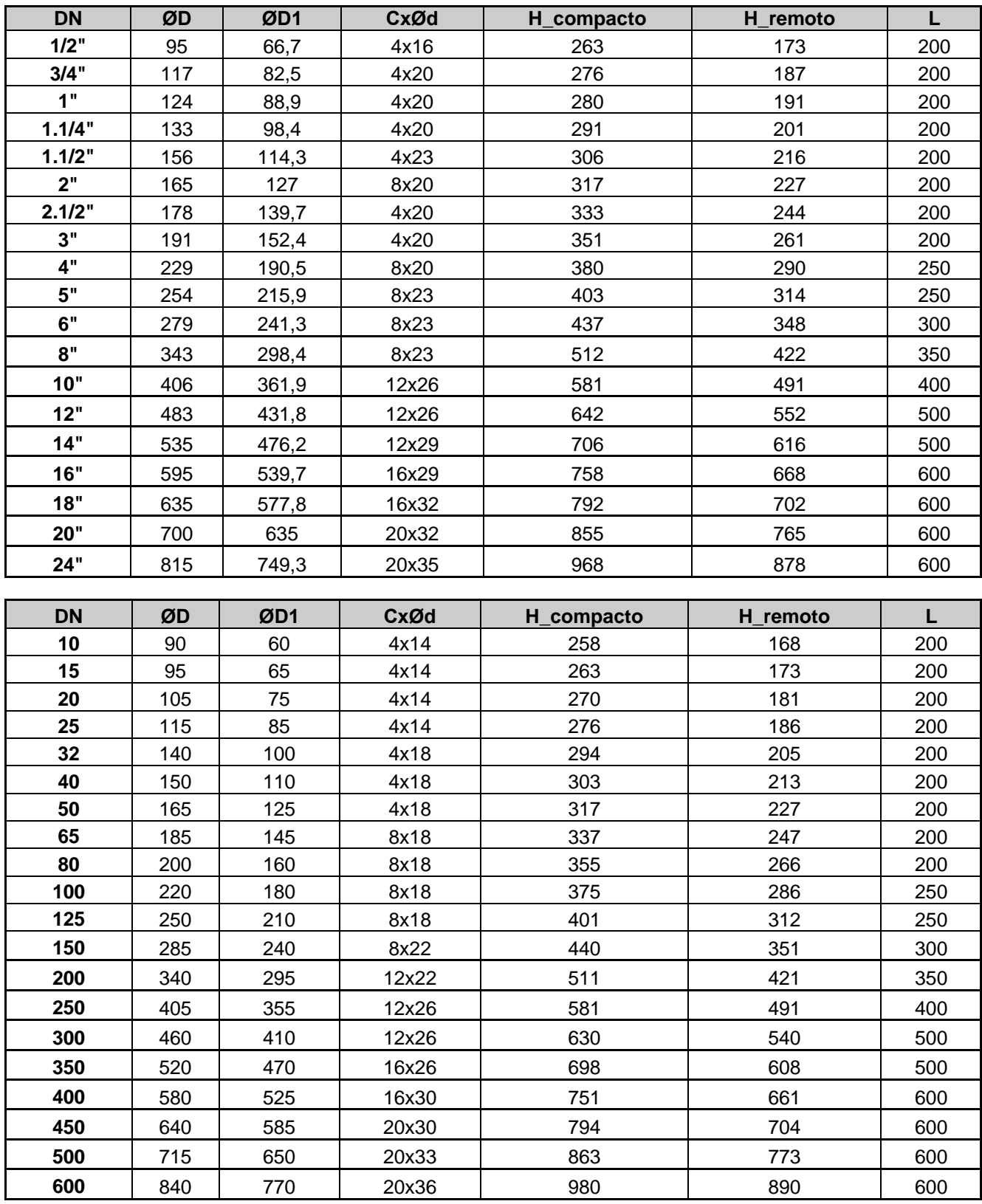

Tolerancia para la longitud: DN 10 – DN 150  $\rightarrow$  L  $\pm$  5 mm DN 200 – DN 1000  $\rightarrow$  L  $\pm$  10 mm

Presión estándar: DN 10 – DN 50  $\rightarrow$  PN 40 / 600 lbs. DN 65 – DN 150  $\rightarrow$  PN 16 / 150 lbs

## <span id="page-44-0"></span>**8. Cómo solicitar su MAGX2**

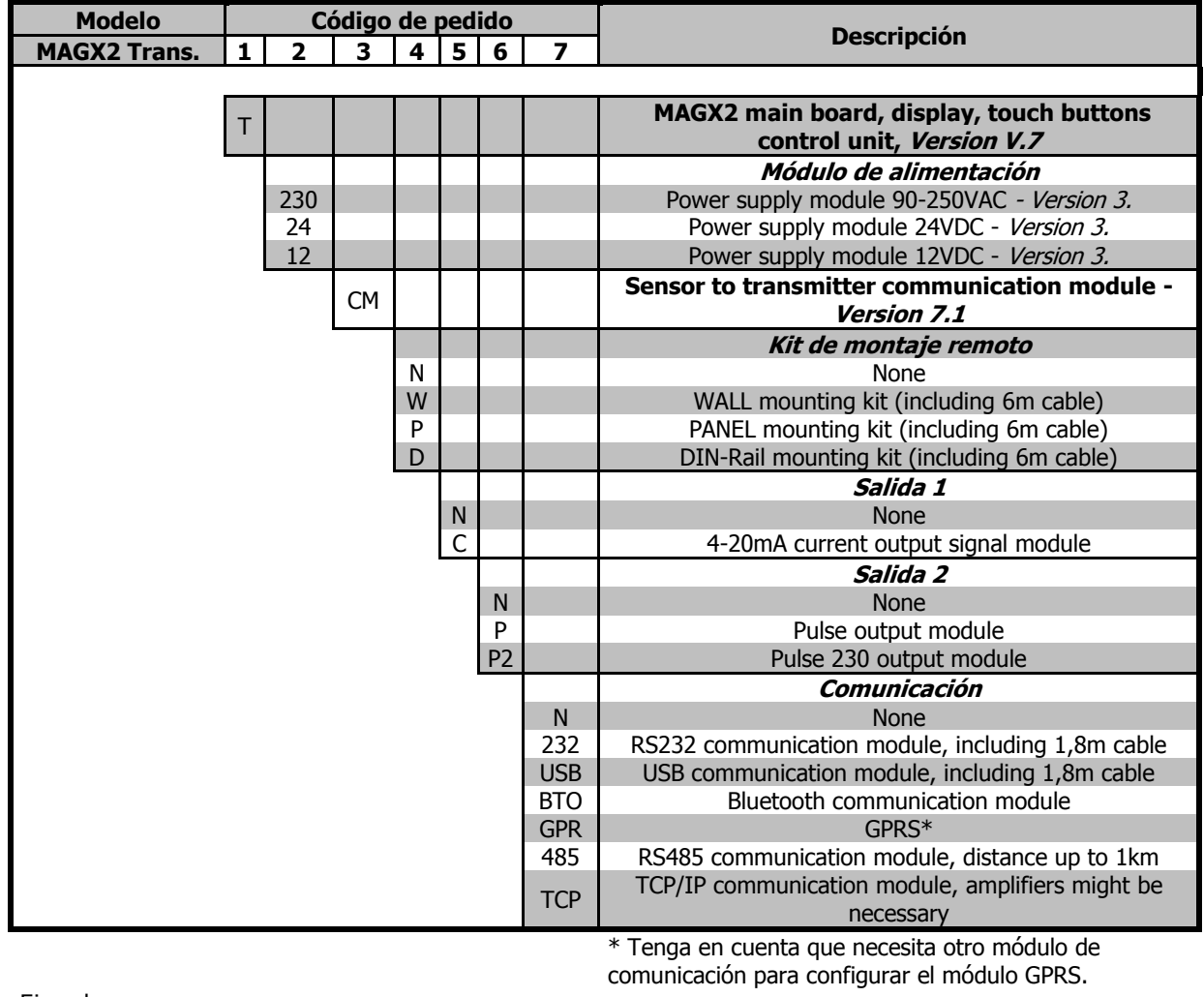

Ejemplo:

MAGX2 T 230 CM N C N USB

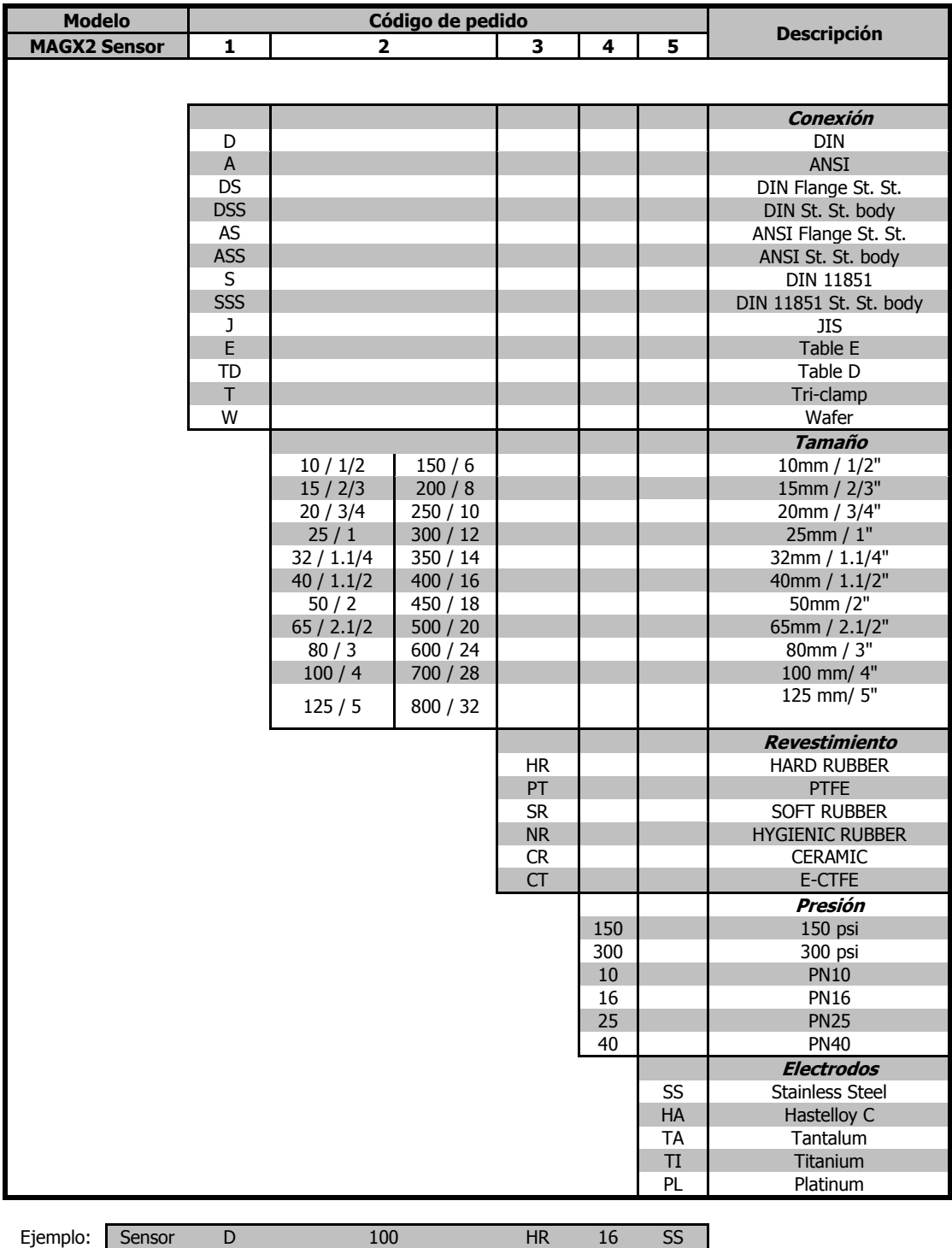

## <span id="page-46-0"></span>**9. Tabla codificada de errores para el MAGX2**

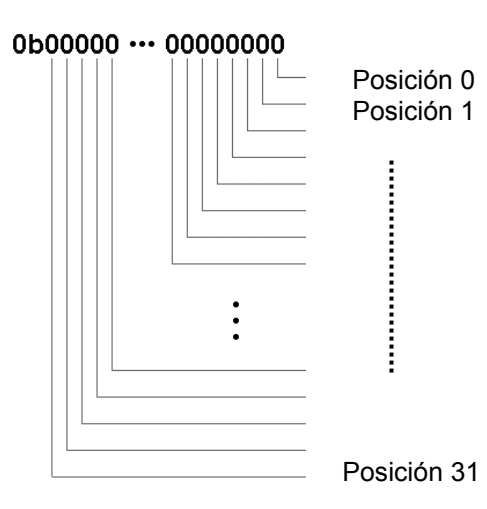

Cuando se produce algún error, el MAGX2 lo indica utilizando un código de error. Esto es así para permitir mostrar varios errores simultáneamente. Una vez que el código de error ha sido convertido a formato binario, cada posición está relacionada con un error diferente (véase la tabla inferior). Para cada posición, 1 significa que existe ese error y 0 significa que no existe ese error.

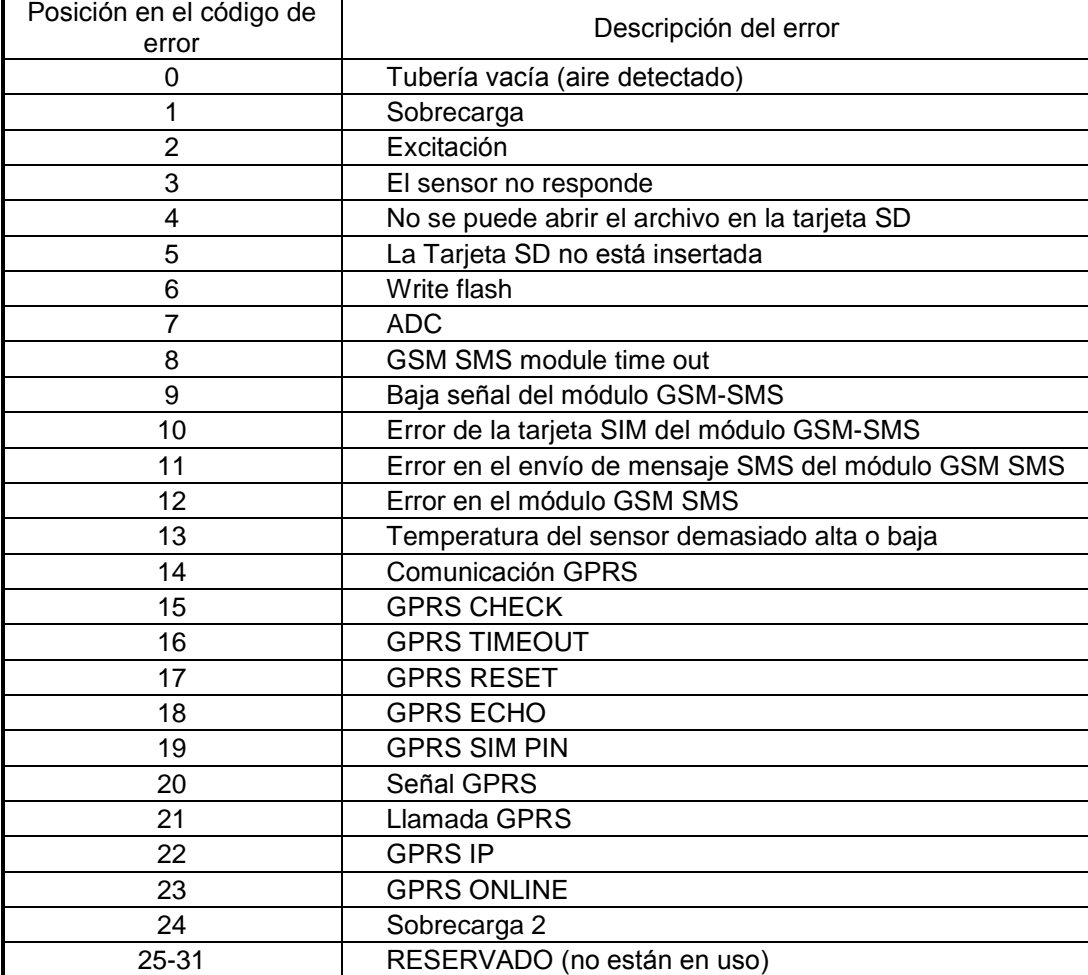

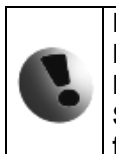

**Los errores aparecerán en la pantalla del MAGX2 en formato hexadecimal (solo 3 dígitos). Por eso es necesario convertir el número que aparece en la pantalla a formato binario. Puede descargar el conversor hexadecimal directamente de la página Web de Arkon Flow System: www.arkon.co.uk/en/support.html o puede usar una calculadora que tenga la función de conversión hexadecimal.**

Ejemplo:

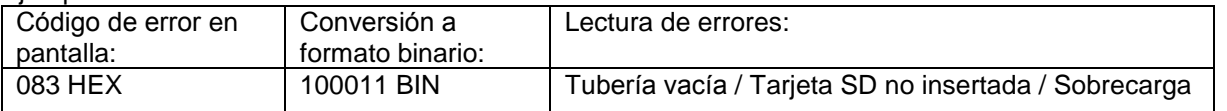

## <span id="page-47-0"></span>**10. Apéndice**

#### <span id="page-47-1"></span>**10.1. Requisitos CE**

El caudalímetro electromagnético MAGX2 está fabricado conforme a los requisitos de la CE.

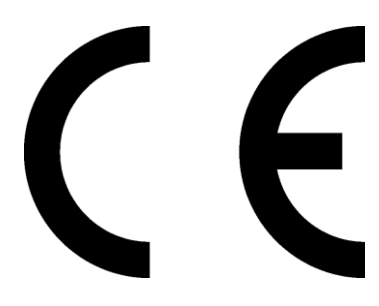

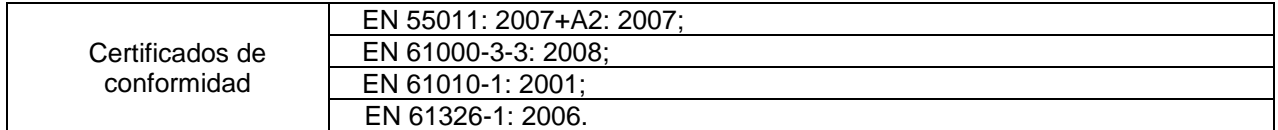

#### <span id="page-47-2"></span>**10.2. Garantía**

Condiciones de garantía acordes con *Arkon Flow Systems, s.r.o. Terms & Conditions of Sale* y *Arkon Flow Systems, s.r.o Return Regulations and Warranty Conditions*. Ambos son parte integral del contrato de distribución y de cualquier confirmación de orden. Por favor lea su contrato de Distribución o visite la sección de soporte técnico de nuestra página web www.arkon.co.uk para obtener más información. La hoja de garantía está incluida en la nota de embalaje de cualquier nueva unidad enviada. Para reclamaciones o devoluciones, por favor consulte nuestra página web www.arkon.co.uk o contacte con el departamento de ventas de Arkon Flow Systems, s.r.o.

#### <span id="page-47-3"></span>**10.3. Contacto**

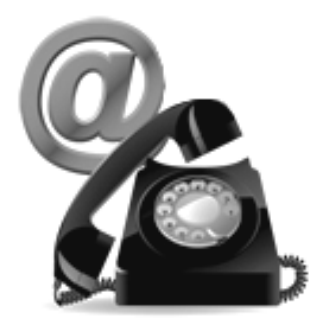

Soporte técnico: support@arkon.co.uk Soporte técnico online en Windows Live Messenger: support@arkon.co.uk

Horario de oficina: 8:30 – 18:00 (GMT+1)

Horario de contacto con el soporte técnico: 8:00 – 16:30 (GMT+1)